# *I-7540D*:Ethernet 與 *CAN* 轉換器

使用手冊

#### Warranty

All products manufactured by ICP DAS are under warranty regarding defective materials for a period of one year from the date of delivery to the original purchaser.

#### Warning

ICP DAS assumes no liability for damages resulting from the use of this product. ICP DAS reserves the right to change this manual at any time without notice. The information furnished by ICP DAS is believed to be accurate and reliable. However, no responsibility is assumed by ICP DAS for its use, or for any infringements of patents or other rights of third parties resulting from its use.

#### Copyright

Copyright 2015 by ICP DAS. All rights are reserved.

#### Trademark

The names used for identification only may be registered trademarks of their respective companies.

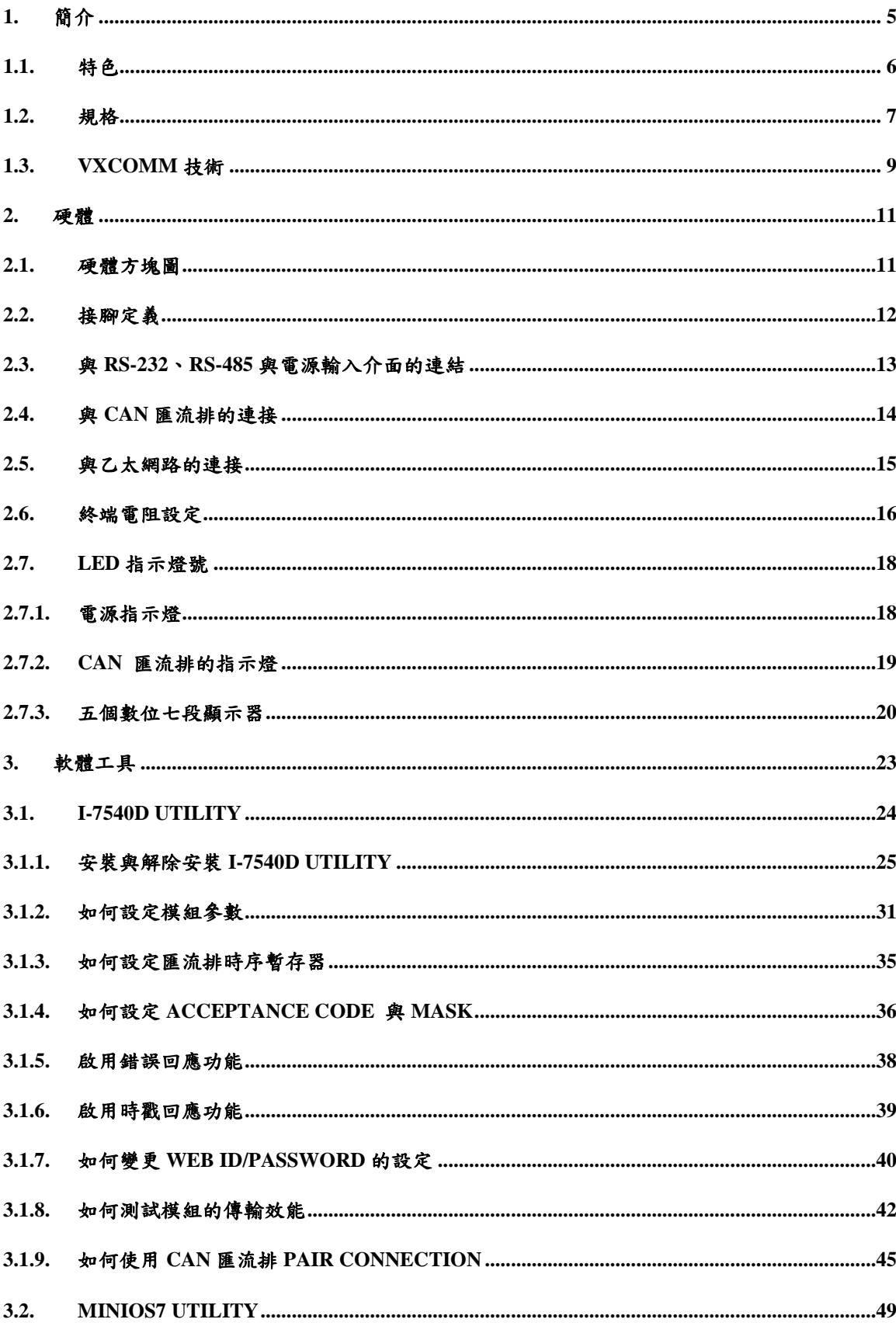

# 目錄

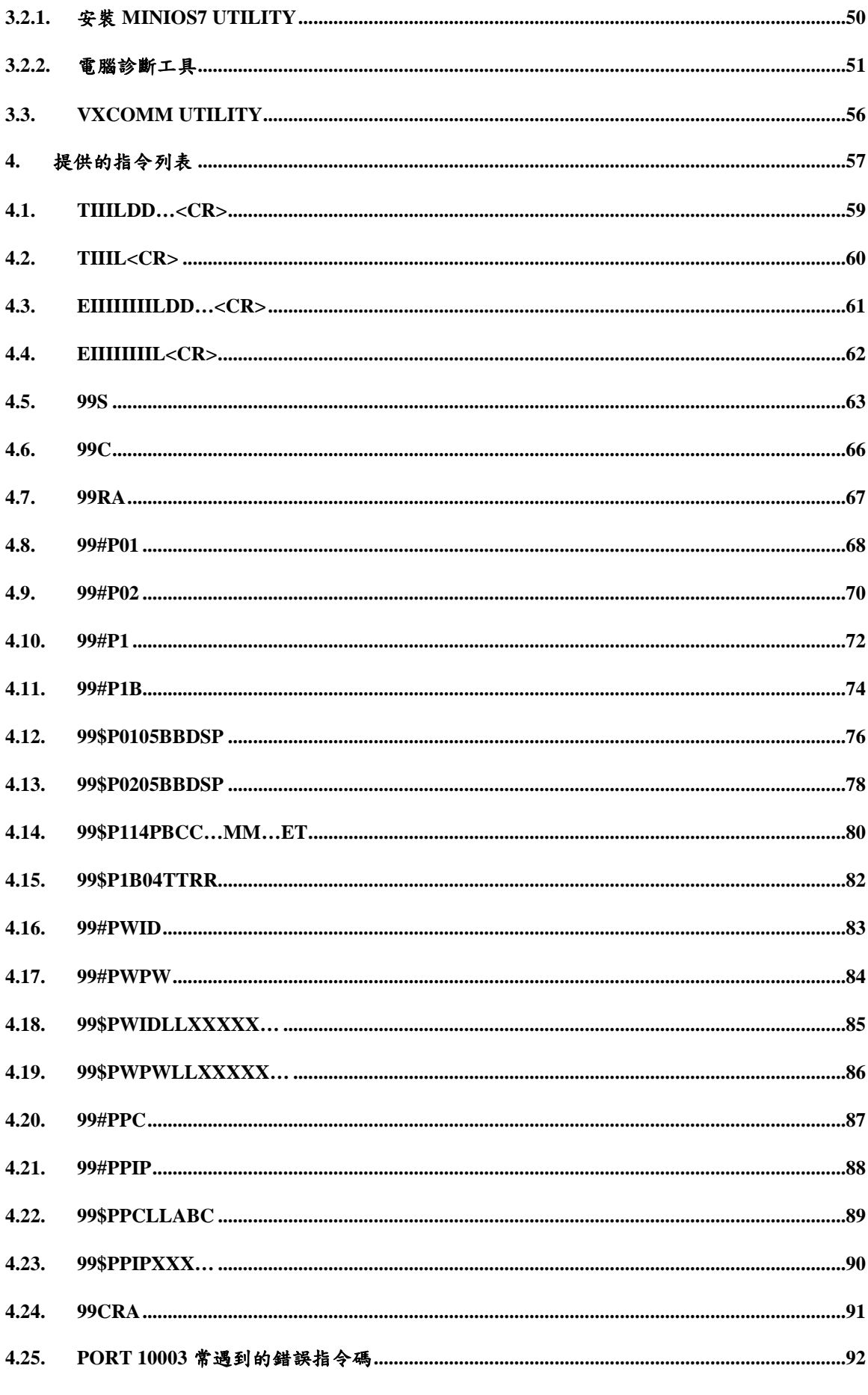

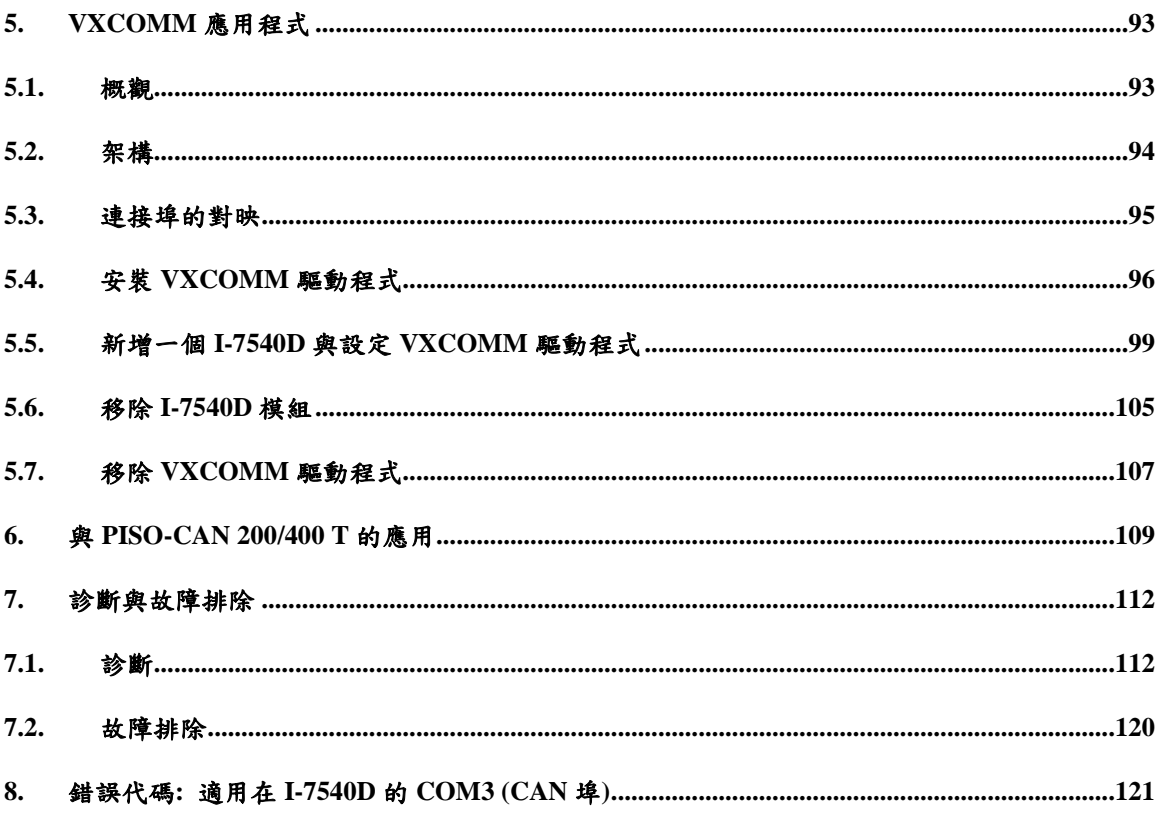

# <span id="page-4-0"></span>**1.** 簡介

「Embedded Internet」與「Embedded Ethernet」儼然成為現今熱門的題題。乙 太網路(Ethernet)協定已成為區域網路內的共用標準。透過網際網路的連結,可讓您 輕鬆地控制家中的電器、自動販賣機、檢測設備及不斷電系統(UPS)…等等。而在 廠房採用乙太網路乙太網路配線早已佈置,並不需要再額外佈線。泓 格科技公司所開發的 I-7540D,正是能提供 CAN 網路與乙太網路連結的最佳方案, 讓遠端監控與控制的變成可能。I-7540D 提供給使用者的是控制網路通訊,並基於 CAN 應用介面透明傳輸。

這個模組提供透明傳輸、可傳送與協定無關的 CAN 訊息,所以它能應用在更 廣泛的應用。此外, I-7540D 可以使用在多種的 CAN 協定上(例如, CANOpen、 DeviceNet 或是其它的專用的協定),以下圖說明 I-7540D 架構的應用案例。

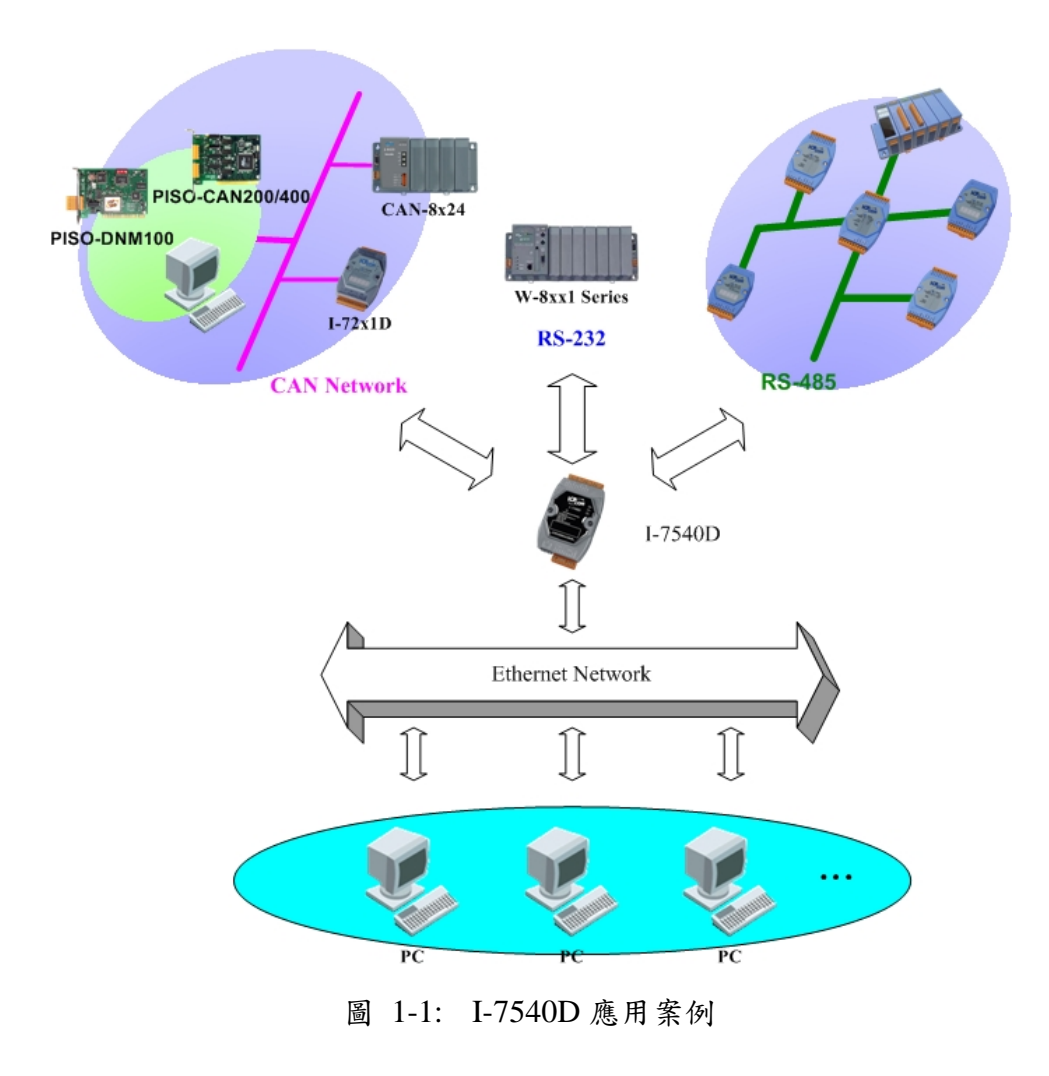

主要的特色與硬體規格如下:

#### <span id="page-5-0"></span>**1.1.** 特色

- RDC 80186-80 嵌入式中央處理器或兼容。
- 支援 Ethernet、TCP、UDP、IP、ICMP、ARP、HTTP 各種協定。
- 提供遠端設定。
- 提供可靠的資料傳輸協定(TCP protocol)。
- 自我診斷功能。Diagnostics
- 序列埠驅動程式提供中斷功能及在輸出與輸入端各有 1K 位元組的緩衝器。
- 內建 10/100 Base-TX 乙太網路控制晶片(Auto-negotiating, Auto\_MDIX, LED indicator)。
- 支援 RS-232 串列埠, 一個 RS-485 埠與一個 CAN 埠
- CAN 埠提供高電壓(2500Vrms)的隔離保護。
- 提供 CAN 通道所需的 120 歐姆終端電阻。
- 飛利浦 82C250/251 CAN 收發器。
- 支援 CAN 2.0A 與 2.0B 兩種規格。
- 最大傳輸速率-CAN 介面為 1M(bps)、RS-232/485 介面為 115.2K(bps)。
- 超過 CAN 標準規格所規範的 1000 公尺最大傳輸距離。
- 內建 Built-in self-tuner ASIC controller on RS-485 port
- 七段顯示器。
- 提供軟體設定 CAN 及 Ethernet 的通訊參數。
- 使用 COM1 或 Ethernet 上傳韌體至模組內。
- 支援 CAN 的 Pair connection。
- 經由乙太網路,提供的 CAN 裝置的透明傳輸。

# <span id="page-6-0"></span>**1.2.** 規格

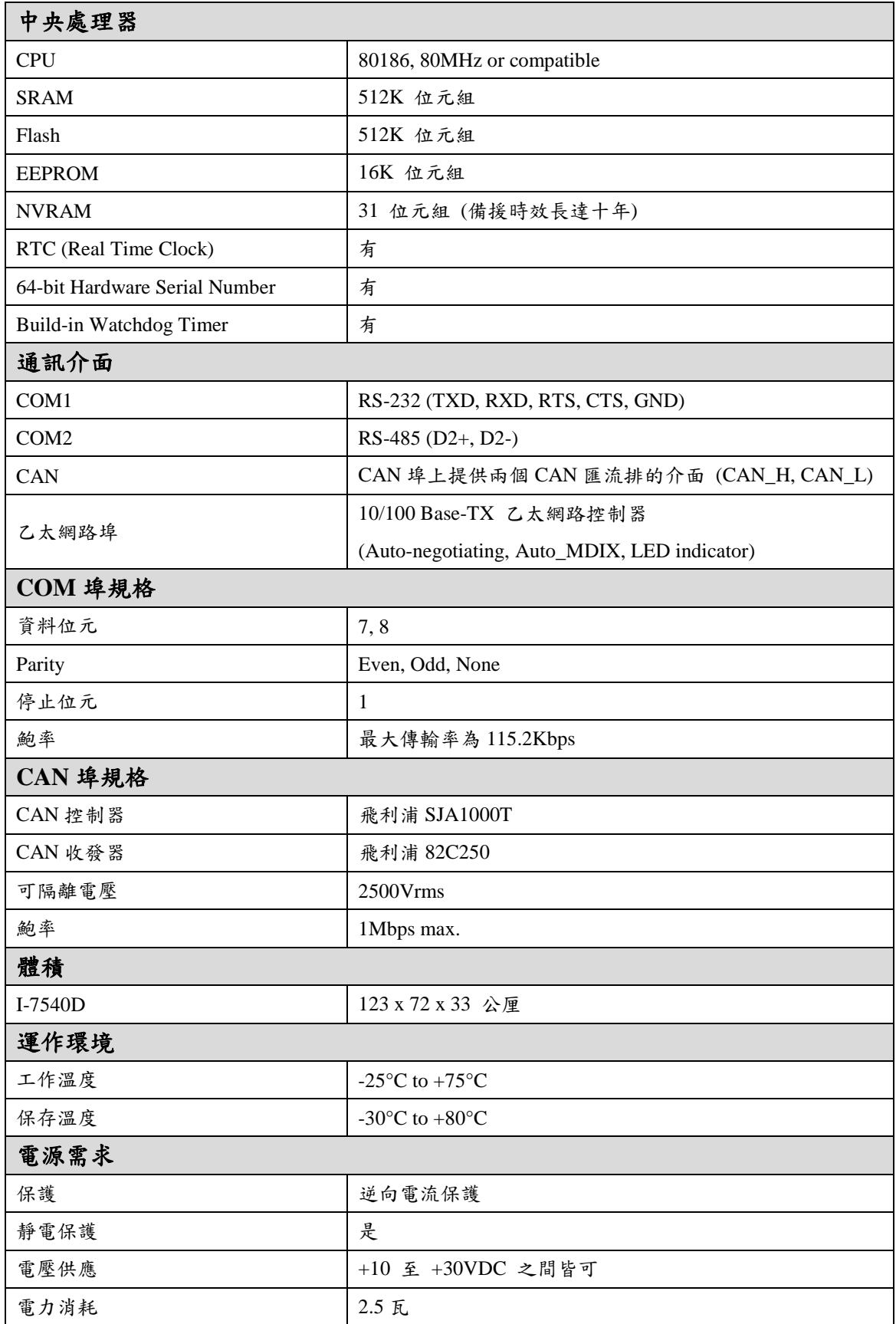

I-7540D 工具軟體:

- CAN 匯流排鮑率設定。
- CAN 接受碼(ACC)與接受遮罩(ACM)設定。
- CAN 2.0A 或 2.0B 的選擇。
- **●** 可設定網路的IP 位址、通訊閘道位址、遮罩。
- 可設定登入網頁時的帳號與密碼。
- 可設定 RS-232/RS-485 的鮑率與資料位元。
- 可設定 CAN 匯流排的 Pair connection 參數。
- 提供一快速檢驗 CAN 訊息收發的功能。

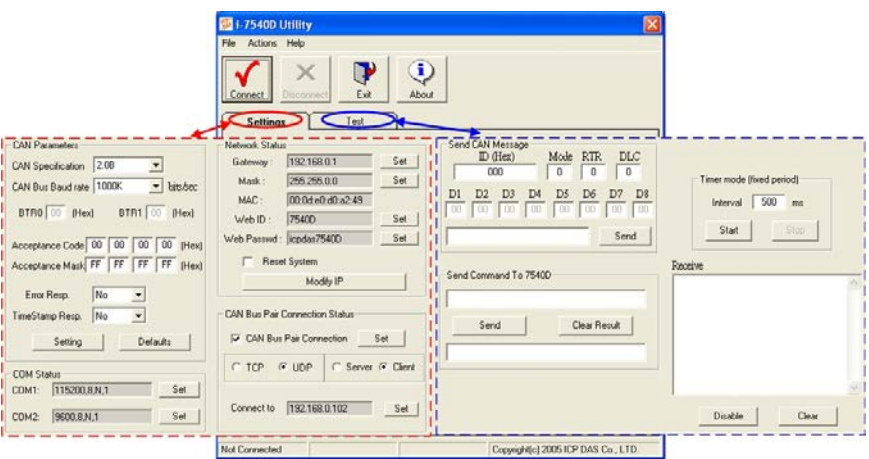

可應用在:

- 工廠自動化。
- 建構自動化。
- 家庭自動化。
- 控制系統。
- 監控系統。
- 車輛自動化。

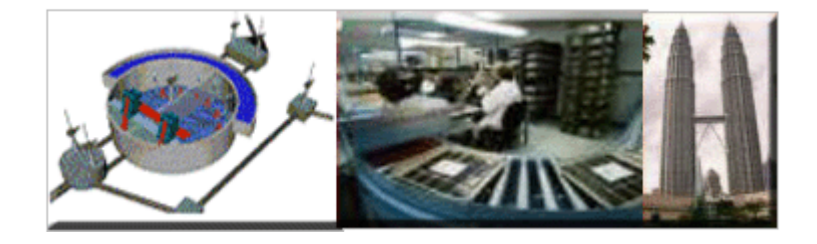

## <span id="page-8-0"></span>**1.3. VxComm**技術

I-7540D 可將 RS-232/485/CAN 訊號轉換為網路封包,而下圖是連接著 I-7540D 的裝置與中央控制電腦的架構圖:

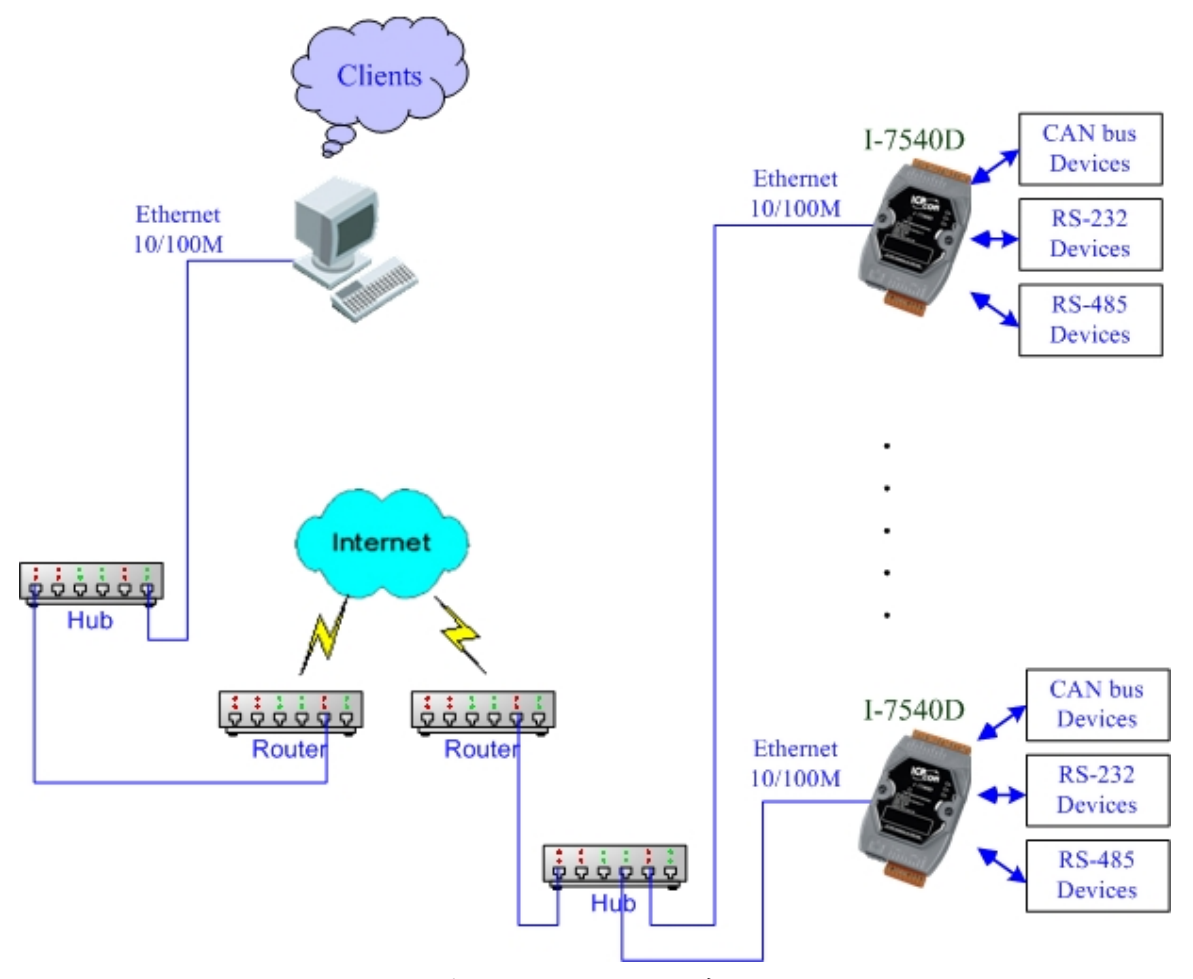

圖 1-2:I-7540D 的應用

相較於 RS-485 的網路環境,各乙太網路集線器的佈置早已分散在各系統節點 附近。因此,只支援 RS-232 的裝置可藉由 I-7540D 的協助下,連接至就近的集線器, 進而連線至中央電腦。由於乙太網路的高普及度,泓格科技開發的 I-7540D 將為您 帶來連接各裝置之間的最佳解決方案。事實上,撰寫 COM 通訊程式遠比撰寫 TCP/IP 網路程式來得容易。因此,**VxComm** 可將多個 TCP/IP 通訊埠介面模擬成 COM 埠 介面(COM 3/4/5~256)。有了這項技術後,使用者將不需要重新撰寫新的 TCP/IP 程 式,而直接採用舊有的 RS-232 程式碼。

目前許多的工廠中仍採用只支援 COM 埠的應用軟體,然而,VxComm 可輕易 地將那些舊版的應用軟體直接升級以乙太網路通訊,完全不需要額外的軟體開發成 本。

在此重述,VxComm 的特色:

#### 提供簡易的操作介面。

#### 不需要更動原有系統軟體的程式碼。

下圖是 I-7540D 與 VxComm 技術結合的示意圖:

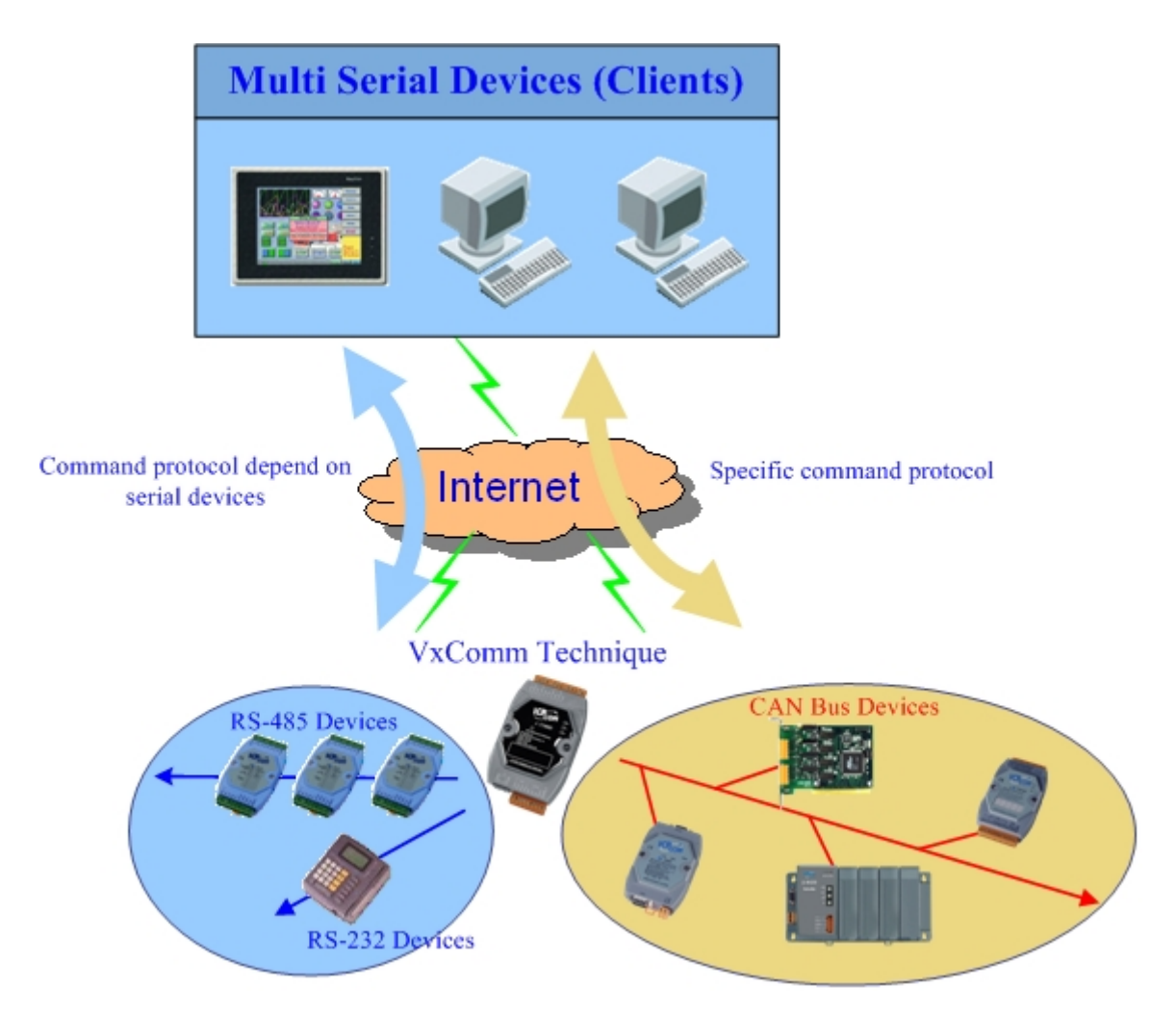

VxComm 技術可將 I-7540D 的 COM/CAN 埠模擬成電腦的 COM 埠。只要在電 腦上安裝 VxComm 驅動程式,使用者只需設定電腦上的 COM 埠,就能輕易地存取 在遠端的 I-7540D 的 COM/CAN 埠。

# <span id="page-10-0"></span>**2.** 硬體

# <span id="page-10-1"></span>**2.1.** 硬體方塊圖

圖 2-1 為 I-7540D 模組的功能方塊圖,它的 CAN 介面可提供 2500Vrms 的高電壓 隔離保護,且 RS/232 介面只需要 5 條線路的連接。

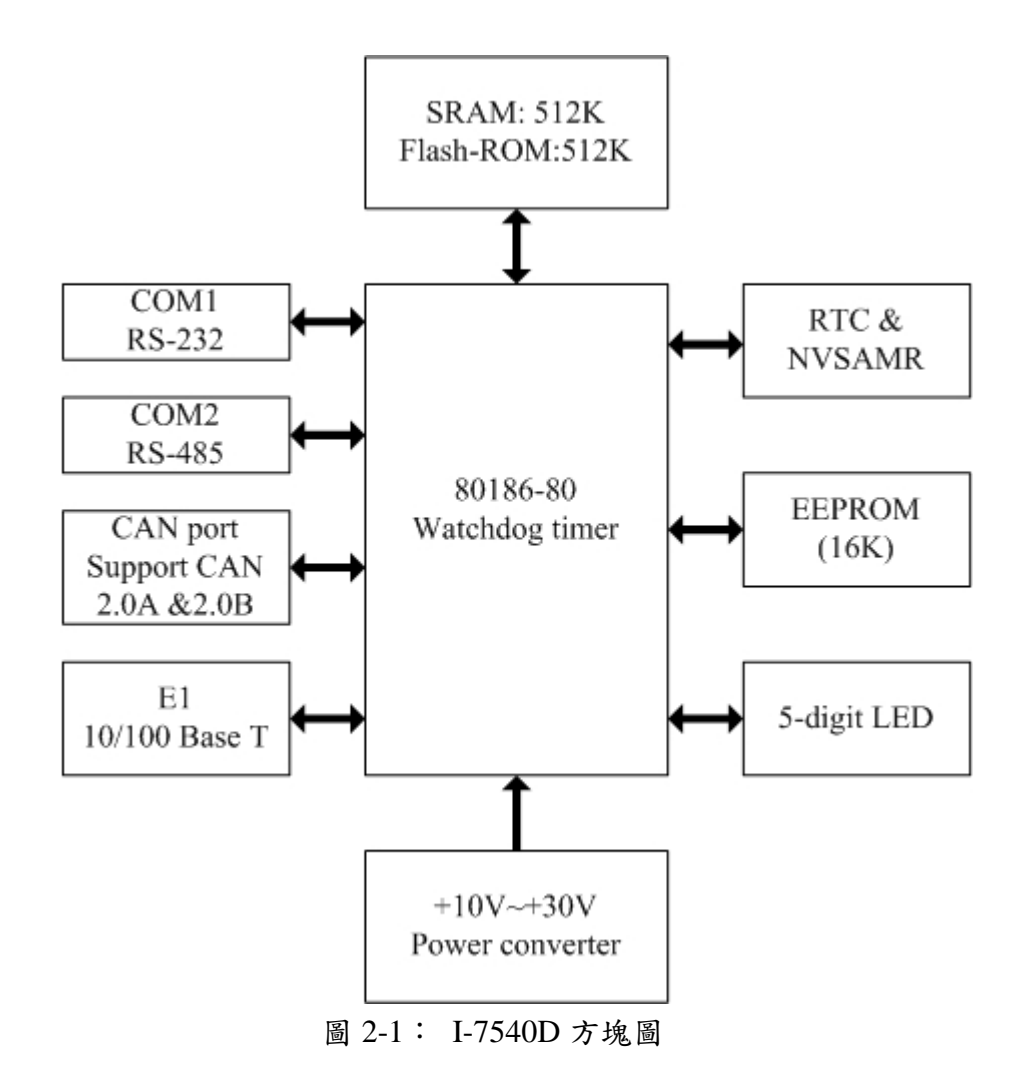

# <span id="page-11-0"></span>**2.2.** 接腳定義

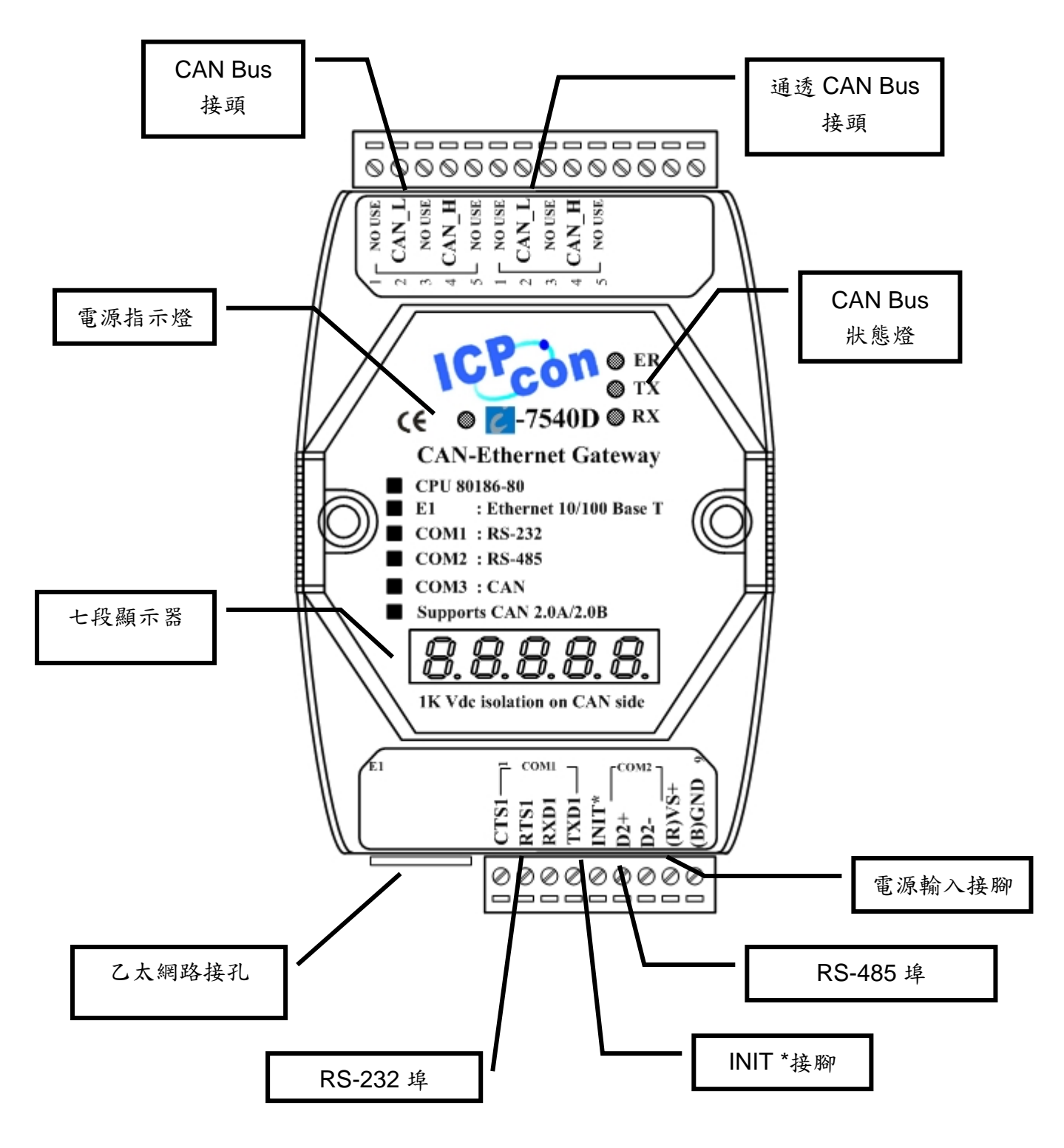

圖 2-2: I-7540D 模的接腳定義

# <span id="page-12-0"></span>**2.3.** 與**RS-232**、**RS-485** 與電源輸入介面的連結

I-7540D提供一個硬體流量控制的RS-232介面與RS-485介面。而COM1的接地線 (GND-signal)與 腳位9 共用。表2-1為COM接頭的接腳定義:

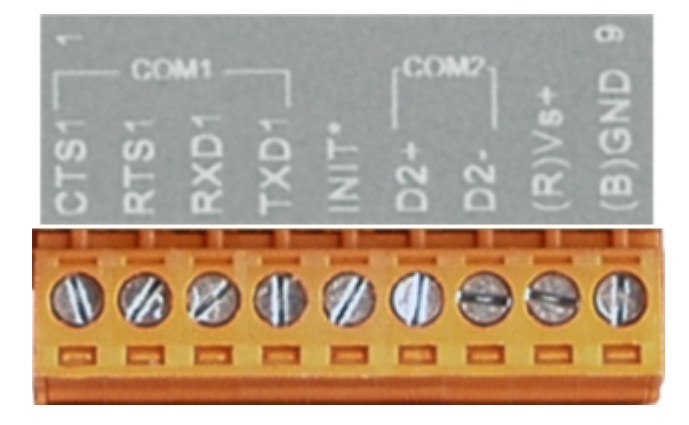

| 接腳             | 名稱     | 說明                                               |  |
|----------------|--------|--------------------------------------------------|--|
| 1              | CTS1   | CTS pin of COM1 (RS-232)                         |  |
| $\overline{2}$ | RTS1   | RTS pin of COM1 (RS-232)                         |  |
| 3              | RXD1   | RXD pin of COM1 (RS-232)                         |  |
| 4              | TXD1   | TXD pin of COM1 (RS-232)                         |  |
| 5              | $INT*$ | Initial pin for enable/disable                   |  |
|                |        | AUTOEXEC.BAT                                     |  |
| 6              | $D2+$  | Data+ pin of COM2 (RS-485)                       |  |
| 7              | $D2-$  | Data- pin of COM2 (RS-485)                       |  |
| 8              | $VS+$  | $V+$ of power supply                             |  |
|                |        | $(+10V \text{ to } +30V \text{ DC unregulated})$ |  |
| 9              | GND    | GND of power supply                              |  |

表 2-1: COM 接頭的接腳定義

# <span id="page-13-0"></span>**2.4.** 與**CAN**匯流排的連接

為了簡化 CAN 匯流排的線路,I-7540D 提供了兩個接頭可連接同一 CAN 匯流 排,而這兩個接頭建置在 I-7540D 位置與接腳說明如圖 2-3、表 2-2.所示。

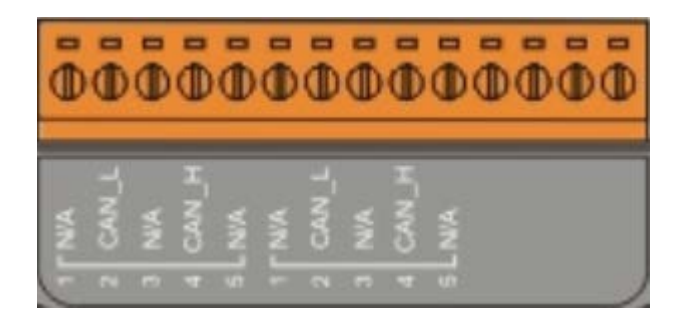

| 接腳編號 | 訊號    | 說明                             |
|------|-------|--------------------------------|
|      | N/A   | Not Connected                  |
|      | CAN_L | CAN_L bus line (dominant low)  |
|      | N/A   | Not Connected                  |
|      | CAN_H | CAN_H bus line (dominant high) |
|      | N/A   | Not Connected                  |

表 2-2: CAN 匯流排接腳定義

附註:圖 2-3 中的兩個 CAN 匯流排接頭以 bypass 的方式連接,並非連結另一個 CAN 通道,其內部電路如圖 2-3 所示。

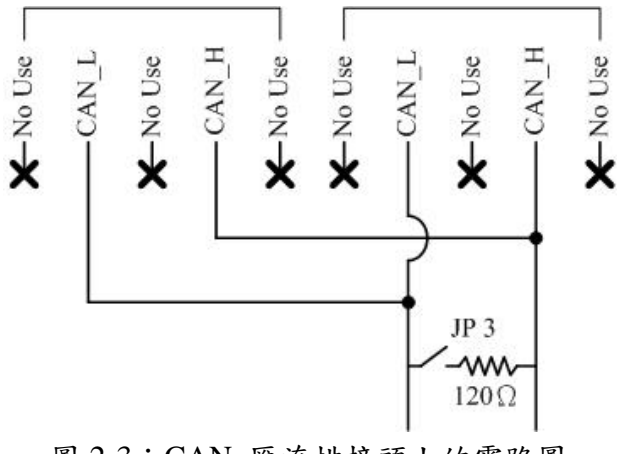

圖 2-3:CAN 匯流排接頭上的電路圖

# <span id="page-14-0"></span>**2.5.** 與乙太網路的連接

可使用CAT.3或是更高規格的線材來連接乙太網路孔。在啟動I-7540D後, I-7540D將自動偵測目前使用的網路速度。

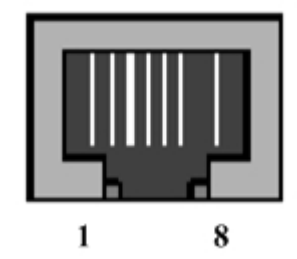

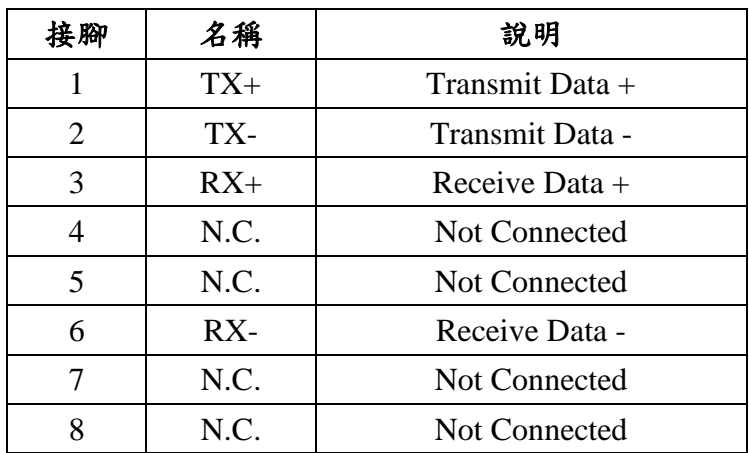

表 2-3:乙太網路接頭的接腳定義

## <span id="page-15-0"></span>**2.6.** 終端電阻設定

為了降低 CAN 匯流排上的訊號反射效應,需在匯流排的兩個端點設立兩個終 端電阻。根據 ISO 11898-2 規格定義:每一個終端電阻為 120 歐姆(或是 108~132 歐 姆之間),而兩端之間線路的阻抗值應為70mΩ/m。在建構新的 CAN 網路之前,使 用者應仔細檢查 CAN 匯流排的線路阻抗值。

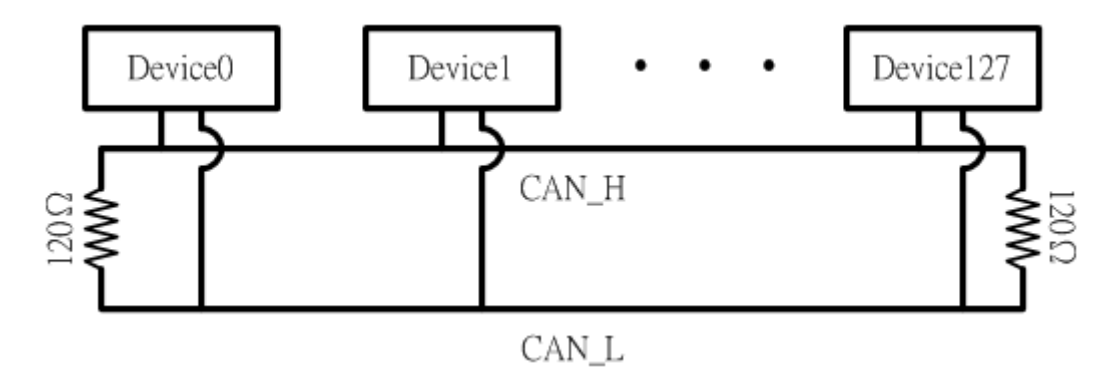

圖 2-4: 終端電阻

然而,伴隨著線路長度的增加而導致訊號的下降,為了解決這個問題,ISO 11898-2 規範終端電阻與 CAN 匯流排長度的關係,其詳細的資料可參閱表 2-4。

| 匯流排長度       | 匯流排線材參數       | 終端電阻值                            |              |
|-------------|---------------|----------------------------------|--------------|
| (公尺)        | 線材阻抗值         | 剖面積                              | $(\Omega)$   |
|             | $(m\Omega/m)$ | (種類)                             |              |
| $0 - 40$    | 70            | $0.25(23AWG)$ ~                  | $124(0.1\%)$ |
|             |               | $0.34$ mm <sup>2</sup> $(22AWG)$ |              |
| $40 - 300$  | 應小於 60        | $0.34(22AWG)$ ~                  | $127(0.1\%)$ |
|             |               | $0.6$ mm <sup>2</sup> $(20AWG)$  |              |
| $300 - 600$ | 應小於 40        | $0.5 \sim 0.6$ mm <sup>2</sup>   |              |
|             |               | (20AWG)                          | $150 - 300$  |
| $600 - 1K$  | 應小於 20        | $0.75 - 0.8$ mm <sup>2</sup>     | $150 - 300$  |
|             |               | (18AWG)                          |              |

表 2-4:匯流排長度與阻抗值的關係

因此, I-7540D 模組提供 Jumper 來選擇是否開啟終端電阻;如果使用者需要開 啟終端電阻,請打開 I-7540D 模組的上蓋,並參考下圖 2-5 將 J3 調整到對應位置 (Activate)。附註: J3 預設值為啟用(關於 J3 的設定,請參閱表 2-5)

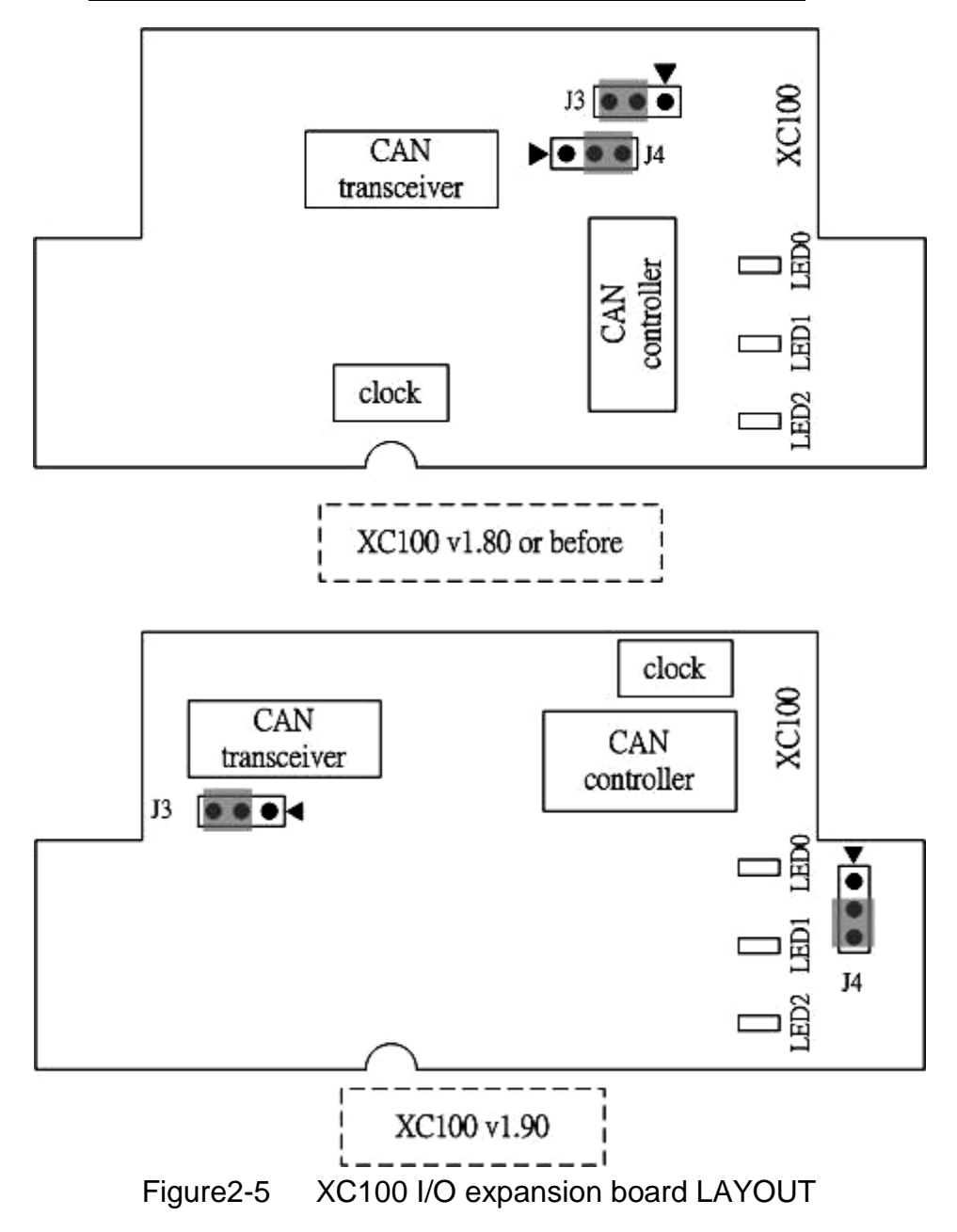

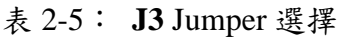

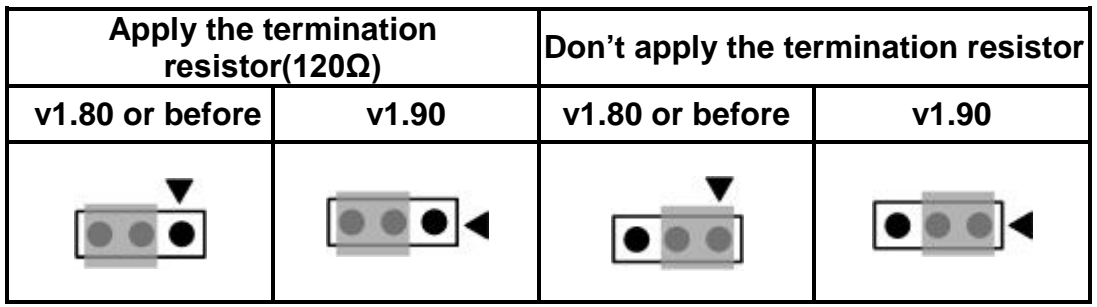

## <span id="page-17-0"></span>**2.7. LED**指示燈號

I-7540D 提供 RS-232/485/CAN 介面與 Ethernet 介面的轉換功能。此轉換器可同 時處理 ID 長度為 11-bit 與 29-bit 的格式,也就是 CAN 2.0A 或 CAN 2.0B 的標準規 格,亦提供了 LED 指示燈號告知使用者 I-7540D 模組的狀況

## <span id="page-17-1"></span>**2.7.1.** 電源指示燈

I-7540D 上有一顆紅色指示燈:

韌體執行中:不停地閃爍紅燈

I-7540D 在出廠時內部已經有放入韌體,所以紅色指示燈將以亮 0.5 秒接著滅 0.5 秒的頻率循環閃爍。

#### <span id="page-18-0"></span>**2.7.2. CAN** 匯流排的指示燈

I-7540D 模組上有 3 顆單色的 LED(ER LED 為紅色、TX LED 為綠色、RX LED 為紅色),它們代表模組、網路和 I/O 裝置目前的狀態。這些指示燈能讓您快速察覺 問題。在啟動電源時,模組將進行 LED 的測試;當 CAN 通訊異常事件發生時,指 示燈將依不同的情況而亮起。

● ER LED

代表模組是否正常運作。表 2-6 顯示錯誤的情況。因此,當模組運作正常時, ER-LED 會熄滅;若一直閃爍時,您可以執行"99S"指令(詳見 4.5節),了解 I-7540D 的狀態。

| 情况 | 說明                     |
|----|------------------------|
|    | Off 模組正常,沒錯誤發生。        |
|    | Red 模組發生不可回復的錯誤。       |
|    | Flashing red 模組可排除的故障。 |
|    | 排除方式:                  |
|    | 重置或是執行錯誤回復             |

表 2-6 ER-LED 情況說明

TX LED

代表訊息是否傳送。表 2-7 代表傳輸的狀態。因此,當模組傳送一 CAN 訊息至 匯流排時,它將閃爍一次。

表 2-7 TX-LED 情況說明

| 情況 | 說明                            |
|----|-------------------------------|
|    | Off  無 CAN 訊息需要傳輸。            |
|    | Flashing green  資料正在 CAN 端傳送。 |
|    | Solid green 傳送資料發生錯誤。         |

**•** RX LED

代表訊息接收的狀態。表 2-8 代表接收的情況,當模組接收到一筆 CAN 訊息 時,它將閃爍一次。

表 2-8 RX-LED 情況說明

| 情况           | 說明        |
|--------------|-----------|
| Off          | 無資料需接收。   |
| Flashing red | 開始接收資料。   |
| Solid red    | 接收到錯誤的訊息。 |

#### <span id="page-19-0"></span>**2.7.3.** 五個數位七段顯示器

5 個數位七段顯示器如下:

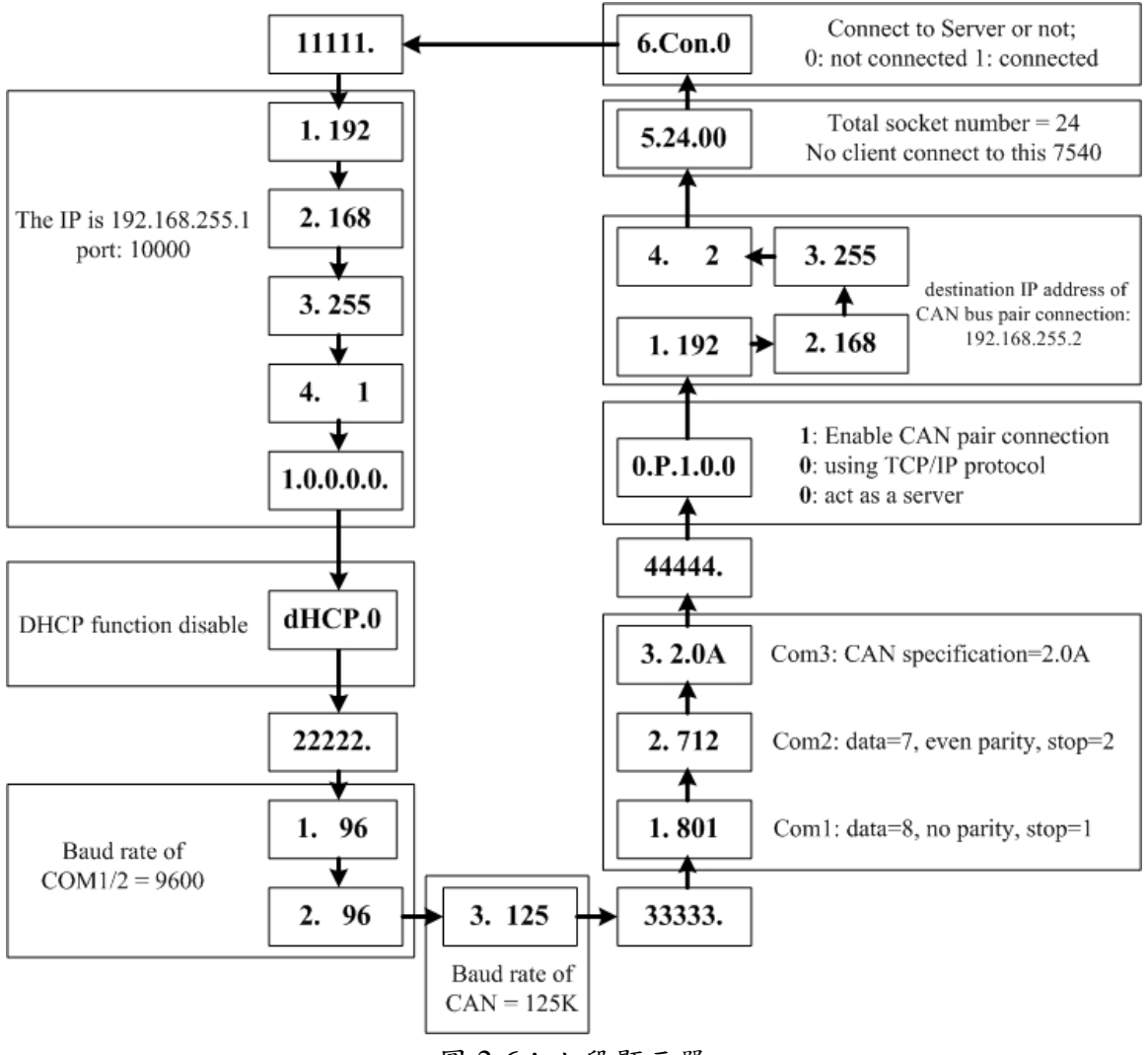

圖 2-6:七段顯示器

我們將七段顯示器的訊息分為不同的群組表示:

- 群組編號-11111: 該 I-7540D 的 IP 位址資訊
- 群組編號-22222: 連接埠 COM1/COM2/CAN 的鮑率。
- 群組編號-33333: 連接埠 COM1/COM2/CAN 的組態設定。
- 群組編號-44444: CAN 匯流排 Pair connection 資訊、客戶端連線資訊

I-7540D 的 IP 資訊格式說明如下:

- 群組編號為 11111.。
- 第一個的七段顯示器可顯示 1~4 任何一值。
- 第三至五碼的七段顯示器可顯示 IP 資訊

五個的七段顯示器會先秀出群組編號,接著顯示目前模組使用的 IP 位址。若使 用者更改 IP 位址後, 該 IP 位址可立即顯示在上面。(預設的 IP 位址為 192.168.255.1, 它的顯示順序如圖 2-6)

動態主機設定協定(DHCP)功能格式說明如下:

- dHCP.0 → 關閉 DHCP 功能(預設值)。
- dHCP.1 → 啟用 DHCP 功能與已取得 IP 位址。
- dHCP.2 → 啟用 DHCP 功能,但未取得任何 IP 位址。

若 I-7540D 的 DHCP 功能被打開後,它將向區域網路內的 DHCP 伺服器請求一 個 IP 位址;反之,則使用 EEPROM 內的手動設定的 IP 位址。

COM 埠鮑率格式說明如下:

- 群組編號為 22222.。
- 第一個七段顯示器:COM 埠的編號。
- 第二~五個七段顯示器:設定的鮑率/100 的數值。

CAN 埠鮑率格式說明如下:

- 第一個七段顯示器:CAN 埠的編號。
- 第二~五個七段顯示器:設定的鮑率/100 的數值。

第一個七段顯示器顯示 COM 埠與 CAN 埠的編號,而第二~五個七段顯示器顯 示它們的鮑率。COM 埠的鮑率計算方式為「第二~五個七段顯示器所顯示的數值」 乘以 100。因此,若顯示「1.96」,則意思為 COM1 的鮑率為 9600bps;顯示「2.1152」, 則意思為 COM2 的鮑率為 115200bps;CAN 埠鮑率的計算方式類似:CAM 埠的鮑 率計算方式為「第二~五個七段顯示器所顯示的數值」乘以 1000。 因此,若顯示「3. 10」,則意思 CAN 埠的鮑率為 10Kbps;顯示「3.1000」,則意思 CAN 埠的鮑率為 1Mbps。I-7540D 上所有埠的鮑率採用一個接一個的方式顯示。

COM 埠的設定格式說明如下:

- 群組編號為 33333.。
- 第一個七段顯示器代表 COM 埠的編號。
- 第三個七段顯示器代表資料位元長度:顯示「7」或是「8」。
- 第四個七段顯示器代表同位元:0=不使用同位元,1=偶同位,2=奇同位。
- 第五個七段顯示器代表停止位元:顯示「1或是「2」。

CAN 埠的設定格式說明如下:

- 第一個七段顯示器代表 CAN 埠的編號。
- 第二~五個七段顯示器代表 I7540D CAN 目前使用的規格:「2.0A」或是「2.0B」。

客戶端連線與 CAN 匯流排 Pair connection 設定格式說明如下:

- 群組編號為 44444.。
- 第一個七段顯示器代表指標:其值可為 0~5 任何一值。

指標值為 0 時:

- 第二個七段顯示器代表 CAN 匯流排 Pair connection。
- 第三個七段顯示器代表是否使用 Pair connection: 0=有;1=無。
- 第四個七段顯示器代表使用 TCP 或 UDP 通訊:0=TCP;1=UDP。
- 第五個七段顯示器代表伺服端或是客戶端:0=伺服端;1=客戶端。

指標值為 1~4 任一值時:

CAN 匯流排 Pair connection 之目的 IP 位址資訊格式說明如下:

**● 第二~五個七段顯示器代表 IP 位址。** 

五個的七段顯示器會先秀出群組編號,接著顯示目前模組使用的 IP 位址。若使 用者更改 CAN 匯流排 Pair Connection 之目的 IP 位址並且重新啟動模組,該顯示上 面的 IP 位址將會改變。(預設的 IP 位址為 192.168.255.2,它的顯示順序如圖 2-6)

指標值為 5 時:

- 第二~三個七段顯示器代表目前可接受連線的總數。(預設值為 24)
- 第四~五個七段顯示器代表已接受連線的數量。(預設值為 0)

若有一客戶端連線至 I-7540D 時,則可接受連線的總數遞減 1,而已接受連線 的數量增加 1。若 I-7540D 可接受連線的總數為 0 時,則無法接受其它的客戶端連 線。可接受連線的預設值為 24。因此, I-7540D 可允許 24 個客戶端同時連線。

指標值為 6 時:

- 第二~三個七段顯示器代表 I-7540D 是否連線至伺服端: 以"Con."表示。
- 第五個七段顯示器代表: 0=未連線至伺服端; 1=已連線至伺服端。

## <span id="page-22-0"></span>**3.** 軟體工具

我們提供一些軟體工具讓使用者測試與設定 I-7540D 的狀態。

#### **1. I-7540D Utility**

I-7540D Utility 工具可用來設定 CAN 與 Ethernet 通訊的參數,它也可以用測試 傳送/接收一筆 CAN 訊息。

#### **2. MiniOS7 Utility**

MiniOS7 Utility 提供配置與上傳功能,它可使用在所有內含 MiniOS7 (泓格科技 研發的作業系統)的產品上。

#### **3. VxComm Utility**

使用 VxComm Utility 程式可讓一台電腦可以控制 256 個 COM 埠(含原有的 COM 埠)。有了 VxComm 之後, I-7540D 將搖身一變成為 RS-232/RS-485/CAN 轉 Ethernet/Internet 的轉換器。

## <span id="page-23-0"></span>**3.1. I-7540D Utility**

I-7540D Utility 工具可用來設定 CAN 與 Ethernet 通訊的參數,它也可以用測試 傳送/接收一筆 CAN 訊息。在執行 I-7540D 之前,請執行 I-7540D Utility 的安裝檔。 下圖是執行 I-7540D Utility 後的視窗介面;接著,使用 CAT.3 以上的網路線連接電 腦網路配接卡與 I-7540D 的乙太網路孔。然後,連接 CAN 介面與 CAN 網路,其硬 體的連接方式可參閱手冊 2.2.2 與 2.2.3 小節。

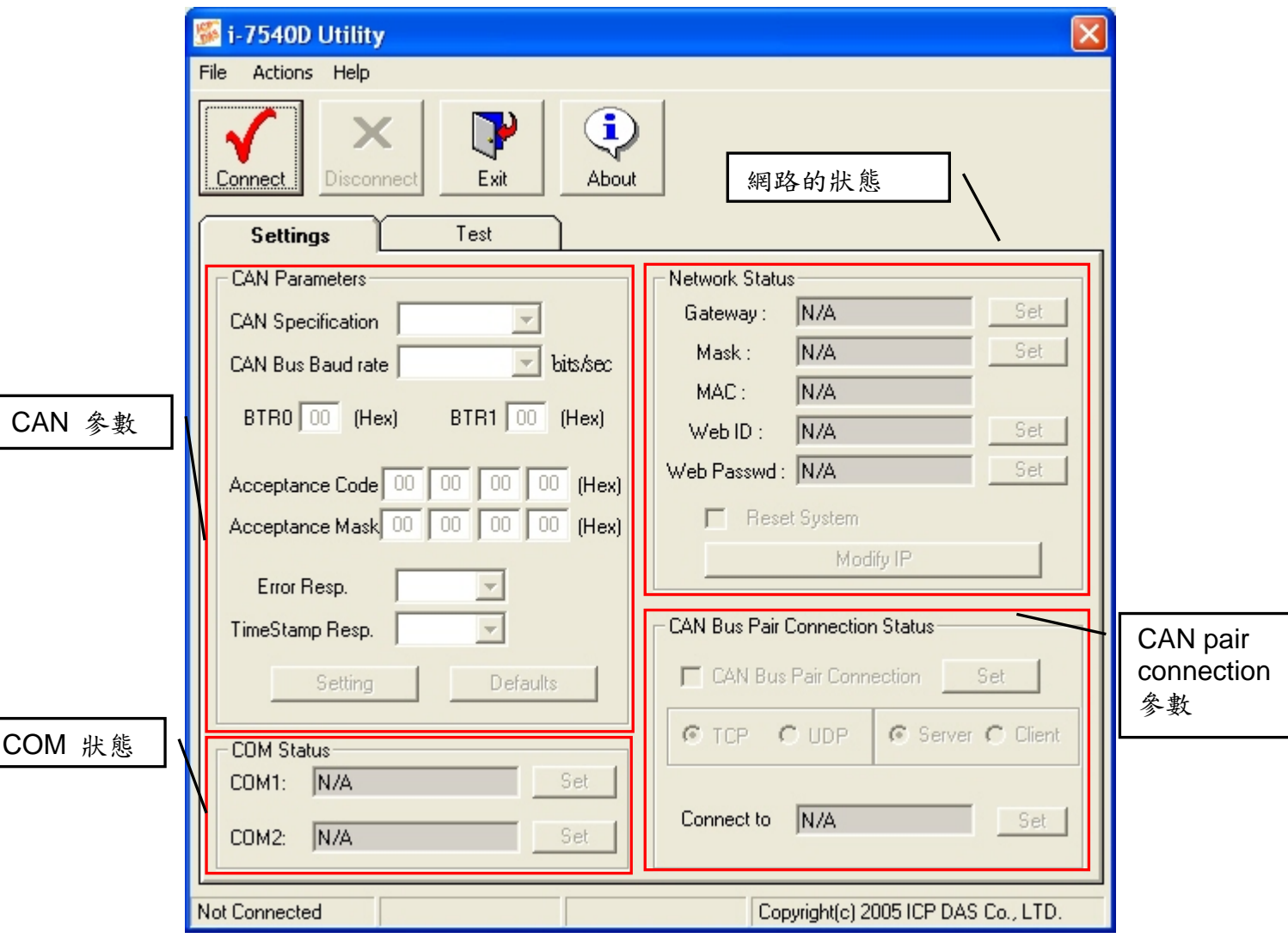

圖3-1: I-7540D Utility

# <span id="page-24-0"></span>**3.1.1.** 安裝與解除安裝**I-7540D Utility**

# 安裝 *I-7540D Utility*

**Step1:** 從網頁

[https://www.icpdas.com/en/download/show.php?num=919&model=I-75](https://www.icpdas.com/en/download/show.php?num=919&model=I-7540D-G) [40D-G](https://www.icpdas.com/en/download/show.php?num=919&model=I-7540D-G)

中,找到 I-7540D Utility 安裝程式。

- Step 2: 執行 setup.exe 檔案,以安裝 I-7540D Utility。
- **Step 3:** 畫面上彈跳出「歡迎安裝」的視窗提示使用者,如圖 3-2 所示。

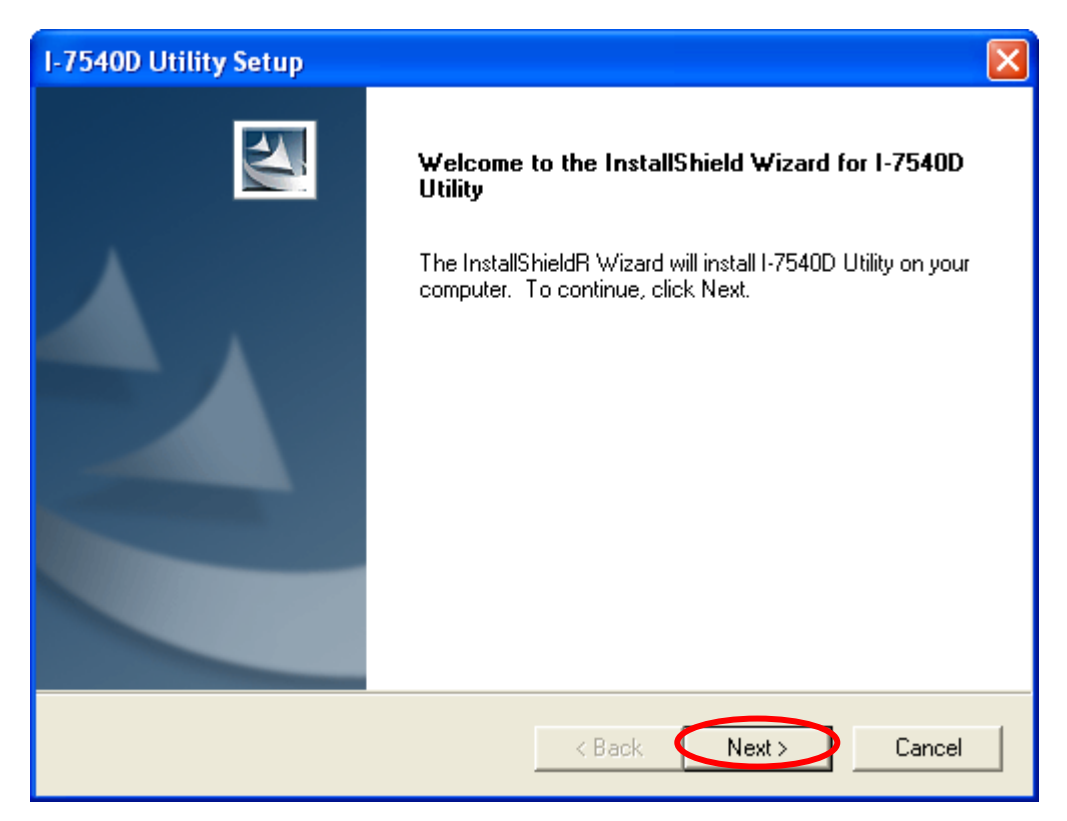

圖 3-2: Welcome dialog

**Step 4:** 點擊「Next」後,畫面彈跳出「選擇安裝路徑」的視窗提示使用者。在此, 使用者可選擇將 I-7540D Utility 安裝在那一個路徑。

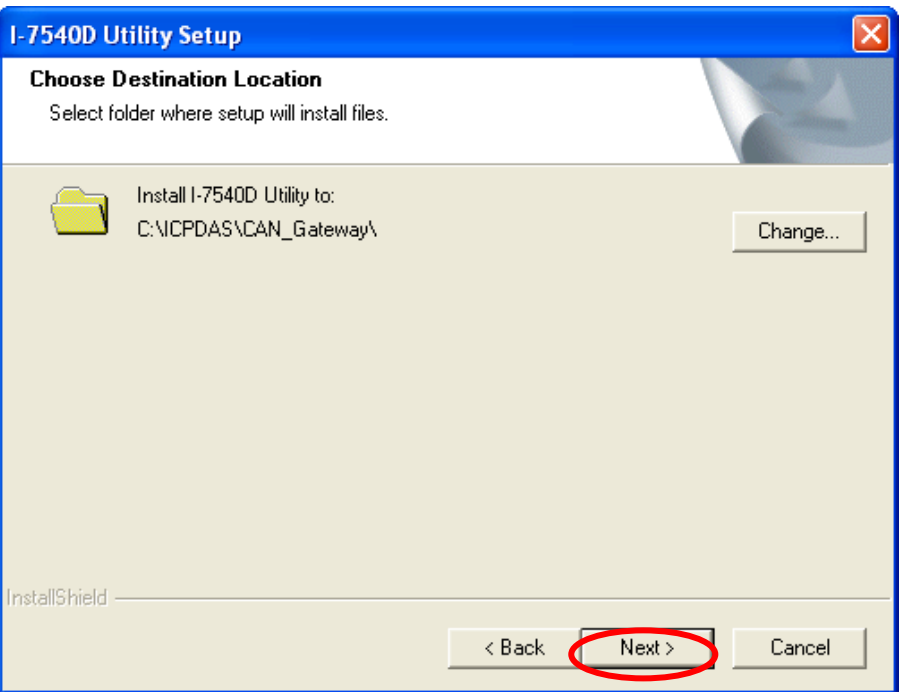

圖 3-3:「選擇安裝路徑」的對話視窗

**Step 5:** 點擊「Next」後,畫面彈跳出「準備安裝程式」的視窗提示使用者,安裝 精靈已準備好開始安裝的程序。其畫面如圖 3-4 所示。

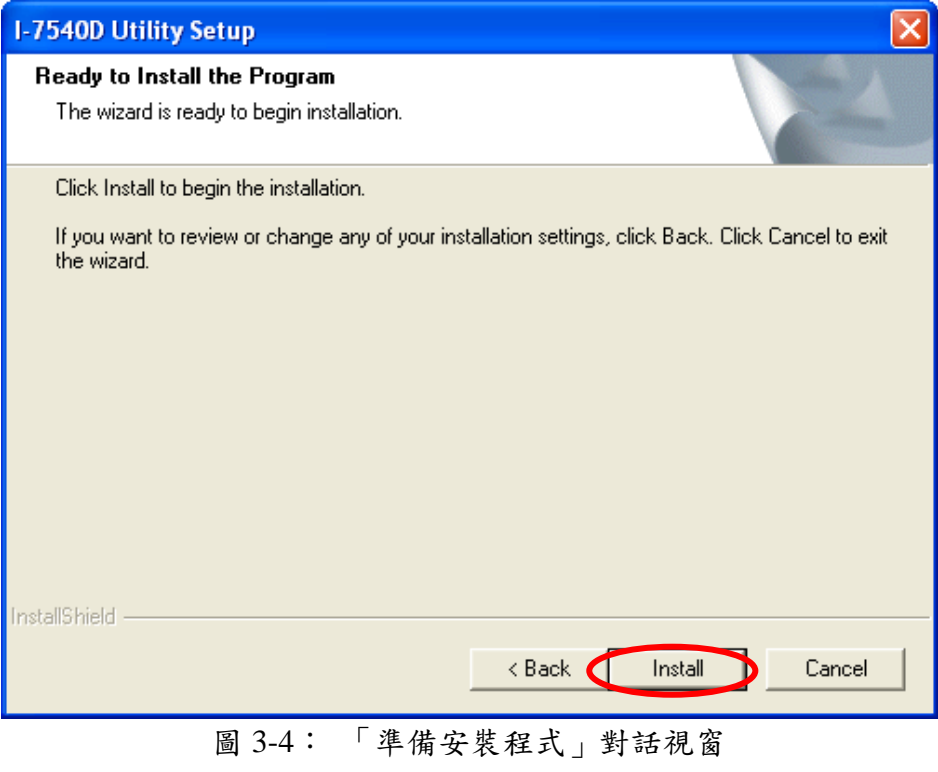

**Step 6:** 點擊「Install」後,安裝精靈開始將 I-7540D Utility 安裝至系統內。在結束 整個安裝作業之後,畫面彈跳出「完成」的視窗提示使用者,使用者可點 擊「Finish」離開安裝程式。其畫面如圖 3-5 所示。

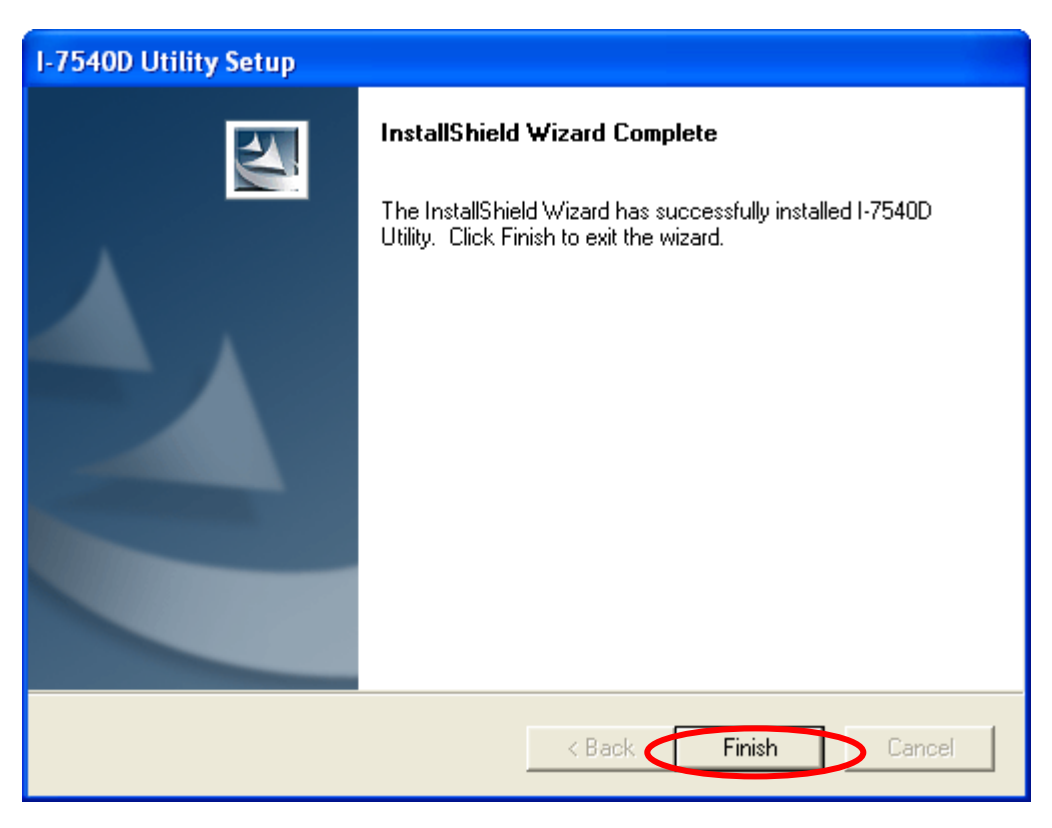

圖 3-5:「安裝程式已成功完成」的對話視窗

**Step 7:** 在完成 I-7540D Utility 的安裝後,使用者可依圖 3-6 找到它。

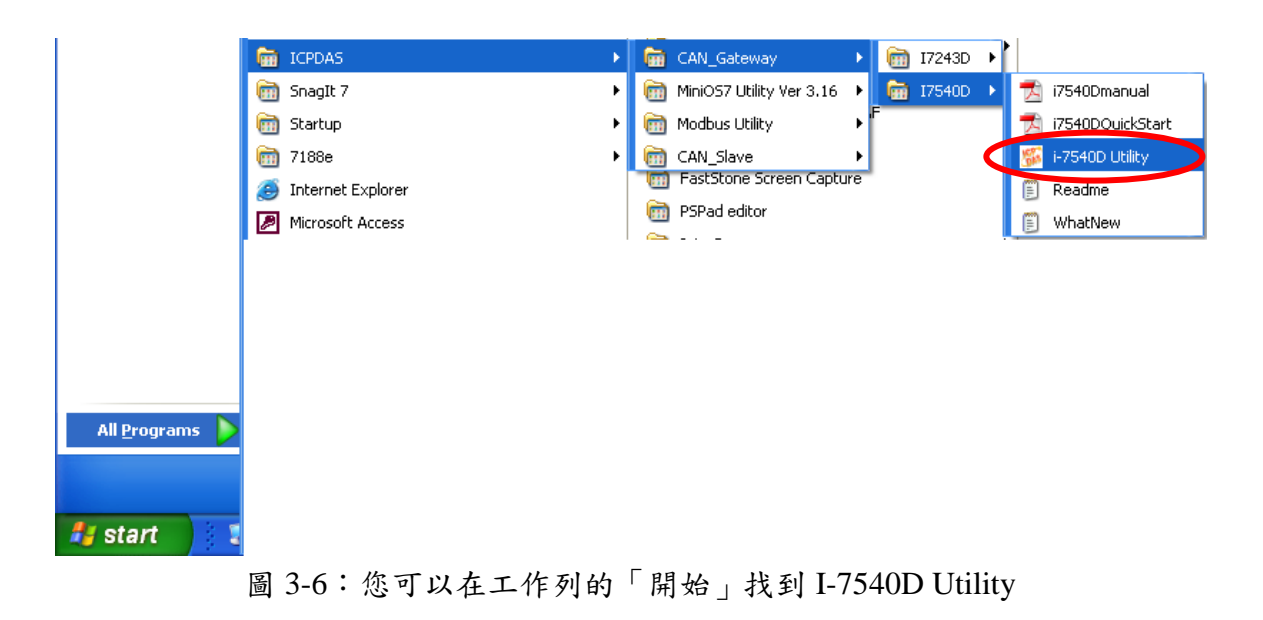

# 解除安裝 *I-7540D Utility*

您可以將 I-7540D Utility 軟體解除安裝,其過程如下:

**Step 1:** 點選在工作列的「開始」,然後點擊「控制台」,如圖 3-7 所示:

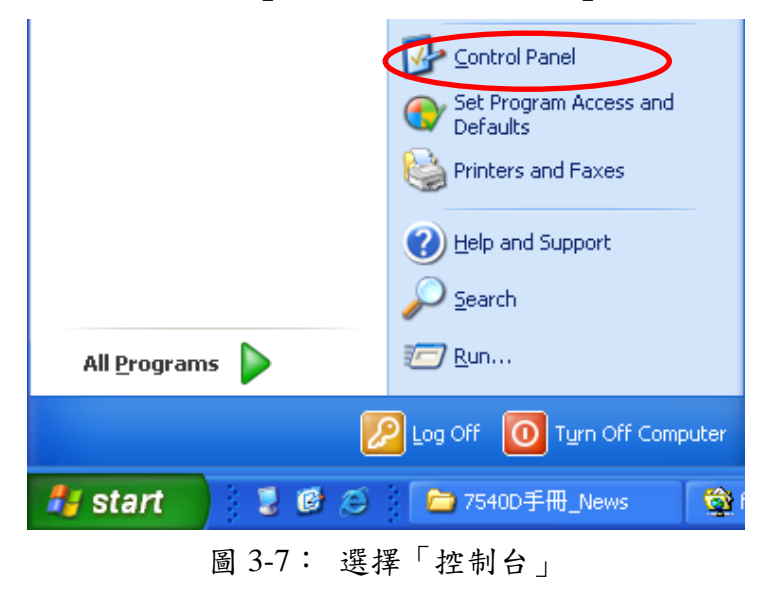

**Step 2:** 點擊「新增或移除程式」圖示打開對話視窗,如圖 3-8 所示:

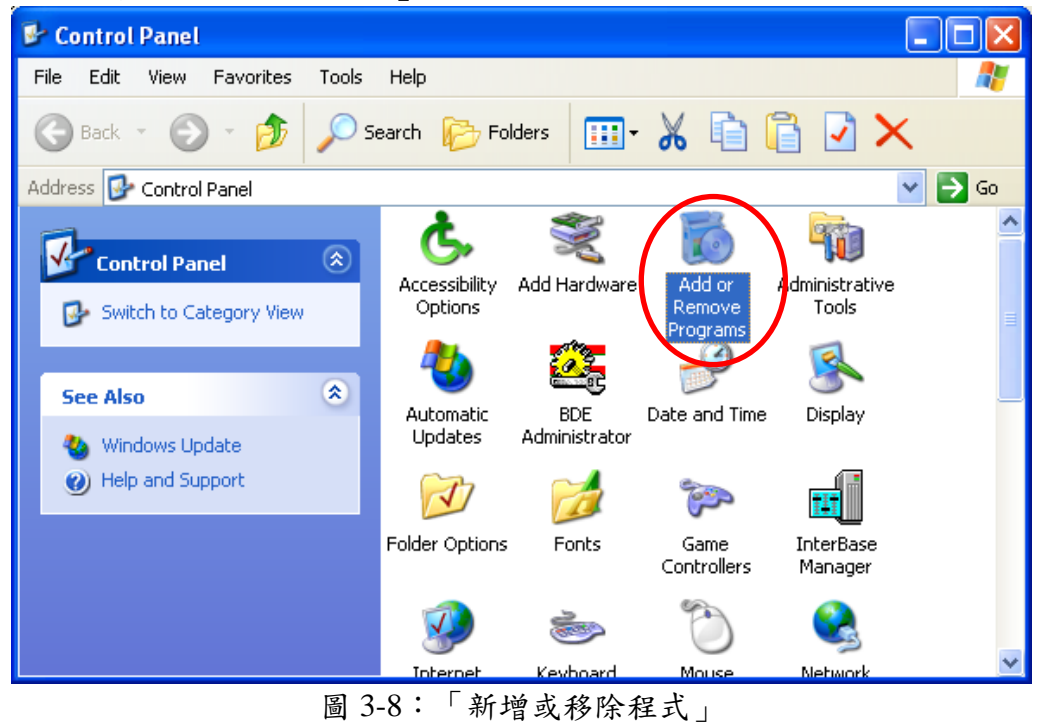

**Step 3:** 找出 I-7540D Utility,並且點擊「變更/移除」。如圖 3-9 所示:

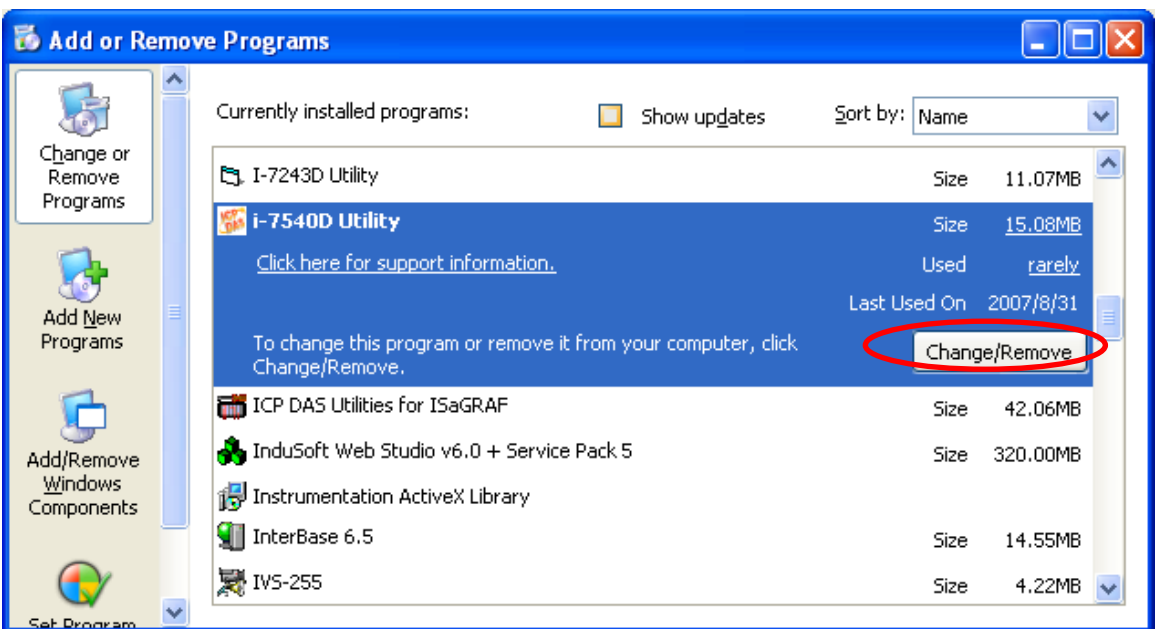

- 圖 3-9:點擊「變更/移除」
- **Step 4:** 選擇「Remove」選項,並且按下「下一步」,以移除 I-7540D Utility。如 圖 3-10 所示:

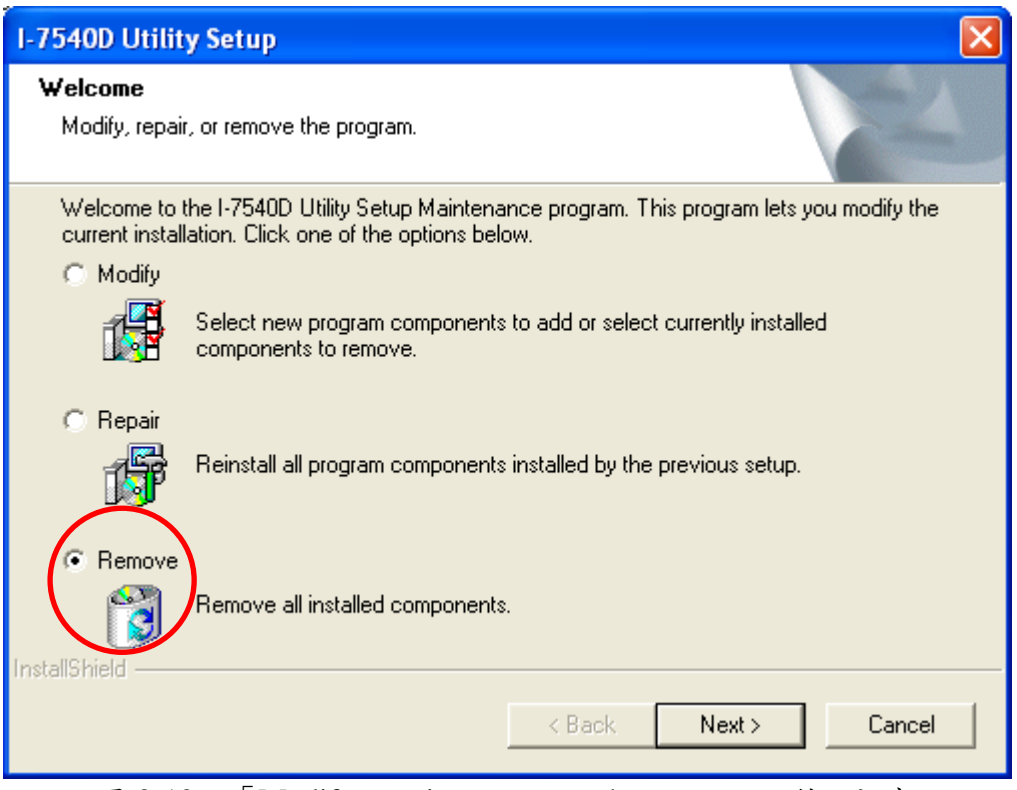

圖 3-10: 「Modify, repair, or remove the program」對話視窗

Step 5: 點擊「Yes」以移除軟體,如圖 3-11 所示。

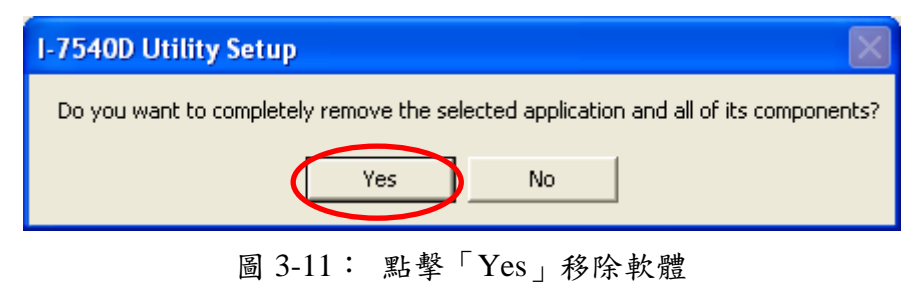

**Step 6:** 最後,點擊「Finish」結束整個反安裝過程。

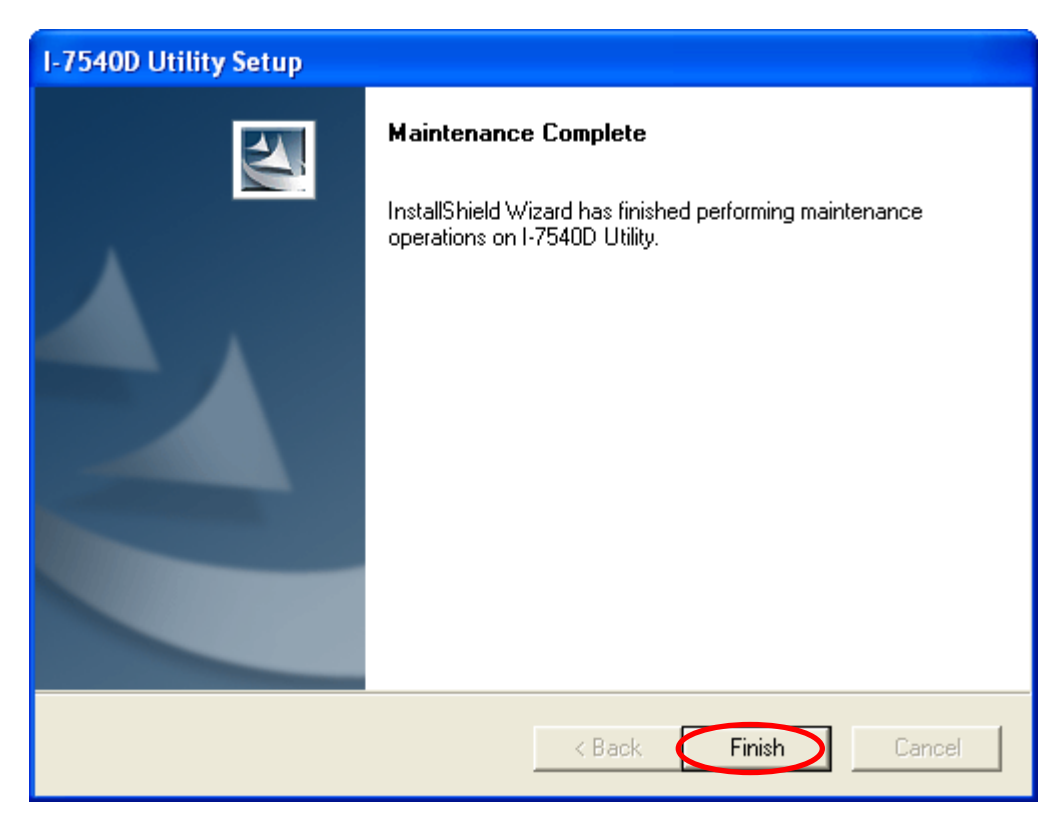

圖 3-12: "Maintenance Complete" 對話視窗

#### <span id="page-30-0"></span>**3.1.2.** 如何設定模組參數

接下來,我們教引導您如何設定 CAN 與 Ethernet 介面的通訊參數,其設定的步 驟如下:

1. 連接上電源供應器(直流電源 10~30 伏特)至 I-7540D 模組。

- 2. I-7540D 電源指示燈將以每秒一次的頻率閃爍,且五碼的七段顯示器也會顯示一 些訊息(詳見 2.4.3 節)。 這代表 I-7540D 模組已正常的工作了。
- 3. 使用者必須執行 I-7540D Utility 軟體之前,需先將連接電腦與 I-7540D 之間的網 路線。
- 4. 點擊在 I-7540D Utility 工具列上的「Connect」圖示之後,設定的頁面視窗將彈跳 在畫面上。鍵入 I-7540D 的 IP 位址,並且點擊「Connect」,若操作無誤,則可 順利與 I-7540D 連接。操作過程如下圖所示:.

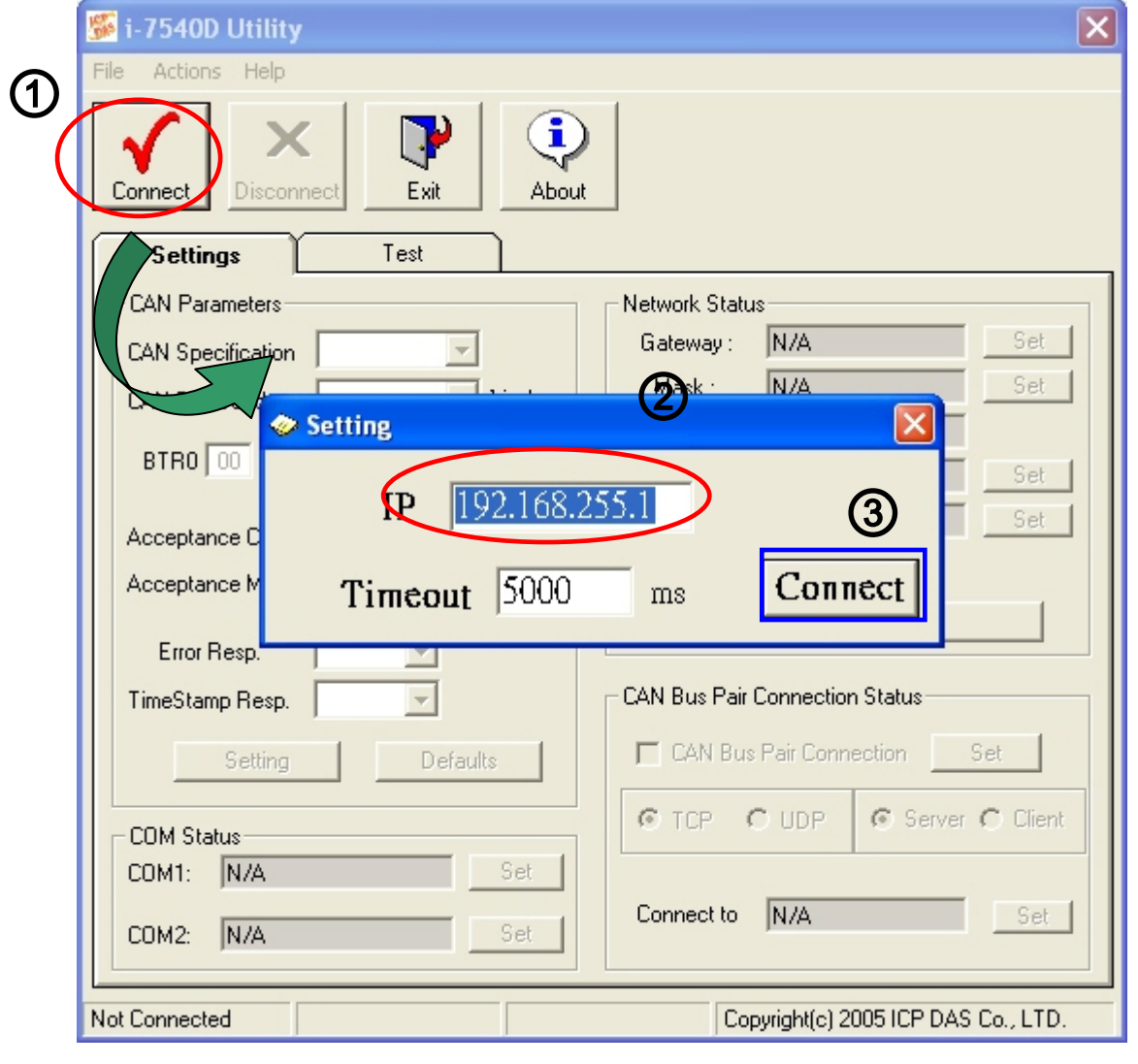

圖 3-13:I-7540D 的 IP 位址設定

5. 連結上 I-7540D 模組後, I-7540D 模組目前設定的各通訊參數也將顯示在視窗畫 面上。圖 3-14 顯示 I-7540D 目前的通訊參數設定值:

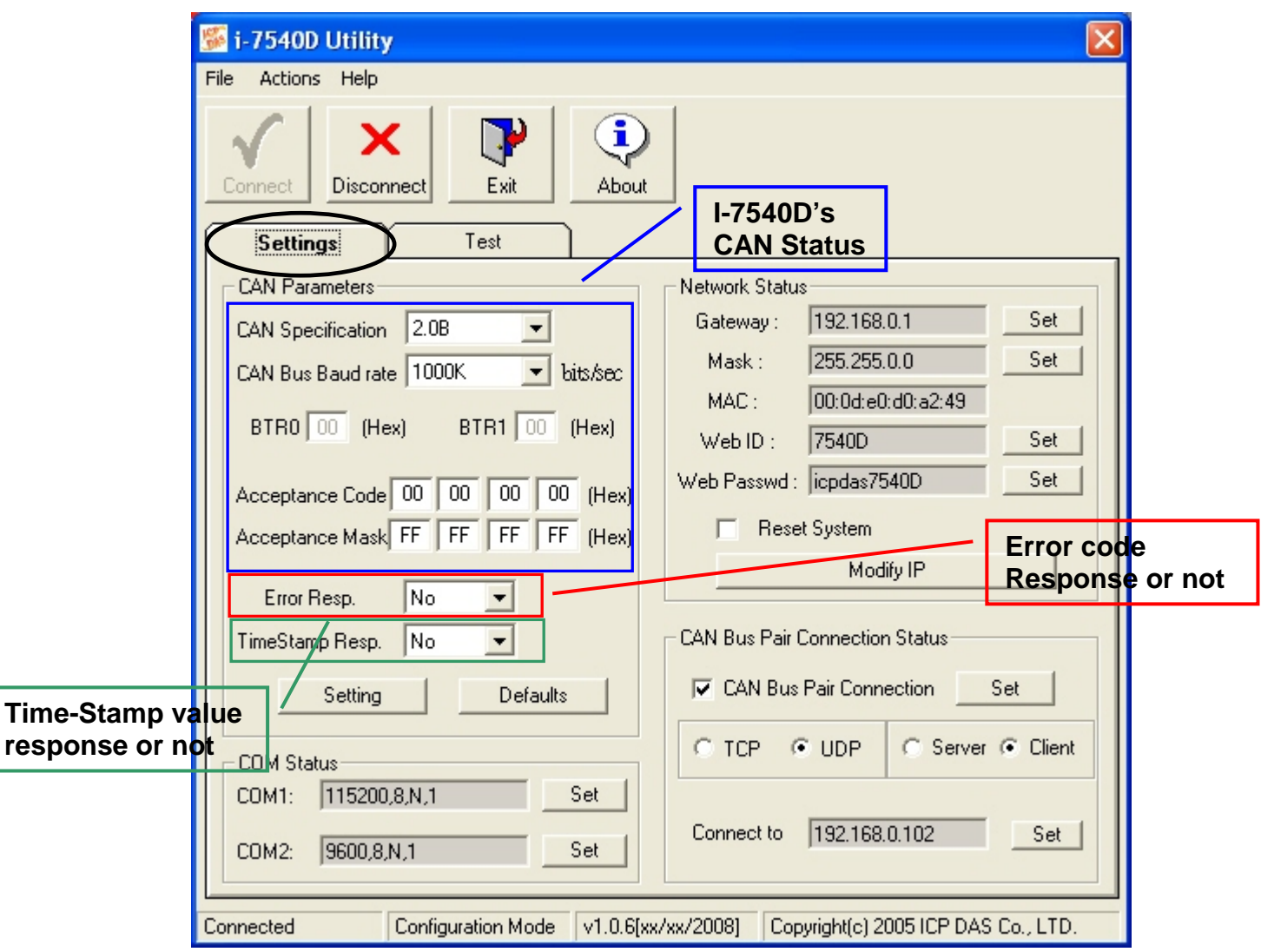

圖 3-14: 連結至 I-7540D 的設定模式

6. 選擇「Settings」頁面以設定 I-7540D 的 CAN 與 Ethernet 網路參數。待使用者完 成變更 CAN 參數的設定之後,點擊在「CAN Parameters」上的「Settings」, 以 儲存 CAN 的通訊參數至 I-7540D 的 EEPROM 裡。

附註: 若使用者點擊「Defaults」,所有的 CAN 通訊參數將重新設為預設值: CAN Specification = 2.0B CAN bus Baud rate  $= 1$ Mbps  $BTR0 = 00$   $BTR1 = 00$ Acceptance Code  $= 00 00 00 00$ Acceptance Mask  $=$  FF FF FF FF Error Response = No Timestamp Response = No

7. 「Network Status」顯示網路的 IP 位址,通訊閘道,子網路遮罩與 I-7540D 的 MAC 位址。使用者可以變更這些網路參數;在變更這些參數之後,別忘了點擊「Set」。 若您勾選「Reset System」與點擊「Modify IP」重新設定 IP 位址之後,模組將重 新啟動。

附註:重新啟動系統之後,變更的 I-7540D 網路參數才會生效。

- 8. 「COM Status」顯示 RS-232 與 RS485 埠的參數,使用者也可以藉由點擊「Set」 修改它們。
- 9. 「CAN Bus Pair Connection Status」顯示 CAN pair connection 參數。
- 附註:修改 I-7540D 的 CAN 匯流排 pair connection 之後,新的設定值在重新啟動後 生效。

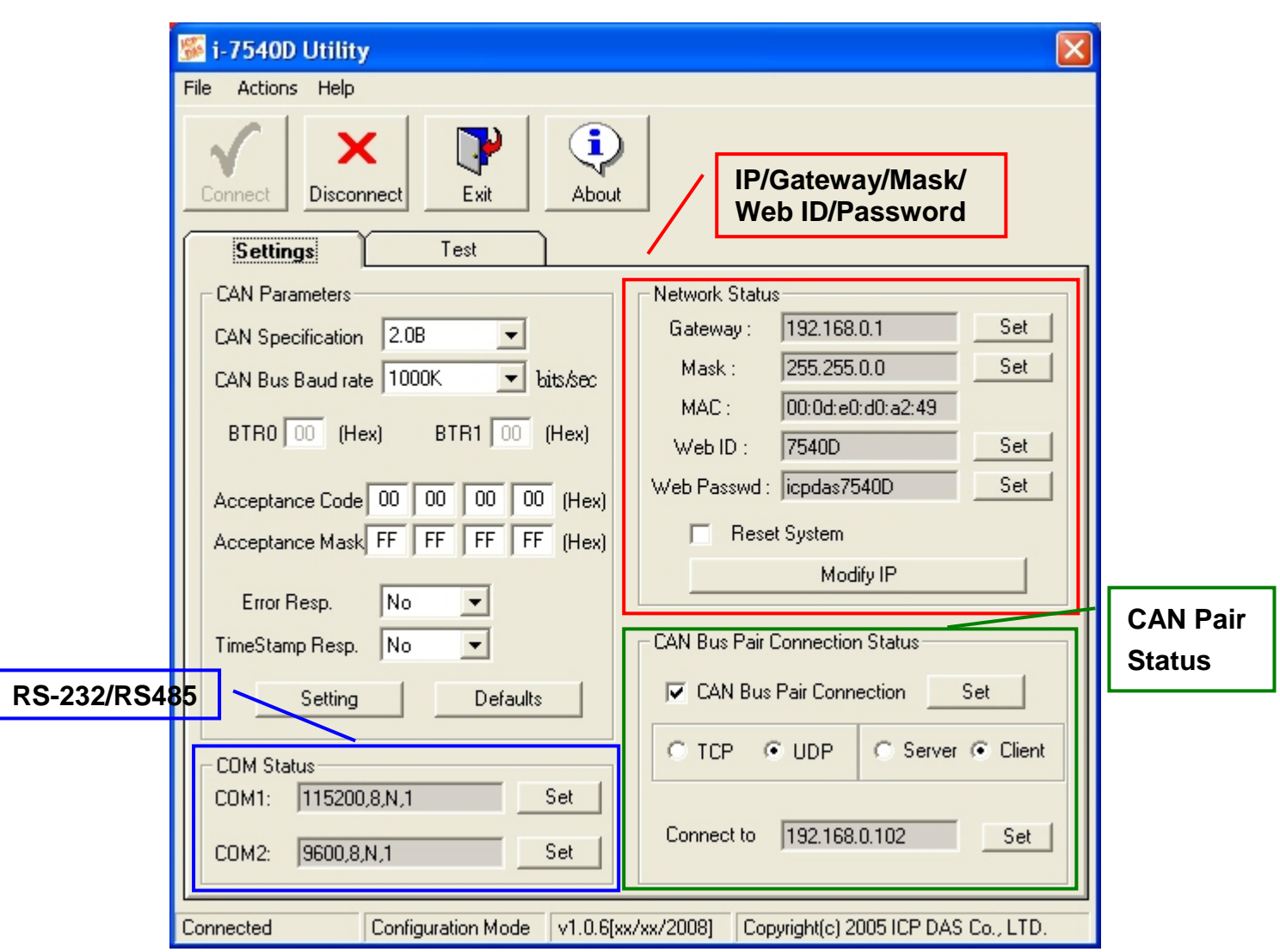

圖 3-15: Network status, COM status and CAN pair status

備註:為避免因錯誤的 IP 位址而導致系統異常,我們限制 IP 位址的範圍。

- 1. IP 位址第一個 byte: 1~223,第二、三個 bytes: 0~255,第四個 byte: 1~255。
- 2. 不支援 IP 位址: 1.1.1.1。
- 3. 於 UDP 模式下的 IP 位址第一個 byte: 1~255。

# <span id="page-34-0"></span>**3.1.3.** 如何設定匯流排時序暫存器

BTR0,BTR1:設定使用者自訂的鮑率。

使用者可以設定任意的鮑率參數,但使用者必須懂得 SJA1000 CAN 控制器與 82C251 收發器的知識,並且懂得計算 BT0 和 BT1 值。(CAN 控制器的時脈為 16MHz)

# <span id="page-35-0"></span>**3.1.4.** 如何設定**Acceptance Code** 與**Mask**

Acceptance Code (AccCode):欲接受的 CAN ID 位元。 Acceptance Mask (AccMask):欲檢查的 CAN ID 位元。

CAN 控制器利用 AccCode 來決定接受何種類型的 ID;AccMask 結合著 AccCode 用來決定那個 ID 位元需要被檢查。若 AccMask 的位元設為零時,它代表著與它相 同位置的 ID 位元需要被檢查,且該 ID 位元需與 AccCode 的值(相同位元位置)相等, 則該 ID 是被接受的。

虛擬碼:

*Filter\_flag*  $\leftarrow$  *false*  for *i*=*CAN\_ID.LENGTH* down to 1 if  $AMR[i] == 0$ if *CAN*  $ID[i] := ACR[i]$ *Filter\_flag*  $\leftarrow$  *true*;  *Break*; if *Filter\_flag*

filter the message.

ID 位元長度為 11 的訊息:

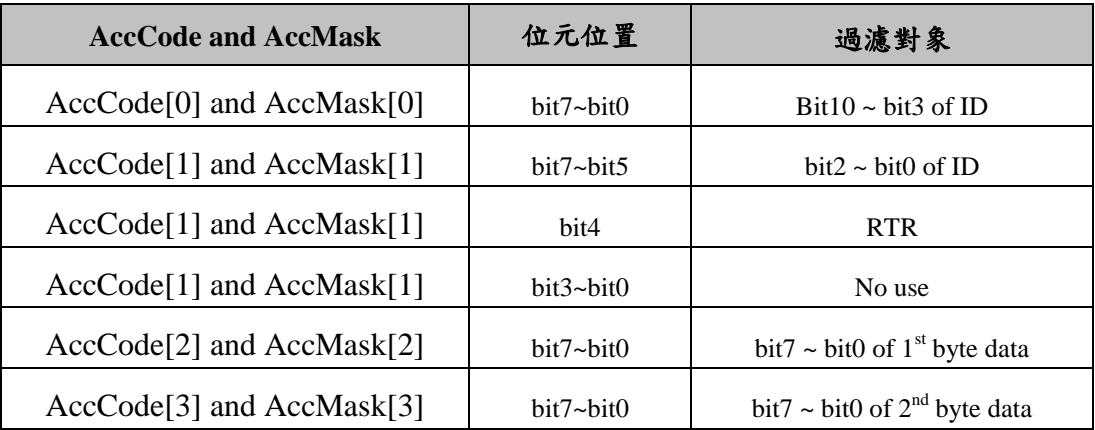

ID 位元長度為 29 的訊息:

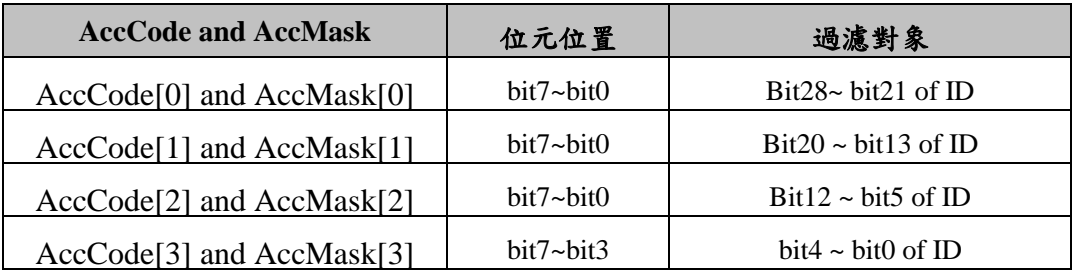

I-*7540D*: *Ethernet* 與 *CAN* 轉換器使用手冊(Version 1.3, March/2021) 36
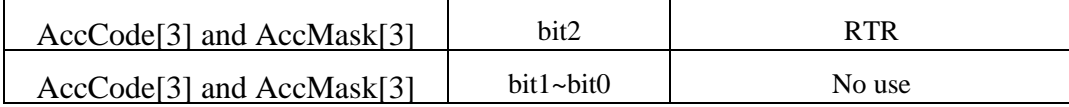

### 範例(ID 長度為 29 位元):

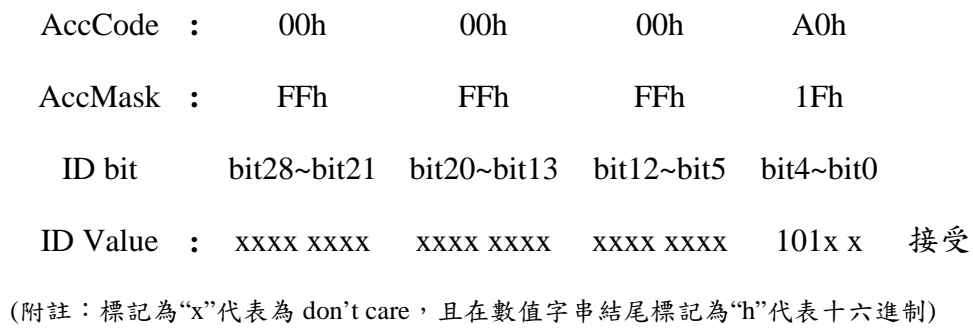

# **3.1.5.** 啟用錯誤回應功能

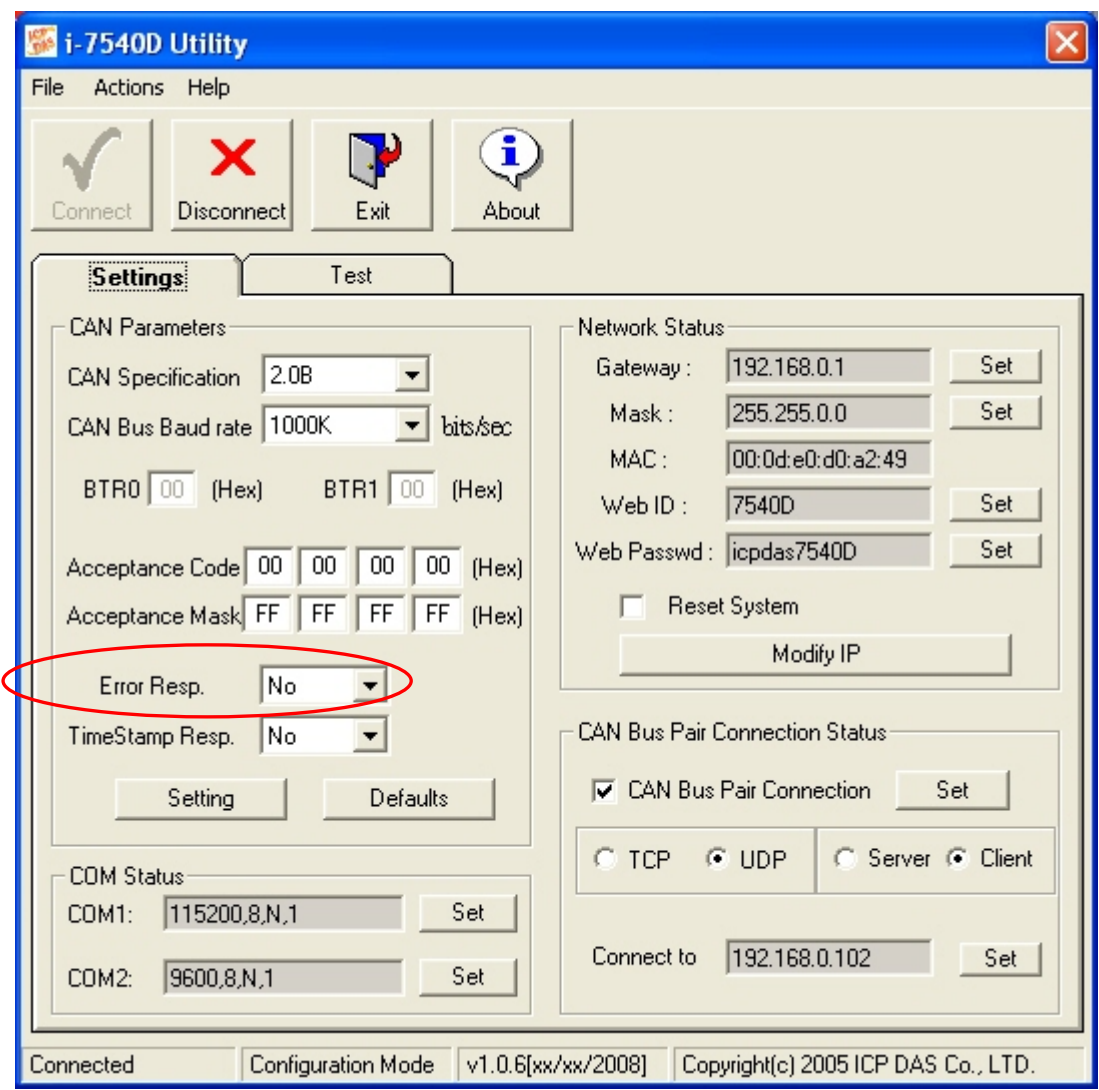

圖 3-16: Error Response

當 I-7540D 接收到這個指令後,它將回應語法或是通訊錯誤時的資訊給 Utility。常 見的錯誤碼,其說明如下:

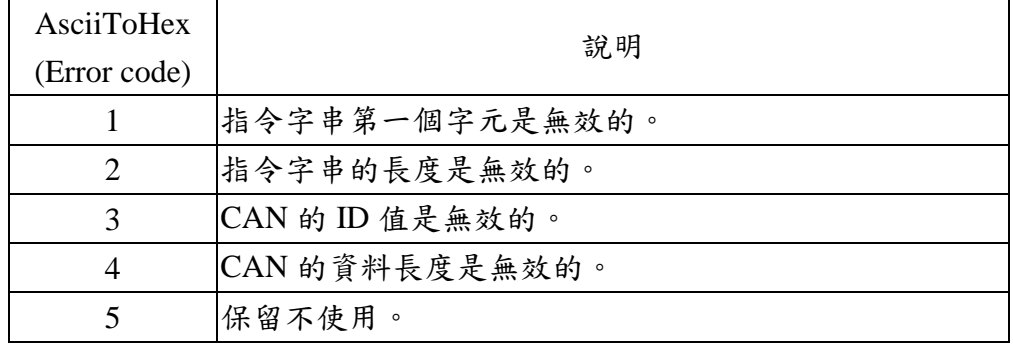

## **3.1.6.** 啟用時戳回應功能

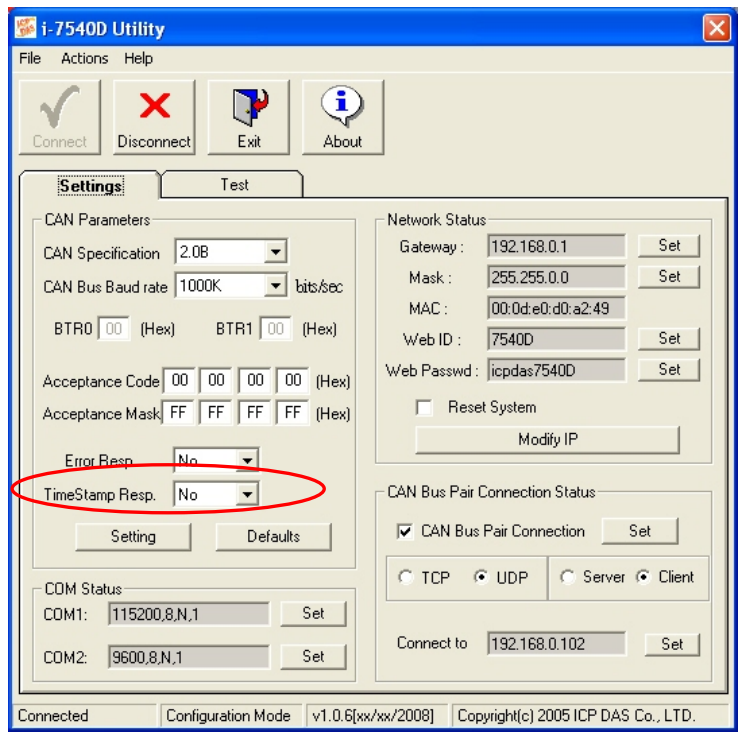

圖 3-17: Time-Stamp Response

當啟用「Time Stamp Resp 後, I-7540D 將回傳各 CAN 接收訊息時的時間給 Utility, 一個微秒以八個字元長度、十六進制表示,例如:

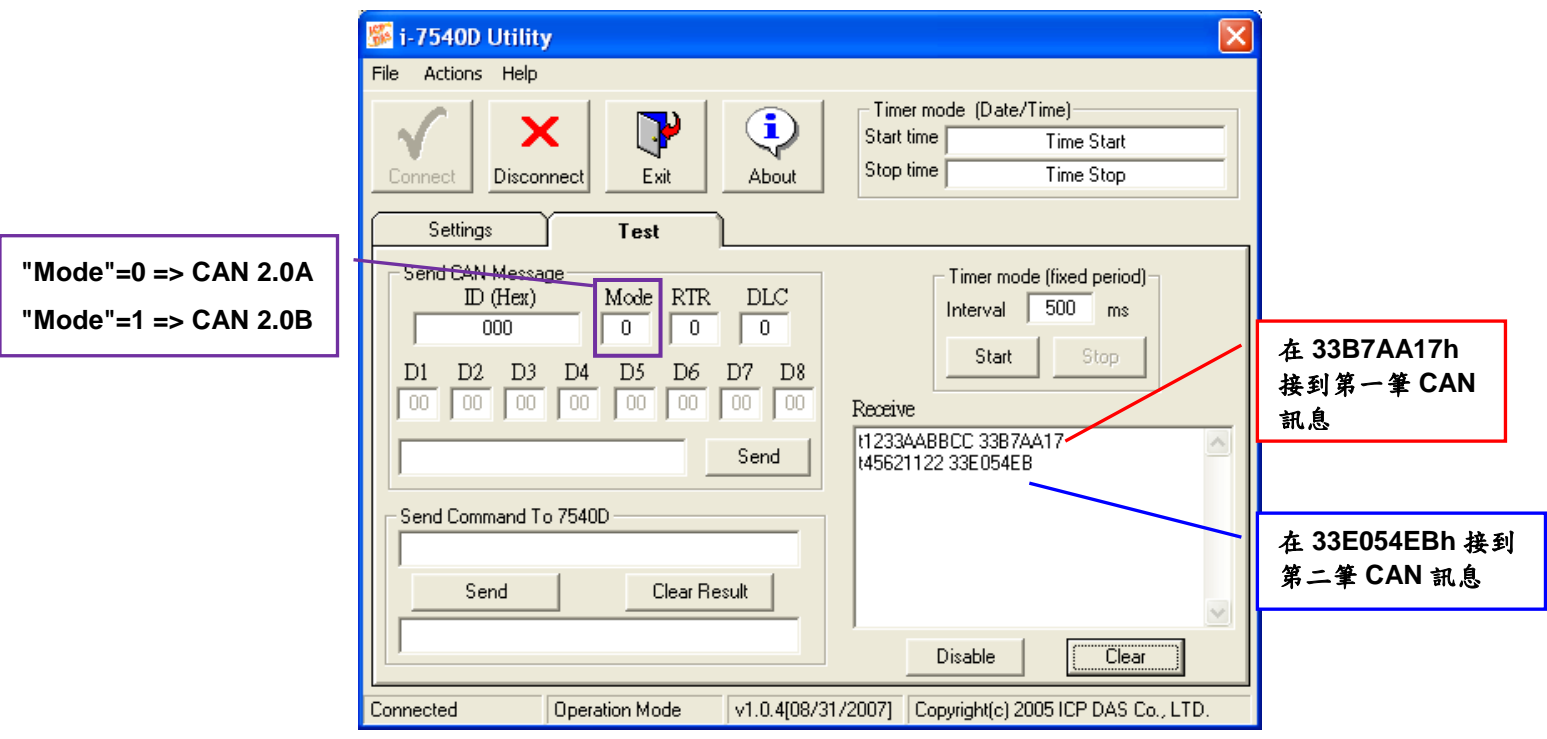

## **3.1.7.** 如何變更**Web ID/PASSWORD**的設定

I-7540D 模組內建可一網頁伺服器,使用者即可在遠端使用一般網頁瀏覽器,進行 模組參數的設定。

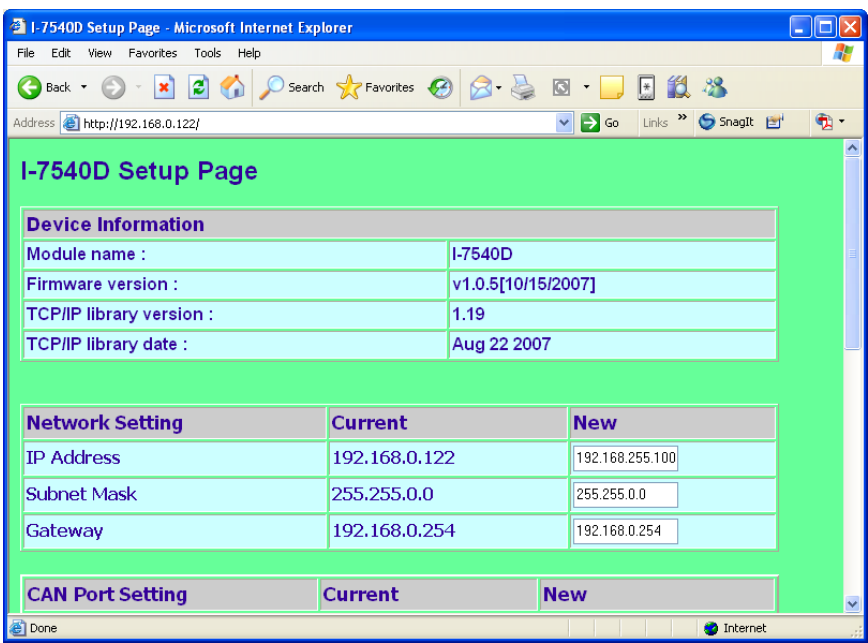

當使用者想透過設定網頁修改 I-7540D 的設定時,需要在 ID 與 PASSWORD 欄位上 填入正確的數值;否則他們只能查看 I-7540D 的設定參數,而不能修改。

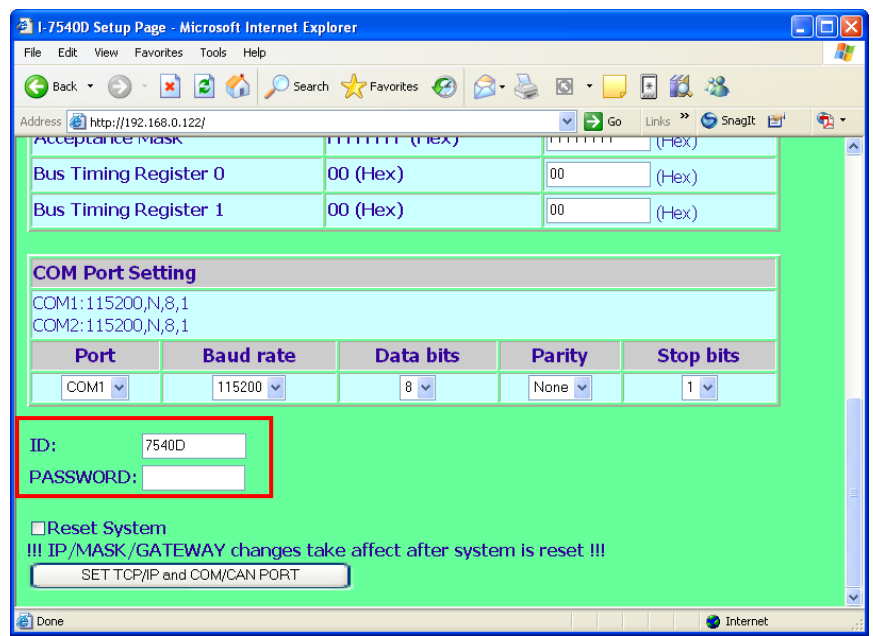

若使用者想要變更 ID 與 PASSWORD 時,需要使用 Utility 工具修改這兩個參數, ID

預設值為"7540D"、PASSWORD 的預設值為"icpdas7540D"。

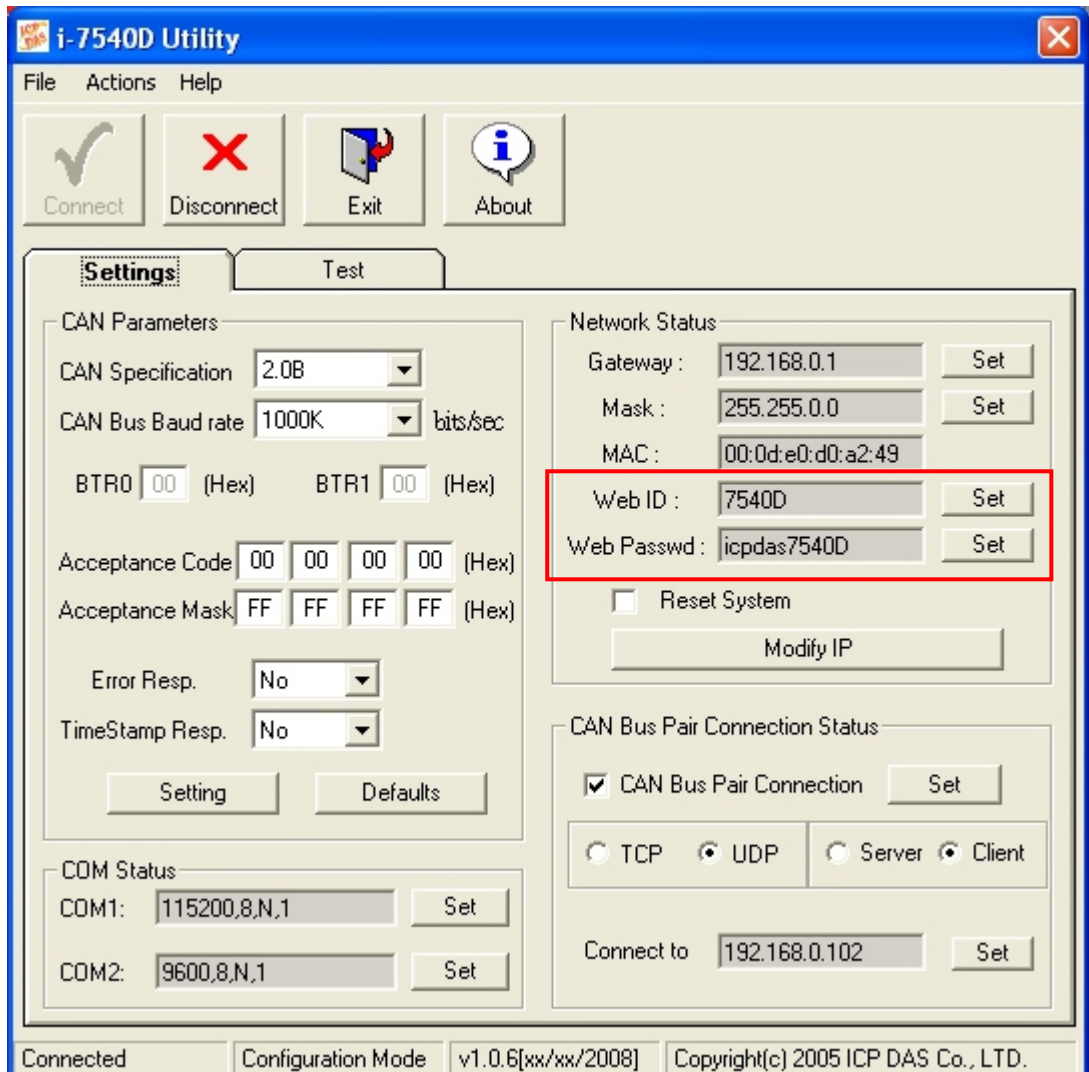

## **3.1.8.** 如何測試模組的傳輸效能

接下來,將引導您學習使用 I-7540D 轉換器從其他裝置或電腦接收 CAN 訊息或 是傳送 CAN 訊息至其他裝置或電腦。

- 1. 連接 I-7540D 的 CAN 埠到已有一個 CAN 裝置的 CAN 網路上。
- 2. 提供 10~30 直流電源給 I-7540D 模組。
- 3. I-7540D 模組的電源指示燈以每秒一次的頻率閃爍,且五碼七段顯示器顯示一些 訊息。這代表 I-7540D 已在運作模式下工作了。
- 4. 連接電腦與 I-7540D 之間的網路線之後,執行 I-7540D Utility 軟體。
- 5. 點擊在 I-7540D 工具列上的「Connect」圖示,其設定視窗將會顯示在畫面上。鍵 入該 I-7540D 的 IP 位址與點擊「Connect」以連接彼此。詳細過程如下圖所示:

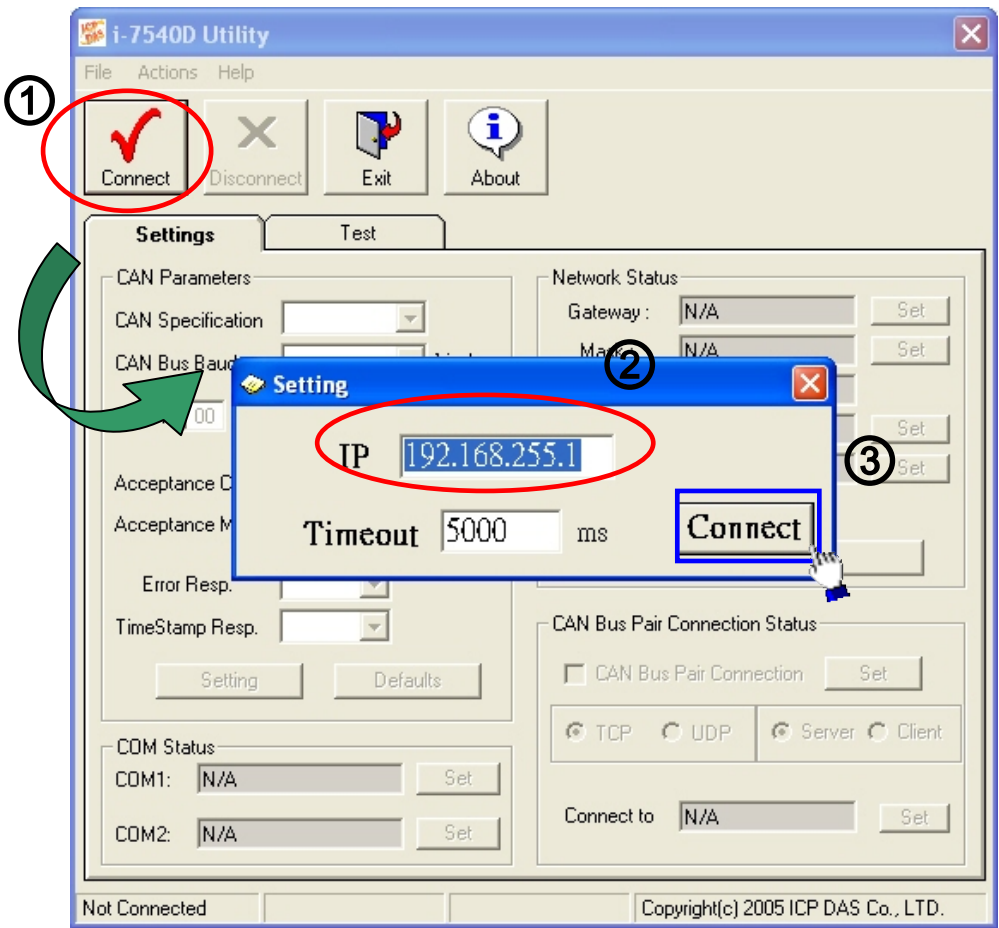

6. 選擇「Test」頁面,以測試 I-7540D 的傳輸與接收功能;在「Send CAN Message」 頁面,使用者可以傳送必要的 CAN 訊息至 I-7540D 的 TCP 目的地埠=10003 後, I-7540D 將轉換與送出該訊息至 CAN 匯流排上;而在「Send Command to 7540D」 頁面上,使用者可以傳送指令給 I-7540D, 以設定或是取得 I-7540D 參數。

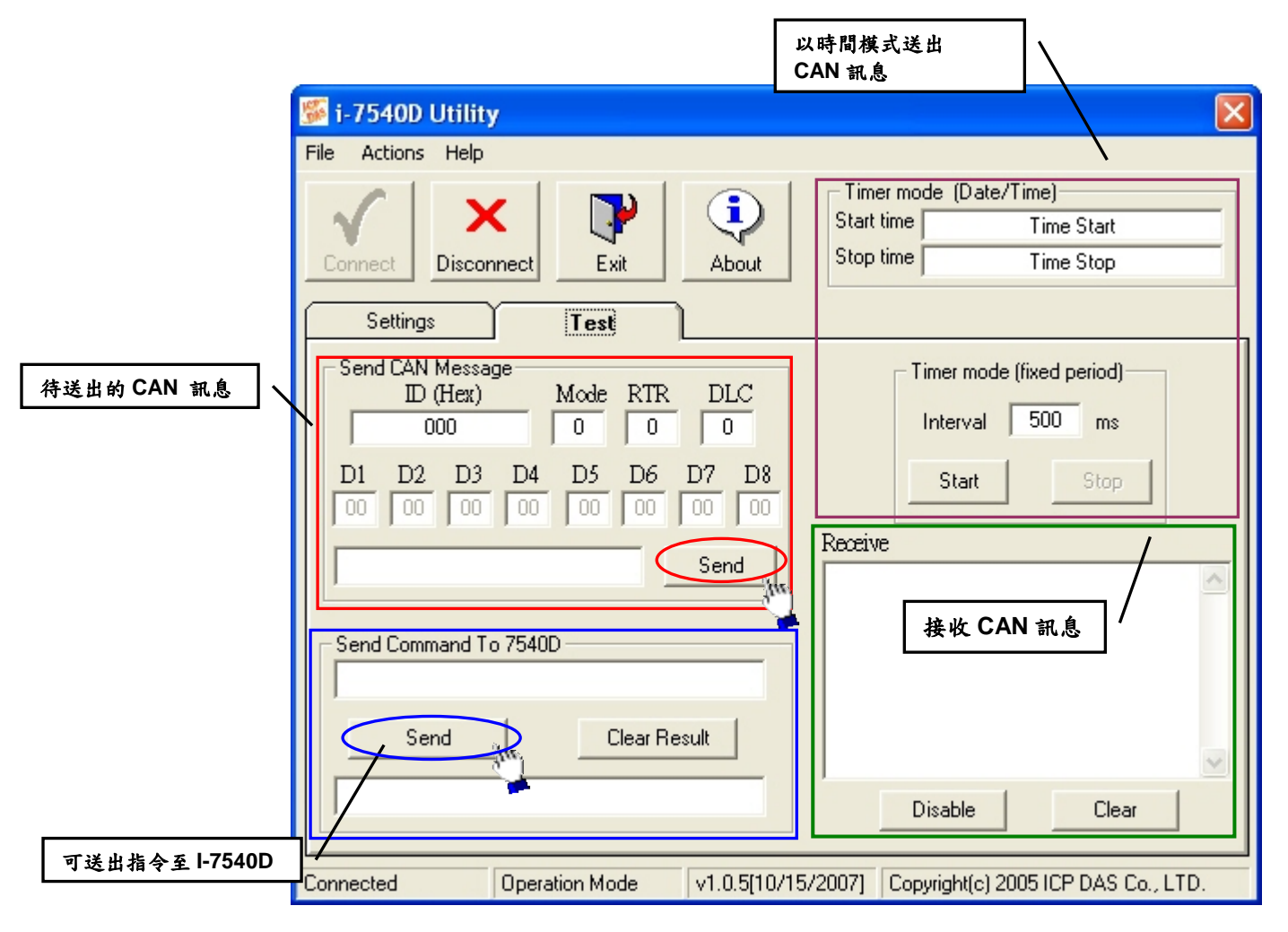

圖 3-18:傳送與接收 CAN 訊息

7. 使用者也可以以固定的時間週期傳送一 CAN 訊息,而傳送的 開始/結束時間以 Date/Time 格式顯示在該頁面上,當接收一筆正確的 CAN 訊息後,那些 CAN 訊 息可顯示在「Receive」。

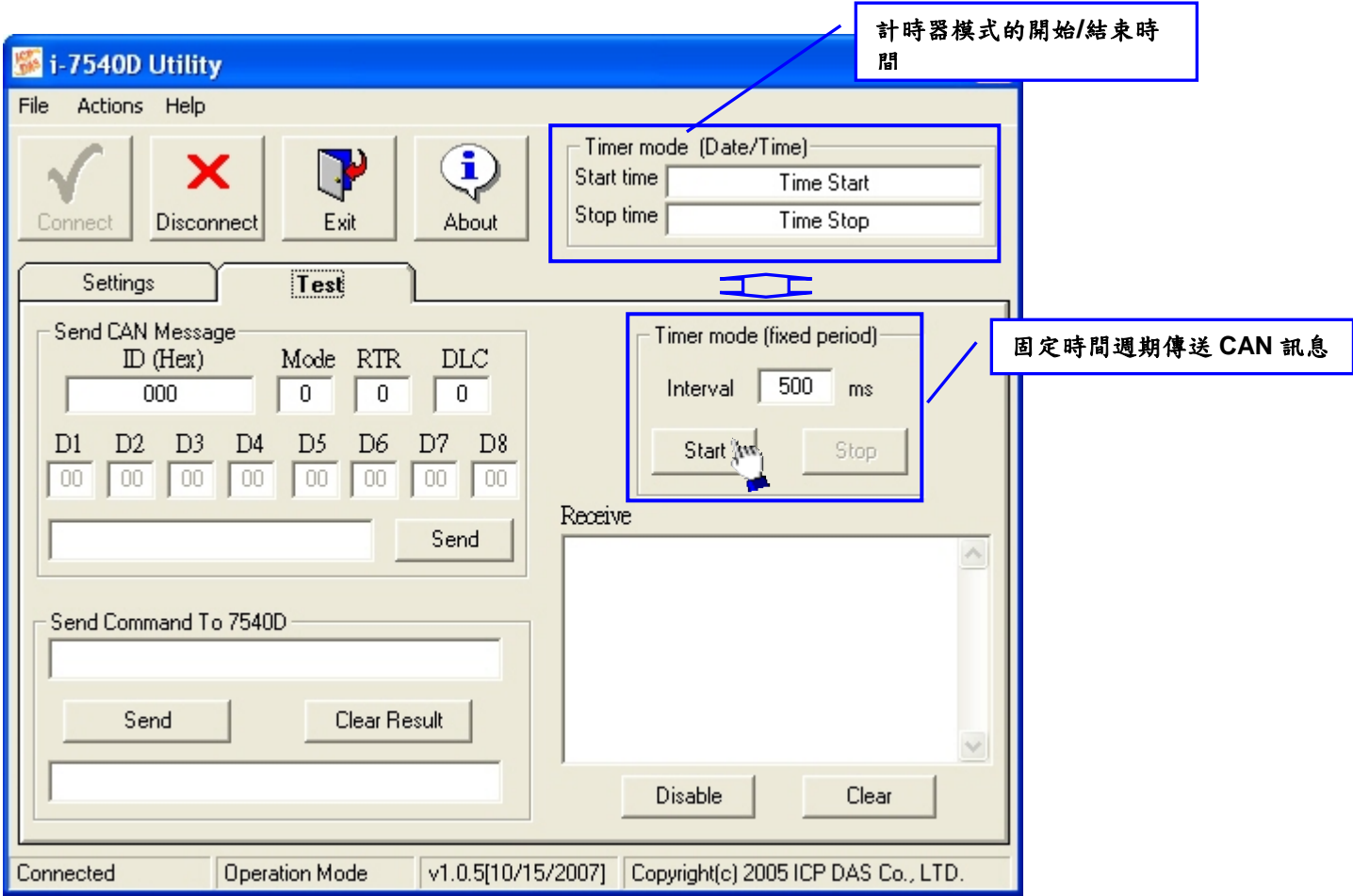

圖 3-19:以計時器模式傳送 CAN 訊息

## **3.1.9.** 如何使用**CAN**匯流排**Pair Connection**

在韌體 v1.06 之後與 Utility v1.04 之後的版本,支援 CAN 匯流排 pair connection UDP/TCP 功能。使用者可以參考下列的實例使用 Pair connection 功能。

#### 附註:

在設定「Enable CAN Bus Pair Connection」之後, I-7540D 無法再將「透過 TCP 目的地 10003 埠」與「I-7540D 的 COM3(CAN 埠)的 VxComm 埠」的兩種方式所傳 送的訊息轉送至 CAN 網路上。

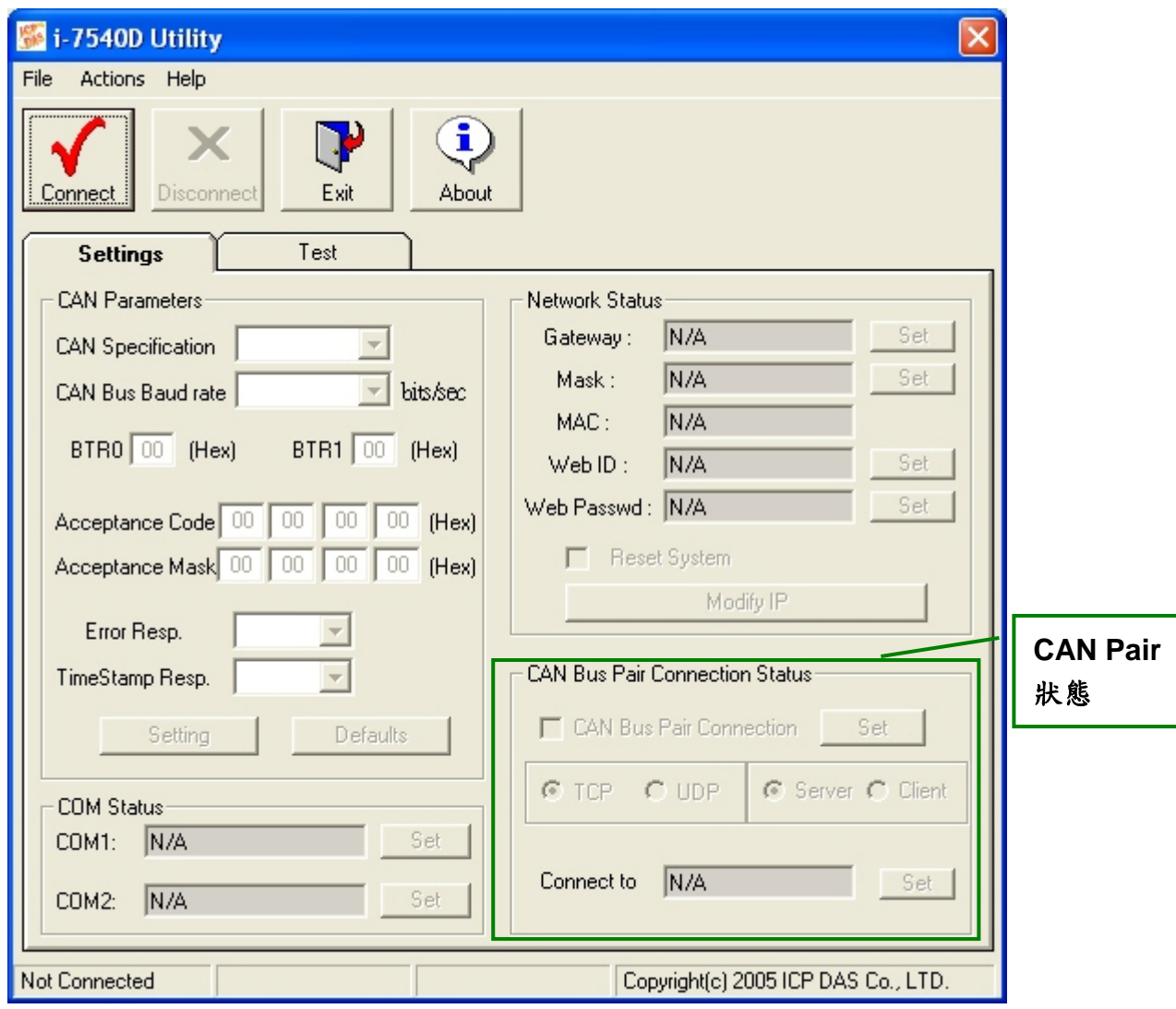

### 實例 **01: 1** 對 **1** 的通訊

藉由使用 UDP 方式的 CAN 匯流排 Pair Connection

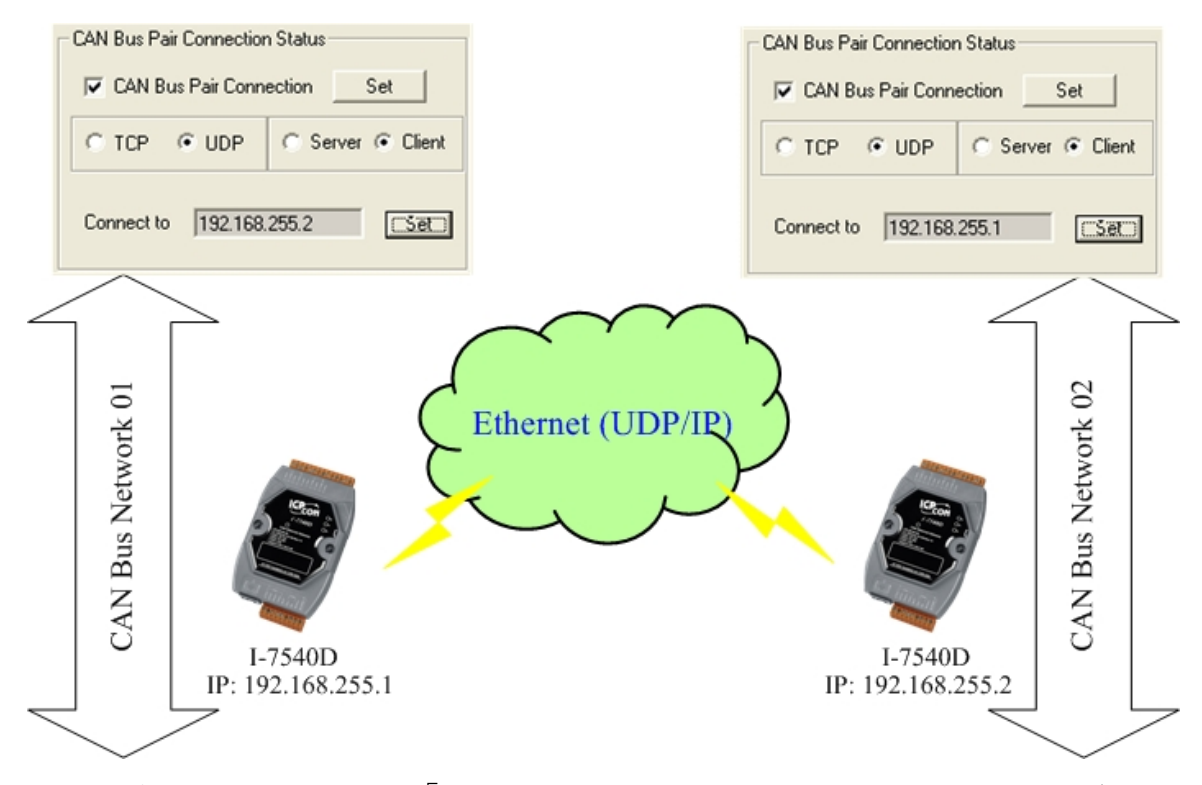

在重新啟動兩個已啟用「CAN Bus Pair connection Status」的 I-7540D 之後,所 有 CAN 訊息就可在 CAN Network 01 與 CAN Network 02 之間進行交換。此種使用 UDP 協定並透過乙太網路的方式傳送 CAN 訊息。

#### 附註:

當設定使用 UDP 方式後,「Server/Client」參數將失效。

#### 實例 02: **1** 對多的通訊 **(**廣播方式**)**

藉由使用 UDP 方式(port: 57540)的 CAN 匯流排 Pair Connection。

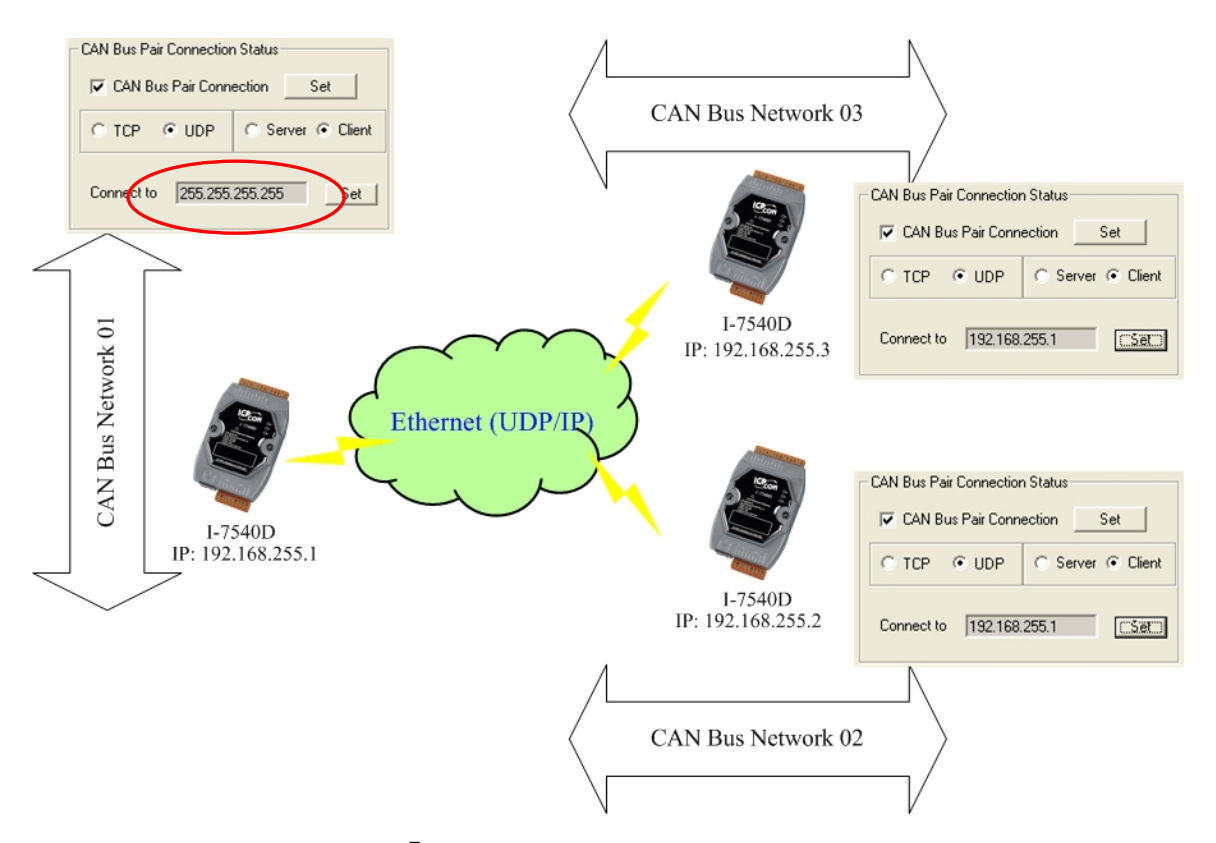

- 1. 在重新啟動兩個已啟用「CAN Bus Pair connection Status」的 I-7540D 之後, CAN 訊息就可由 CAN Network 01 傳送至 CAN Network 02 與 CAN Network 03。此種 使用 UDP 協定並透過乙太網路的方式傳送 CAN 訊息。
- 2. 藉由 UDP 廣播的方式,所有的 CAN 訊息可由 CAN Network 02 傳送至 CAN Network 01。
- 3. 藉由 UDP 廣播的方式,所有的 CAN 訊息可由 CAN Network 03 傳送至 CAN Network 01。
- 4. 藉由 UDP 廣播的方式,使用者必須知道如何設定 I-7540D 的網路遮罩。

#### 附註:

當設定使用 UDP 方式後,「Server/Client」參數將失效。

#### 實例 **03:** 一個扮演伺服端,另一個為客戶端。

藉由使用 TCP 方式(port: 10003)的 CAN 匯流排 Pair Connection。

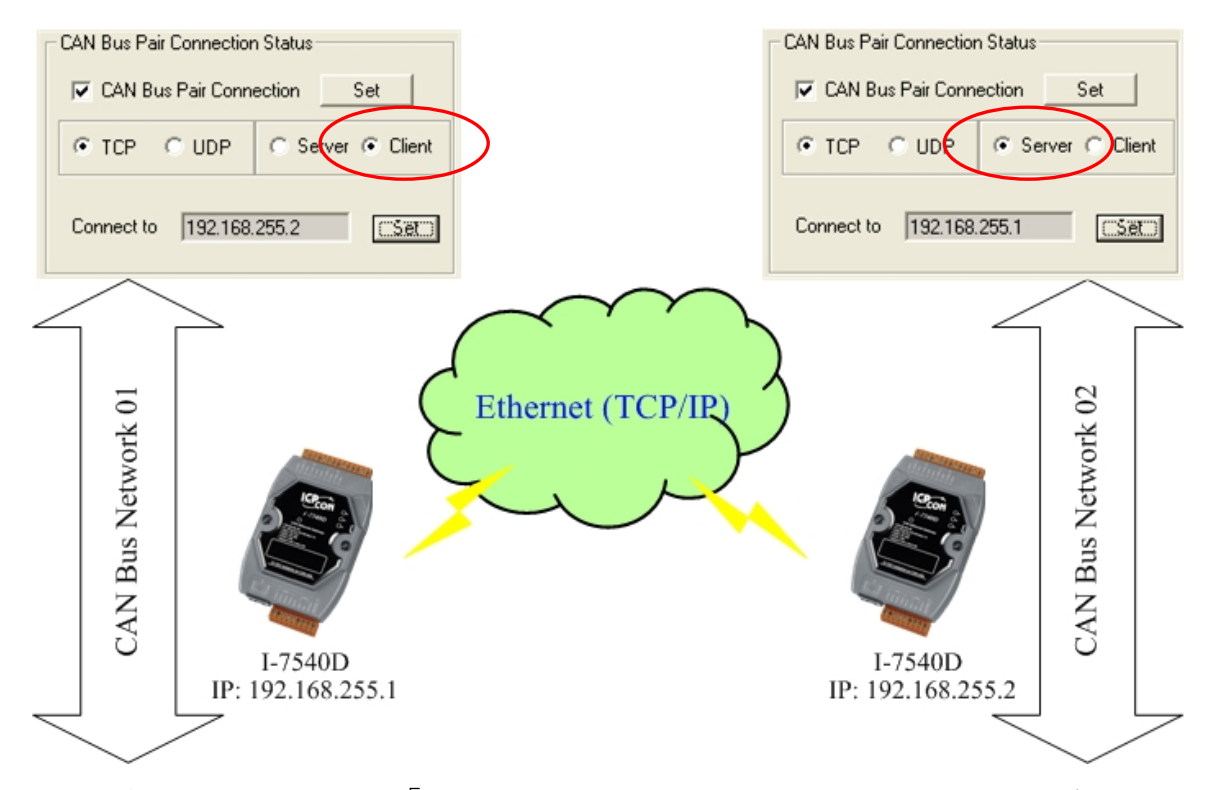

1. 在重新啟動兩個已啟用「CAN Bus Pair connection Status」的 I-7540D 之後, CAN 訊息就可由 CAN Network 01 傳送至 CAN Network 02 與 CAN Network 03。此種 使用 TCP 協定並透過乙太網路的方式傳送 CAN 訊息。

附註:

當扮演 TCP 的一方,「Connect to (Destination IP)」參數將失效。

## **3.2. MiniOS7 Utility**

MiniOS7 Utility 是一套設定、上傳的工具,使用在內含有泓格科技公司成功研 發的 MiniOS7 作業系統的產品上,提供一些可以幫助使用者診斷 I-7540D 和其它控 制器的工具。

#### 提供連線的方法

- COM 埠連接
- 乙太網路 UDP 與 TCP 連接

維護

- 上傳檔案
- 上傳 MiniOS7 的映像檔
- 刪除檔案

#### 設定

- 日期與時間
- IP 位址
- COM 埠

#### 檢查

產品資訊

# **3.2.1.** 安裝**MiniOS7 Utility**

- Step 1: 該安裝軟體可在 [http://www.icpdas.com/en/download/index.php?root=&model=&kw=MiniO](http://www.icpdas.com/en/download/index.php?root=&model=&kw=MiniOS7%20Utility) [S7%20Utility](http://www.icpdas.com/en/download/index.php?root=&model=&kw=MiniOS7%20Utility) 找到
- Step 2: 執行該安裝軟體,安裝畫面如下圖所示:

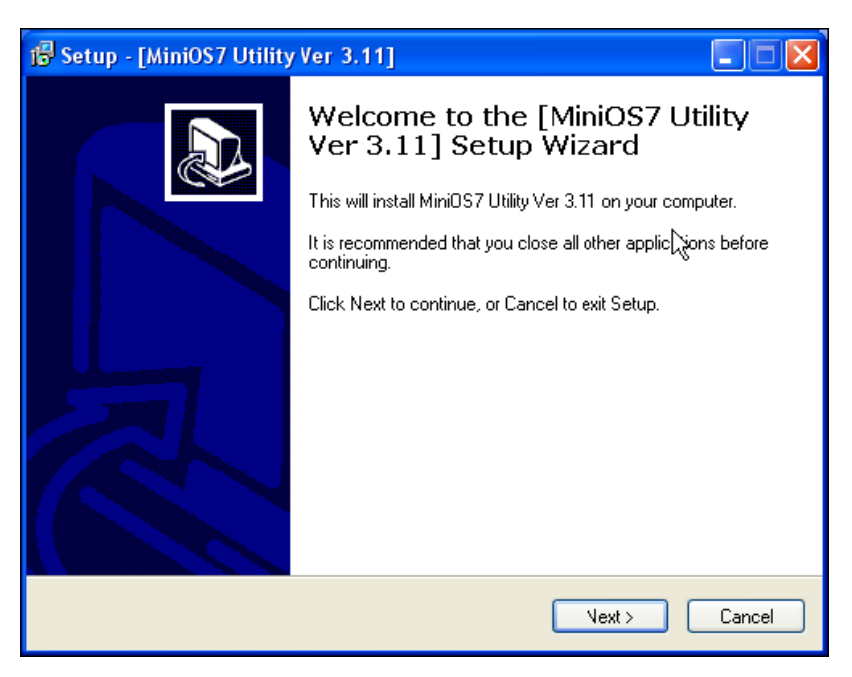

Step 3: 結束 MiniOS7 Utility 安裝,點擊「Finish」離開安裝過程。

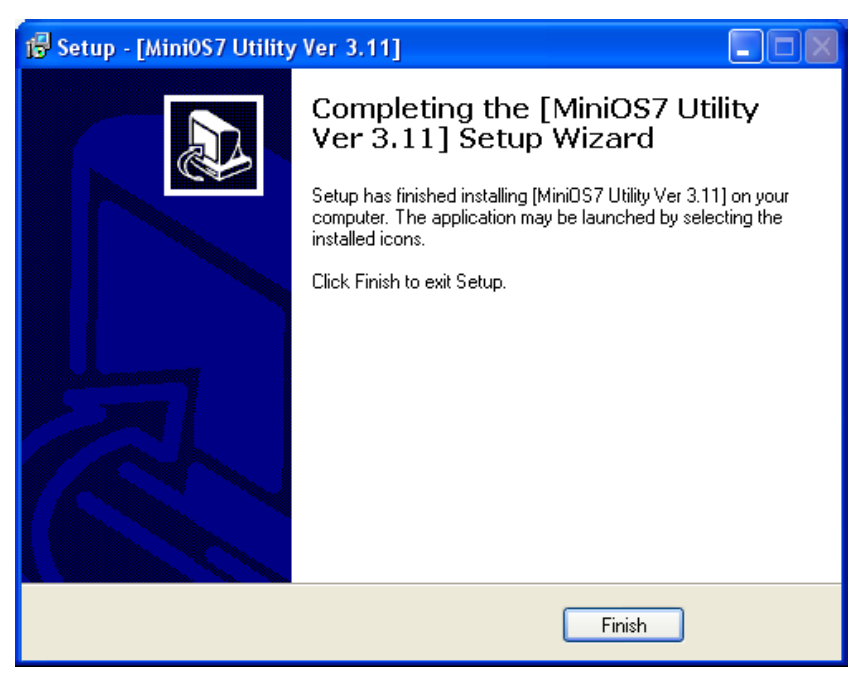

## **3.2.2.** 電腦診斷工具

MiniOS7 Utility 提供一系列的電腦診斷工具,可讓打開工具列上的「Tools」找 到它們。

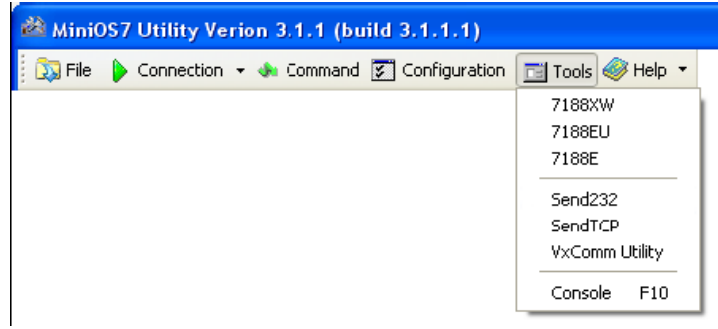

電腦的診斷工具有:

 **7188XW**:是在執行在電腦上的工具,針對內含有泓格科技公司 MiniOS7 的模 組進行診斷。它是 7188x.exe 的 Win32 版本,舊版的 7188x.exe 只能用在有標準 COM 埠(RS-232)的電腦上;但市面上已有許多 RS-232/PCMCIA 轉 RS232 的轉 換器產品(非標準 COM 埠),7188x.exe 卻是不能存取這些產品的。另外,7188xw 程式則是針對這些非標準 COM 埠所開發的工具。您可以使用 7188xw.exe 透過 RS-232 埠連接至模組上的 MiniOS7 作業系統。7188xw.exe 基本上是一終端機 程式。7188.xw 主要功能為傳送使用者輸入的資料至 COM 埠,並且從 COM 埠 接收資料顯示在電腦的畫面上。您可以從下述的 URL 取得相關的 MiniOS7 工 具。

[http://www.icpdas.com/en/download/index.php?root=&model=&kw=MiniOS7](http://www.icpdas.com/en/download/index.php?root=&model=&kw=MiniOS7%20Utility) [%20Utility](http://www.icpdas.com/en/download/index.php?root=&model=&kw=MiniOS7%20Utility)

**● Send232**: 使用串列埠(RS-232)介面與模組通聯,且它可以用來測試 Virtual COM 技術。

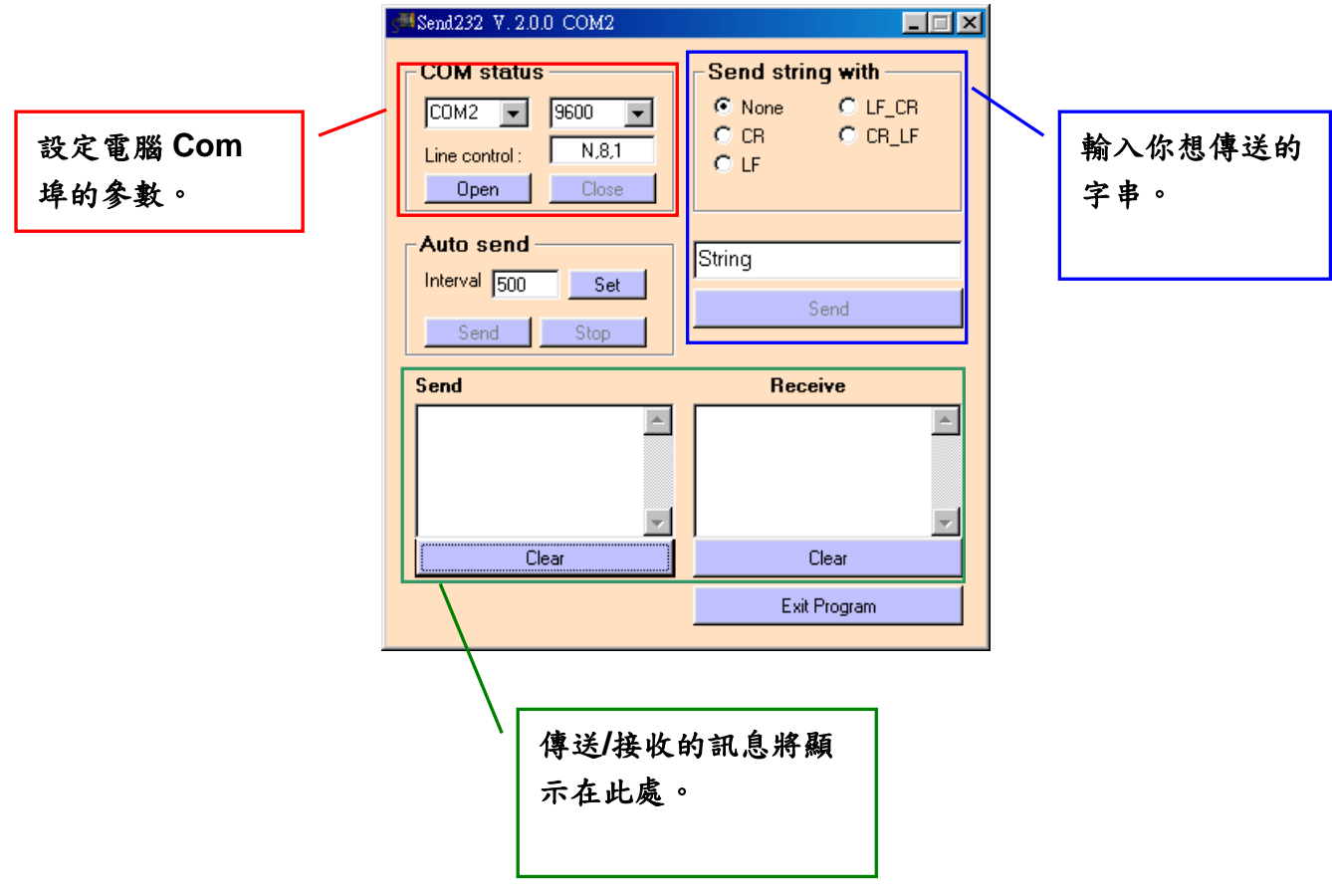

 **SendTCP**: 使用TCP協定與7188E/8000E/7540D、或是其它的附有Ethernet介面 的裝置通聯。

Step 1: 在電腦上執行 SendTCP。

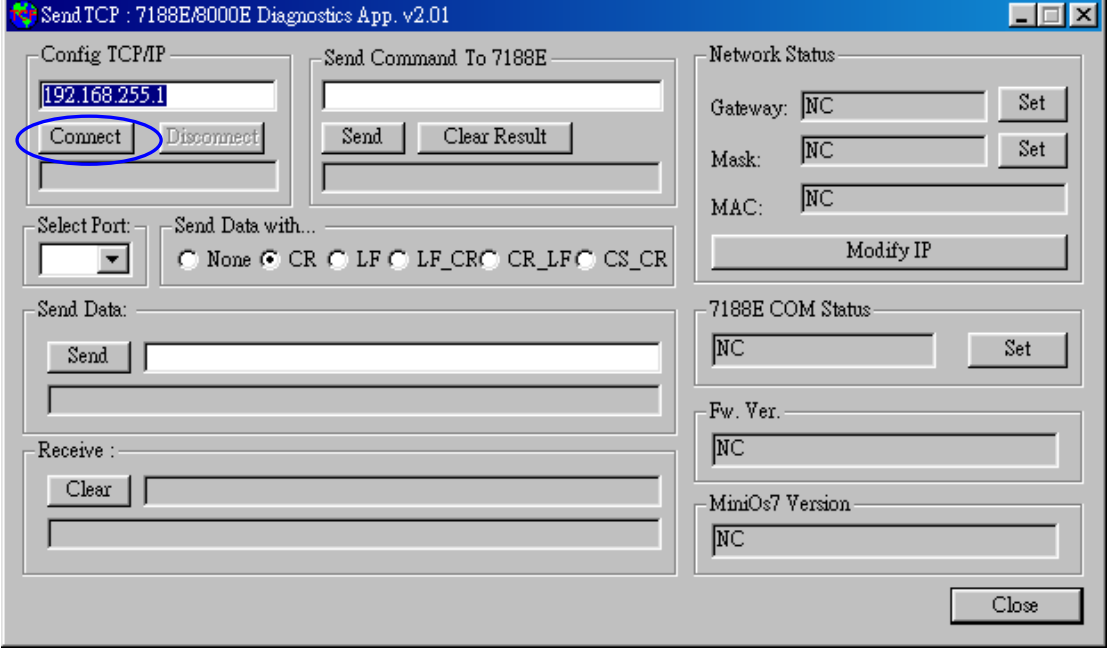

Step 2: 輸入 I-7540D 的 IP 位址、並按下「**Connect**」鍵以連接 I-7540D,待成功連 結後,它將顯示「7188E3 is connected」於畫面上。

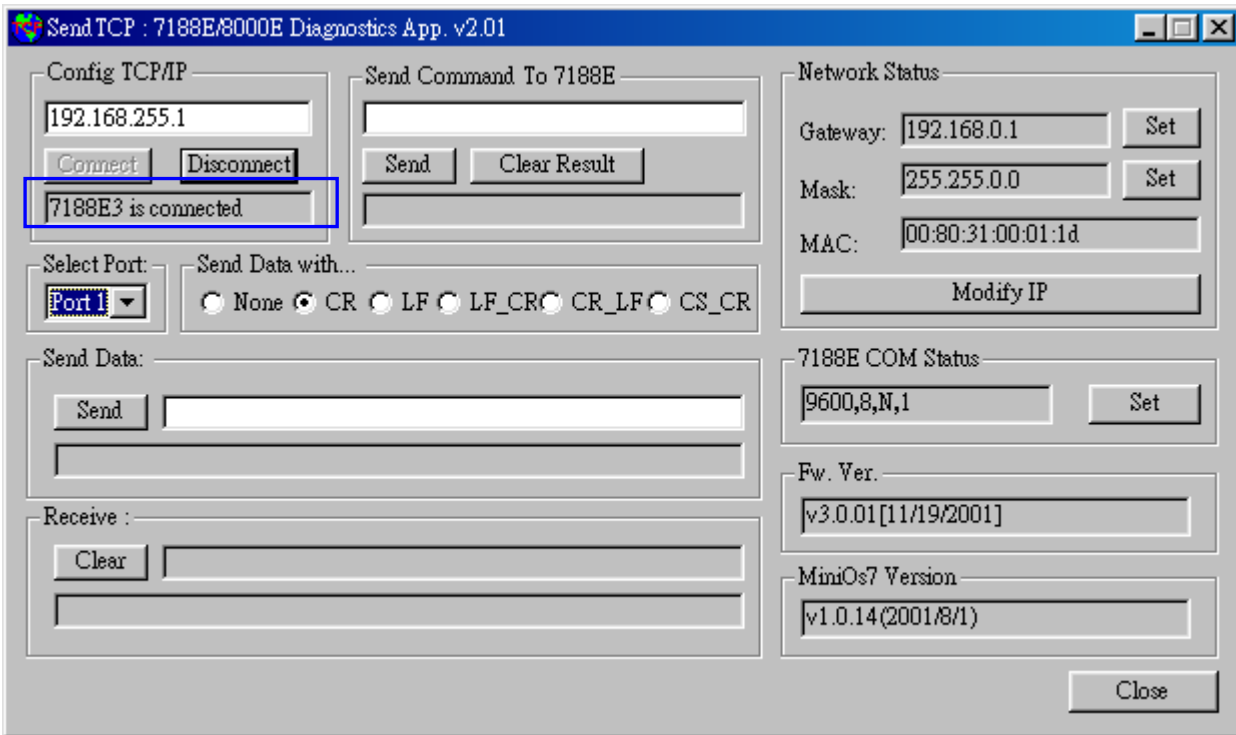

Step 3: 傳送指令 "10"至 I-7540D 後, MiniOS7 回應「7188E3」的訊息。

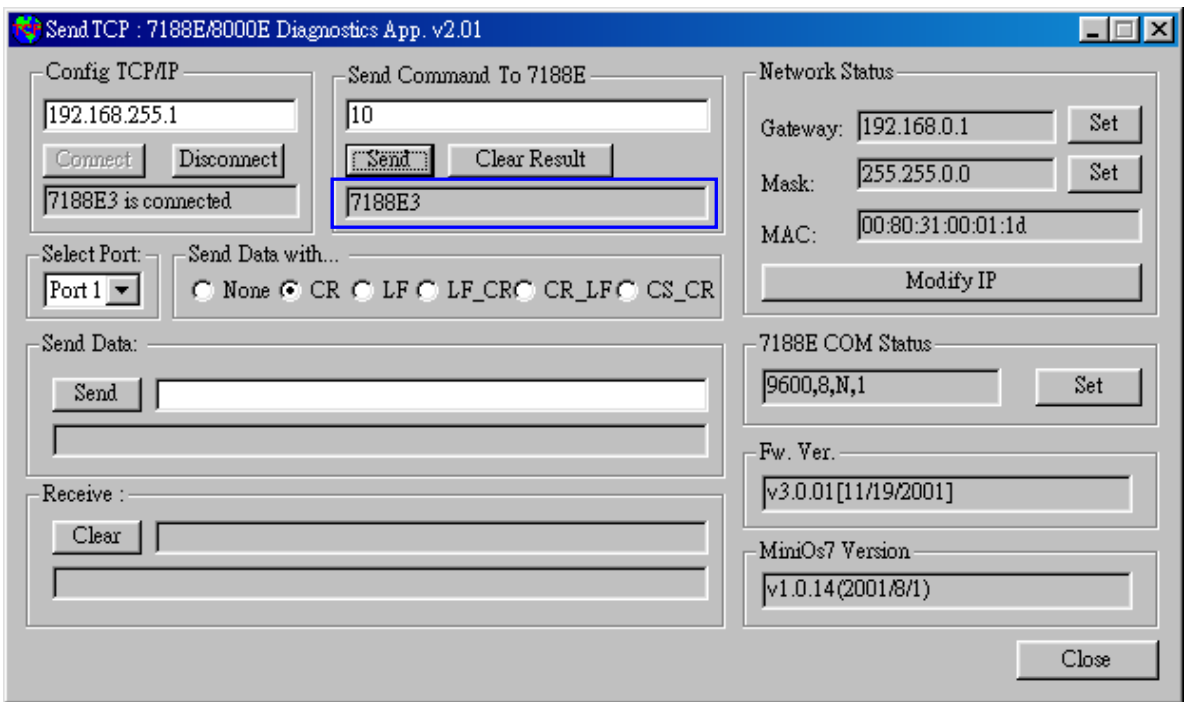

Step 4: 選擇「**Port 2**」與「**CR**」後,輸入"**\$02M**"字串並且傳送,以讀取 I-7540DCOM2 埠上的模組 ID。如果你啟用 7000 模組的 checksum 功能,請選擇「**CS\_CR**」。 「**CS\_CR**」選項的作用為在傳送的位元組後加了兩個 Checksum 位元組, 再加上「**CR**」。

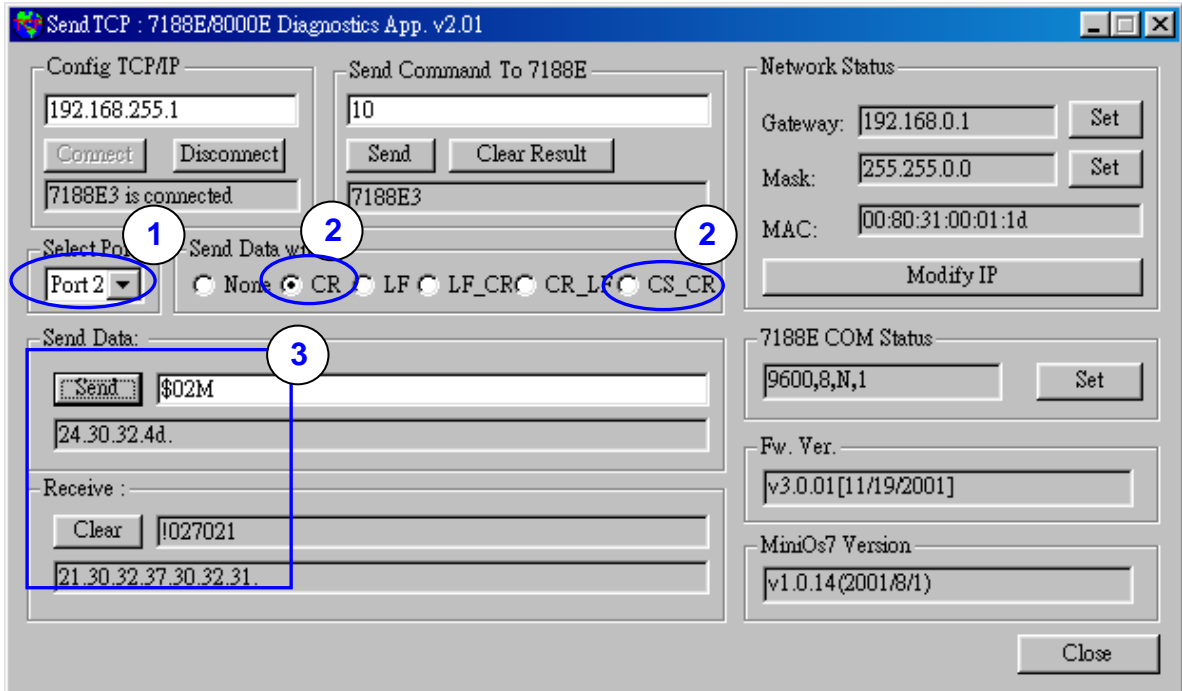

Step 5: 如果你要重新設定 I-7540D 的 COM 埠參數,請在變更之後,再點擊「**Set**」。 您可以在指定的「**Select Port**」下拉式選單選擇要設定的 I-7540D 的連接埠。 「Port 2」代表欲變更 7188E 的 COM2。

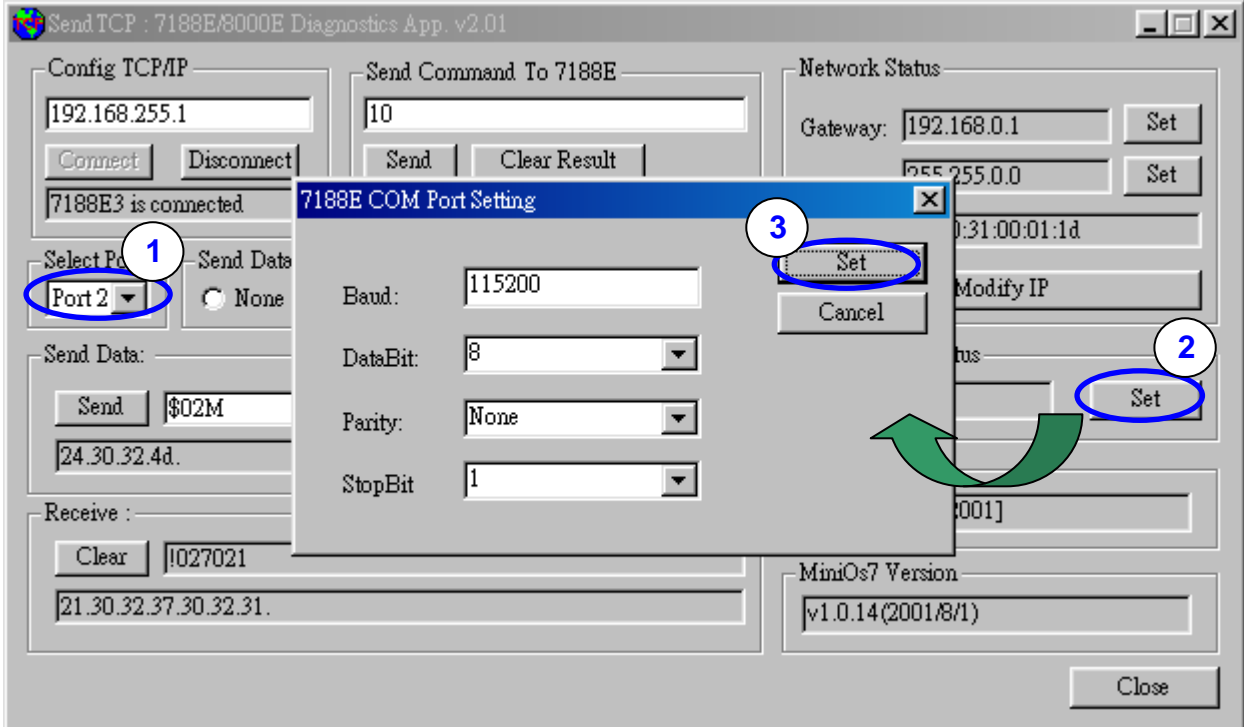

- **7188E**: 藉由TCP協定的傳輸,命令提示模式程式將需傳送的資料送給指定的模 組。
	- 用法:

**7188e [-S:IP] [-P:Port]**: 使用TCP協定連接至裝置。

**\*Q**: 離開程式與離線。

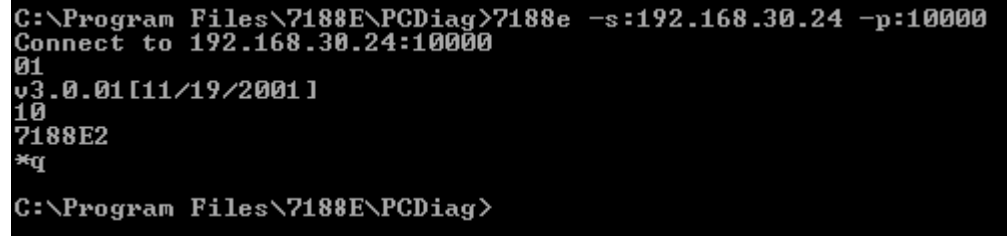

# **3.3. VxComm Utility**

VxComm (Virtual Comm)驅動程式與 VxComm Utility 是非常容易安裝與使用。這份 文件將說明如何安裝與設定驅動程式。

更多關於 VxComm 的資訊,請參閱第5章, VxComm 應用程式。

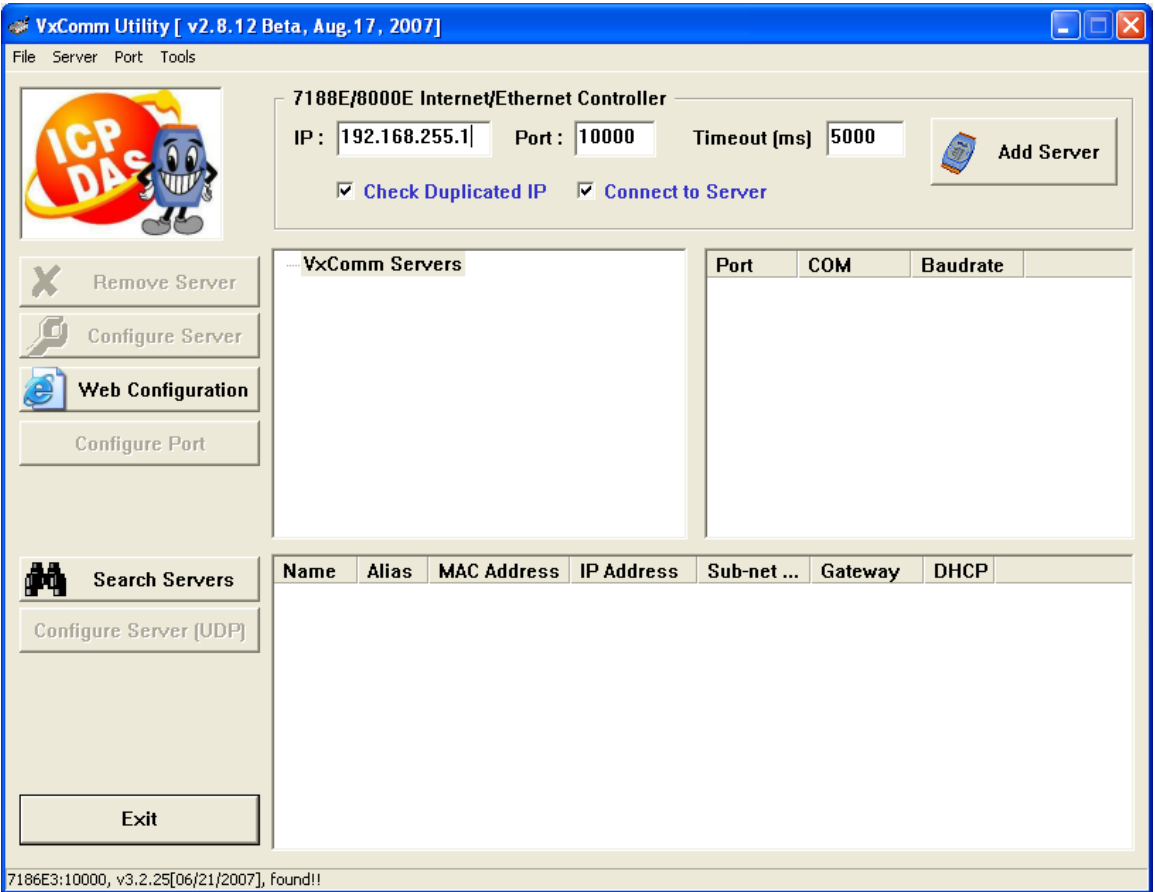

## **4.** 提供的指令列表

我們提供 4 個指令字串讓使用者可從 TCP 目的地埠=10003 傳送指定的訊息至 CAN 匯流排上,同時,也可以接收來自 CAN 匯流排上的訊息;並且,我們提供幾 個指令,可經由 TCP 目的地埠=10000 設定或是取得目前 I-7540D 的狀態。其訊息 格式如下所示:

#### **TCP** 目的地埠**= 10003** 訊息格式**: <Message><CR>**

<Message>: I-7540D 的訊息。 <CR> : 所有的訊息字串結尾皆帶有<CR>字元。(ASCII 值為 13)

| 訊息字串                                                                                                    | 說明              |
|----------------------------------------------------------------------------------------------------|-----------------|
| TTII1dd < CR                                                                                                    | 傳送或接收一個標準的資料訊框。 |
| TTIII < CR                                                                                                    | 傳送或接收一個標準的遠端訊框。 |
| $ $ eIIIIIIIILDD <cr></cr>                                                                                                    | 傳送或接收一個擴充的資料訊框。 |
| $\leq$ $\leq$ $\leq$ $\leq$ $\leq$ $\leq$ $\leq$ $\leq$ $\leq$ $\leq$ $\leq$ $\leq$ $\leq$ $\leq$ $\leq$ $\leq$ $\leq$ $\leq$ $\leq$ $\leq$ $\leq$ $\leq$ $\leq$ $\leq$ $\leq$ $\leq$ $\leq$ $\leq$ $\leq$ $\leq$ $\leq$ $\leq$ $\leq$ $\leq$ $\leq$ $\leq$ $\leq$ | 傳送或接收一個擴充的遠端訊框。 |

表 4-1: 訊息列表 (TCP 目的地埠為 10003)

附註:I-7540D 的 COM3(CAN 埠)只接受這四種訊息格式。

#### **TCP** 目的地埠**= 10000** 指令格式**: 99<Command>**

99 : Specific command for getting or setting the status of the 7540D

| 指令                | 說明                            |
|-------------------|-------------------------------|
| S                 | 讀取 I-7540D 的狀態。               |
| $\mathsf{C}$      | 清除 CAN 的錯誤和溢位旗標。              |
| <b>RA</b>         | 重置 I-7540D 模組。                |
| #P01              | 讀取 RS-232 設定值。                |
| $\text{H}P_{02}$  | 讀取 RS-485 設定值。                |
| #P1               | 讀取 CAN 設定值。                   |
| #P1B              | 讀取 BTRO 和 BTR1 設定值。           |
| \$P0105BBDSP      | *修改 RS-232 設定值。               |
| \$P0205BBDSP      | *修改 RS-485 設定值。               |
| \$P114PBCCMMET    | *修改 CAN 設定值。                  |
| \$P1B04TTRR       | *修改 BTR0 和 BTR1 設定值。          |
| #PWID             | 讀取 Web ID 設定值。                |
| #PWPW             | 讀取 Web Password 設定值。          |
| \$PWIDLLxxxxx     | *修改 Web ID 設定值。               |
| \$PWPWLLxxxxx     | *修改 Web Password 設定值。         |
| #PPC              | 讀取 CAN Pair Connection 的設定值。  |
| #PPIP             | 讀取 CAN Pair 目的地 IP 位址。        |
| <b>\$PPCLLABC</b> | *修改 CAN Pair Connection 的設定值。 |
| $\$PPIPXXX$       | *修改 CAN Pair 目的地 IP 位址。       |

表 4-2:指令列表 (TCP 目的地埠為 10000)

#### 附註:

- 1. 上述的指令將在接下來的幾個小節會有更詳細的說明。
- 2. #P1B 和\$P1B04TTRR 指令只能在韌體版本編號為 v1.04 或以後執行。
- 3. #PWID、#PWPW、\$PWIDLLxxxxx…、\$PWPWLLxxxxx…四個指令只能在韌體 版本編號為 v1.05 或以後執行。
- 4. #PPC、#PPIP、\$PPCLLABC、\$PPIPxxx…四個指令只能在韌體版本編號為 v1.06 或以後執行。
- 5. \*指令將會存取 16KB 的 EEPROM 且可重複抹除/寫入上限為 1,000,000 次。

## **4.1. tIIILDD…<CR>**

說明: 接收或傳送標準 CAN 資料訊框(Data Frame)。

#### 語法**: tIIILDD…[CHK]<CR>**

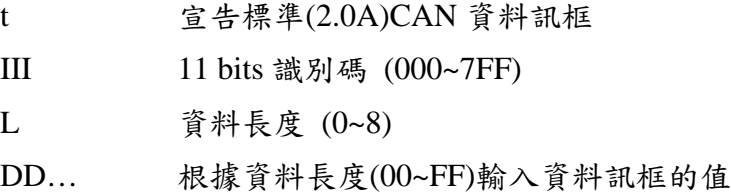

#### 回應**:**

有效的指令: 無回應

無效的指令: ?<Error Code><CR>

#### 範例**:**

指令: t03F6112233445566<CR>

以標準資料訊框傳送 CAN 訊息

ID=03F, DLC=6, data1=11, data2=22, data3=33, data4=44, data5=55 and  $data6=66$ .

附註:

- (1) 為了接收錯誤的指令資訊,使用者必須在 I-7540D 工具軟體中開啟「Error Response」功能。
- (2) 本指令只能在 TCP 目的地埠=10003 上執行。

## **4.2. TIIIL<CR>**

說明**:** 接收或送出標準 CAN 遠端訊框(Remote Frame)

#### 語法**: TIIIL[CHK]<CR>**

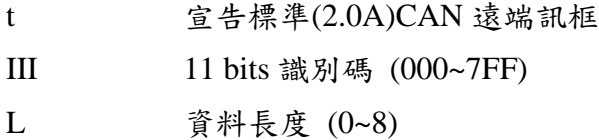

#### 回應**:**

有效的指令: 無回應

無效的指令: ?<Error Code><CR>

#### 範例**:**

指令: T2E88<CR>

以標準的遠端訊框傳送 CAN 訊息。ID=2E8, DLC=8

#### 附註:

(1) 為了接收錯誤的指令資訊,使用者必須在 I-7540D 工具軟體中開啟「Error Response」功能。

(2) 本指令只能在 TCP 目的地埠=10003 上執行。

# **4.3. eIIIIIIIILDD…<CR>**

說明:傳送或接收擴大的 CAN 資料訊框(Data Frame)。

#### 語法**: eIIIIIIIILDD…[CHK]<CR>**

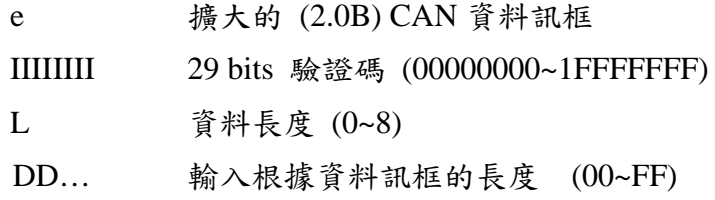

#### 回應**:**

有效的指令: 無回應 無效的指令: ?<Error Code><CR>

#### 範例**:**

指令: e1234567851122334455<CR> 以擴大的資料訊框傳送 CAN 訊息。ID=12345678, DLC=5, data1=11, data2=22, data3=33, data4=44 and data5=55.

附註:

- (1) 為了接收錯誤的指令資訊,使用者必須在 I-7540D 工具軟體中開啟「Error Response」功能。
- (2) 本指令只能在 TCP 目的地埠=10003 上執行。

## **4.4. EIIIIIIIIL<CR>**

說明:傳送或接收擴大的 CAN 遠端訊框(Remote Frame)。

#### 語法**: EIIIIIIIIL[CHK]<CR>**

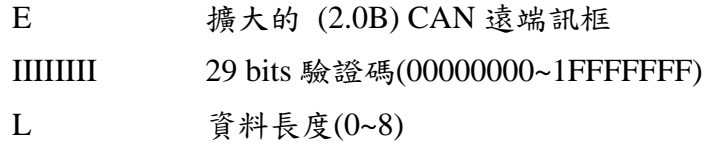

#### 回應**:**

有效的指令: 無回應 無效的指令: ?<Error Code><CR>

#### 範例**:**

指令: E010156786<CR>

以擴大的遠端幀傳送 CAN 訊息。ID=01015678, DLC=6.

附註:

- (1) 為了接收錯誤的指令資訊,使用者必須在 I-7540D 工具軟體中開啟「Error Response」功能。
- (2) 本指令只能在 TCP 目的地埠=10003 上執行。

#### **4.5. 99S**

說明:讀取 I-7540D CAN 埠的鮑率和錯誤旗標訊息。

#### 語法**: 99S**

99S 指令字串

#### 回應**:**

有效的指令: !CFFTTRRO<CR> 無效的指令: Error Code

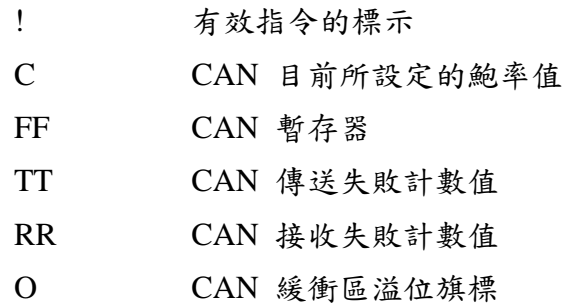

#### 範例**:**

- 指令: 99S
- 回應: !40C00000<CR>

從 I-7540D 模組獲得一些資訊。回應結果如下:CAN 鮑率=125K, CAN 狀態暫 存器顯示:「已傳送完成」、「傳送緩衝區已釋放」、「CAN 傳送失敗計數器為 0」、 「CAN 接收失敗計數器為 0」、「CAN 的緩衝區是正常的」。

#### 附註

(1) 所有的回應皆使用 ASCII 編碼,使用者必須自行轉換為十六進制;表 4-3、4-4 與 4-5 說明其轉換後的數值為何。

(2) 本指令只能在 TCP 目的地埠=10000 上執行。

| $\text{AsciiToHex}(\mathbf{C})$ | 說明                |
|---------------------------------|-------------------|
|                                 | CAN 10K 鮑率        |
|                                 | <b>CAN 20K 鮑率</b> |
| 2                               | CAN 50K 鮑率        |
| 3                               | CAN 100K 鮑率       |
| 4                               | CAN 125K 鮑率       |
| 5                               | CAN 250K 鮑率       |
| 6                               | CAN 500K 鮑率       |
|                                 | CAN 800K 鮑率       |
| 8                               | CAN 1000K 鮑率      |
| q                               | 使用者自行定義           |

表 4-3:CAN 鮑率列表

表 4-4:CAN 狀態暫存器列表

|                                |         | 數值           | 功能                      |
|--------------------------------|---------|--------------|-------------------------|
| $\text{AsciiToHex}(\text{FF})$ | 名稱      |              |                         |
| Bit 7 (MSB)                    | 匯流排的狀態  | 1            | Bus-off; SJA100 控制器無動作。 |
|                                |         | $\Omega$     | Bus-on; SJA100 控制器正常動作。 |
| Bit 6                          | 錯誤狀態    | 1            | 錯誤;至少有一個計數器的錯誤計數值超過     |
|                                |         |              | CPU 警告限定值。              |
|                                |         | $\Omega$     | 正常。兩個錯誤計數器皆未達警告限定值。     |
| Bit 5                          | 傳送狀態    | 1            | 傳送中; SJA1000 正在傳送一個訊息。  |
|                                |         | $\Omega$     | 閒滯中;無訊息可傳送。             |
|                                | 接收狀態    | 1            | 接收中; SJA1000 正在接收一個訊息。  |
| Bit 4                          |         | $\Omega$     | 閒滯中;無訊息可接收。             |
| Bit 3                          | 傳送完成狀態  | 1            | 完成傳送;已完成前一個的傳送需求。       |
|                                |         | $\theta$     | 未完成傳送;未完成前一個的傳送需求。      |
| Bit 2                          | 傳送緩衝區狀態 | 1            | 釋放; CPU 可以寫入一筆訊息至傳送緩衝   |
|                                |         |              | 品。                      |
|                                |         | $\Omega$     | 鎖定;一筆訊息正等待傳送或是已處理中。     |
| Bit 1                          | 資料溢出狀態  | $\mathbf{1}$ | 溢出; 遺失一筆訊息              |
|                                |         | $\Omega$     | 未溢出;未遺失任何訊息             |
| Bit 0 (LSB)                    | 接收緩衝區狀態 | 1            | 有資料;接收緩衝區內尚有一個以上的資      |
|                                |         |              | 料。                      |
|                                |         | $\Omega$     | 無資料;無任何訊息在接收緩衝區。        |

| $\text{AsciiToHex}(\mathbf{O})$ | 說明          |
|---------------------------------|-------------|
| Bit $3=1$                       | CAN 傳送錯誤    |
| $\text{Bit } 2 = 1$             | CAN 接收錯誤    |
| Bit $1 = 1$                     | CAN 緩衝區溢位   |
| $\text{Bit } 0 = 1$             | CAN 晶片初始化失敗 |

表 4-5: CAN 的錯誤旗標列表

### **4.6. 99C**

說明: 清除模組上的 CAN 錯誤旗標與緩衝區。

#### 語法: **99C**

99C 指令字元

#### 回應:

有效的指令: 無回應。 無效的指令: ERROR。

#### 範例:

指令: 99C

#### 附註

- (1) 送出 99C 指令後,CAN 的傳送/接收緩衝區將被清空、失敗計數器被設回零值、 和 TX 與 RX 燈會熄滅。
- (2) 本指令只能在 TCP 目的地埠=10000 上執行。

### **4.7. 99RA**

說明**:** 重置 I-7540D 模組。使用者可以使用這個指令將模組重置。

#### 語法: **99RA**

99RA 指令字元。

#### 回應:

有效的指令: 重置 I-7540D 模組。 無效的指令: ERROR

#### 範例**:**

指令: 99RA

I-7540D 收到這個指令後,將自行重新啟動。

附註:這個指令只能在 TCP 目的地埠=10000 上執行。

### **4.8. 99#P01**

#### 說明:讀取 RS-232 的設定值

#### 語法:**99#P01**

99#P01 指令字元

#### 回應:

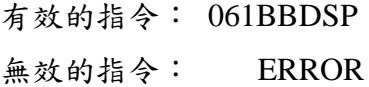

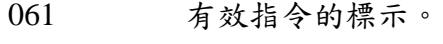

- BB RS-232 鮑率
- D 資料位元

 $0 = 7$  bits 資料格式

 $1 = 8$  bits 資料格式

S 停止位元

 $0 =$  使用 1 bits 停止位元

- 1 = 使用 2 bits 停止位元
- P 校驗同位元
	- $0 = \frac{4}{100}$
	- $1 =$  偶同位
	- $2 =$  奇同位

RS-232 鮑率列表

| <b>BB</b> | 說明                     |
|-----------|------------------------|
| 00        | RS-232 的鲍率為 110 bps    |
| 01        | RS-232 的鲍率為 150 bps    |
| 02        | RS-232 的鲍率為 300 bps    |
| 03        | RS-232 的鲍率為 600 bps    |
| 04        | RS-232 的鲍率為 1200 bps   |
| 05        | RS-232 的鲍率為 2400 bps   |
| 06        | RS-232 的鲍率為 4800 bps   |
| 07        | RS-232 的鲍率為 9600 bps   |
| 08        | RS-232 的鲍率為 19200 bps  |
| 09        | RS-232 的鲍率為 38400 bps  |
| 0A        | RS-232 的鲍率為 57600 bps  |
| 0B        | RS-232 的鲍率為 115200 bps |

#### 範例**:**

指令: 99#P01

Response: 0610B100

回應結果為「RS-232 鮑率為 115.2Kbps」、「資料位元長度為 8」、「停 止位元長度為 1」、「無使用同位元」。

附註:這個指令只能在 TCP 目的地埠=10000 上執行。

### **4.9. 99#P02**

### 說明:讀取 RS-485 的設定值

### 語法:**99#P02**

99#P02 指令字元

#### 回應:

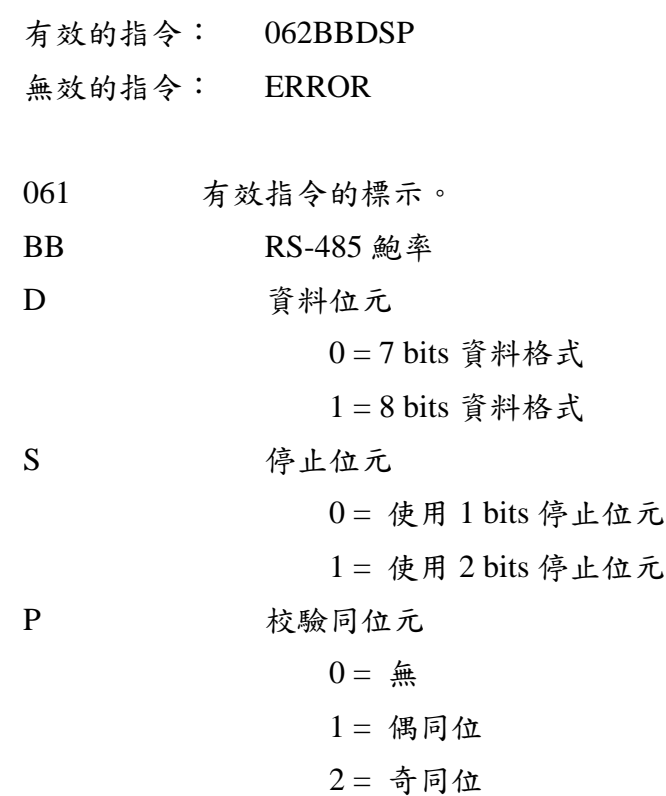

#### RS-485 鮑率列表

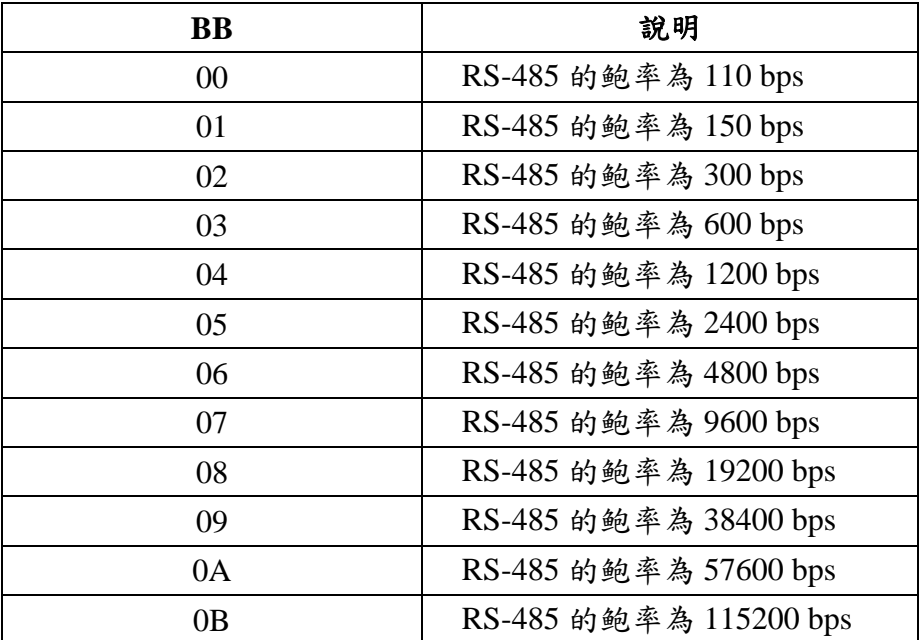

I-*7540D*: *Ethernet* 與 *CAN* 轉換器使用手冊(Version 1.3, March/2021) 70

#### 範例**:**

指令: 99#P02

Response: 06207111

回應結果為「RS-485 鮑率為 9600bps」、「資料位元長度為 8」、「停止 位元長度為 2」、「偶同位校驗」。

附註:這個指令只能在 TCP 目的地埠=10000 上執行。

## **4.10. 99#P1**

說明: 讀取 CAN 的設定值。

# 語法: **99#P1**

**99#P1** 指令字元

#### 回應:

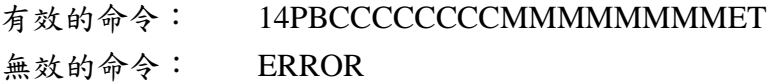

| 14              | 有效命令的標示。                                                        |
|-----------------|-----------------------------------------------------------------|
| P               | CAN 的使用規格                                                       |
|                 | $0 = 2.0A$                                                      |
|                 | $1 = 2.0B$                                                      |
| B               | <b>CAN 鮑率</b>                                                   |
| <b>CCCCCCCC</b> | 32 位元 Acceptance Code 暫存器(00000000~FFFFFFFFF)                   |
|                 | <b>MMMMMMMM</b> 32 bits Acceptance Mask 暫存器(00000000~FFFFFFFFF) |
| E               | Error response or not                                           |
|                 | $0 =$ 關閉                                                        |
|                 | $1 = $ 啟用                                                       |
| Т               | Timestamp response or not                                       |
|                 | $0 =$ 關閉                                                        |
|                 | $1 = 啟 用$                                                       |

CAN 的鮑率列表

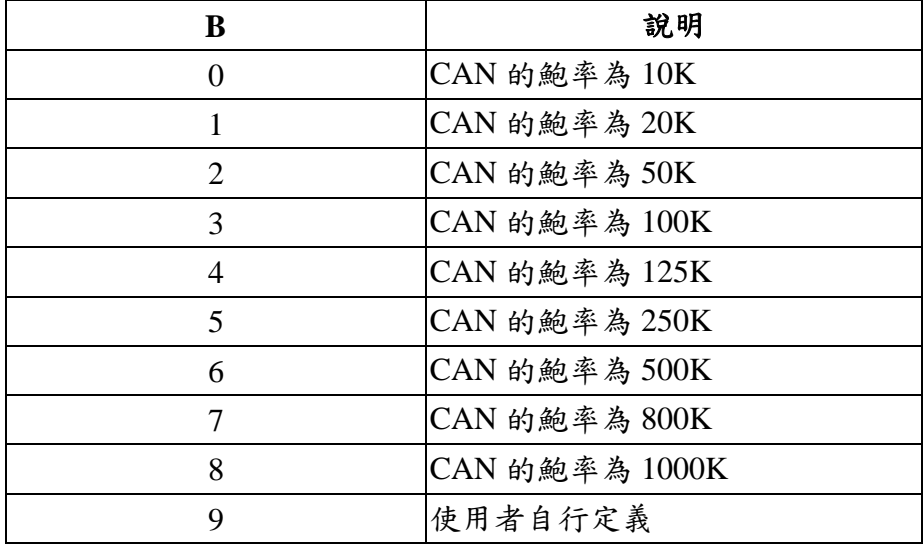
#### 範例:

指令:99#P1

回應:140400000000FFFFFFFF00

回應結果為:「指的規格為 CAN 2.0A」、「CAN 鮑率為 125Kbps」、「acceptance code 暫存器為 00000000」、「acceptance mask 暫存器為 FFFFFFFF」、「關閉 錯誤回應」、「關閉時戳的回應」。

附註:這個指令只能在 TCP 目的地埠=10000 上執行。

# **4.11. 99#P1B**

說明:讀取 CAN 匯流排上時序暫存器。

語法:**99#P1**

**99#P1B** 指令字元。

#### 回應:

有效的指令:06PBTTRR 無效的指令:ERROR

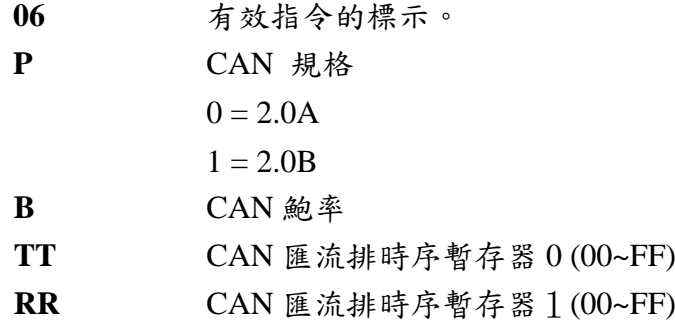

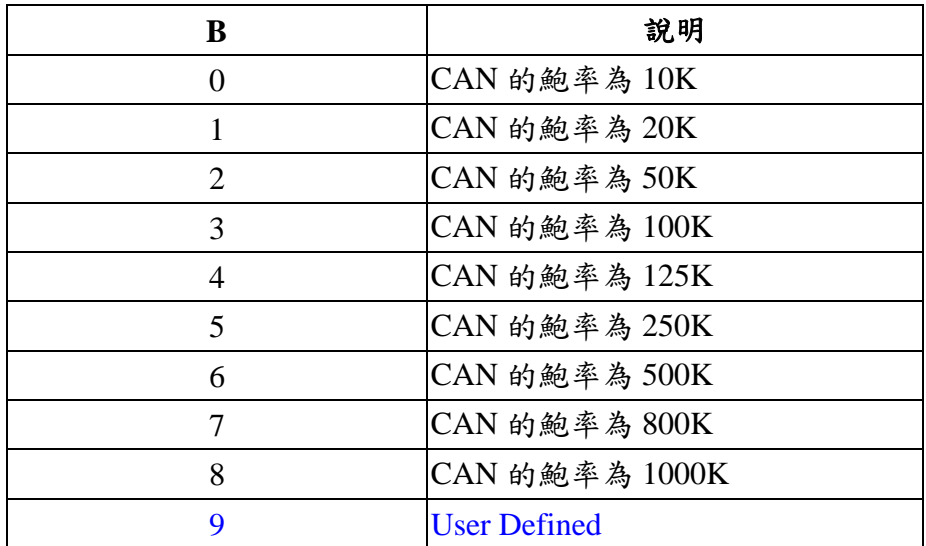

CAN 鮑率列表

# 範例:

指令: 99#P1B

回應: 06090014

回應結果為「CAN 規格為 2.0A」、「使用者自行定義 CAN 的鮑率」、  $\ulcorner \text{BTR0=00} \urcorner \quad \ulcorner \text{BTR1=14} \urcorner \quad \urcorner$ 

附註

(1) 這個指令只能在 TCP 目的地埠=10000 上執行。

(2) 這個指令只支韌體編號 v1.04 以後的版本。

# **4.12. 99\$P0105BBDSP**

說明:修改 RS-232 設定值並儲存至 EEPROM 中。

## 語法:**99\$P0105BBDSP**

| 99\$P0105 | 指令字元              |  |  |
|-----------|-------------------|--|--|
| <b>BB</b> | RS-232 鮑率         |  |  |
| D         | 資料長度              |  |  |
|           | $0 = 7$ bits 資料格式 |  |  |
|           | $1 = 8$ bits 資料格式 |  |  |
| S         | 停止位元              |  |  |
|           | $0 =$ 停止位元為1bit   |  |  |
|           | $1 =$ 停止位元為2 bit  |  |  |
| P         | 校驗同位元             |  |  |
|           | $0 = 44$          |  |  |
|           | $1 = $ 偶同位        |  |  |
|           | $2 =$ 奇同位         |  |  |

RS-232 鮑率列表

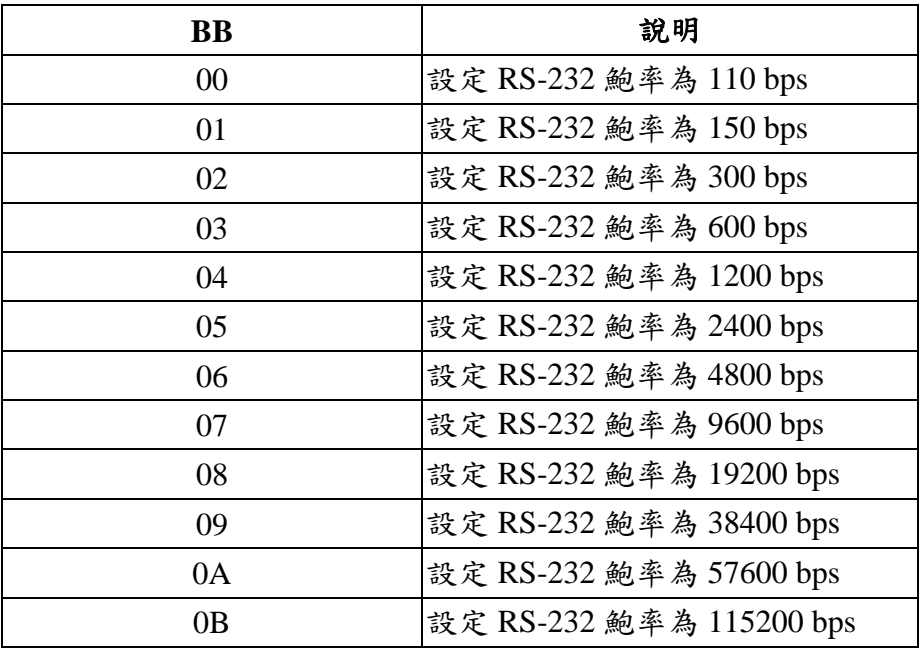

## 回應:

有效的指令:OK 無效的指令:ERROR

### 範例:

指令: 99\$P01050B100

回應: OK

設定 I-7540D 的 RS-232 的鮑率為 115.2Kbps、資料位元長度使用 8 位元、 停止位元長度 1 位元、無校驗位元後,該 I-7540D 回應"OK"字樣,代表 RS-232 參數已重新設定成功。

附註:這個指令只能在 TCP 目的地埠=10000 上執行。

# **4.13. 99\$P0205BBDSP**

說明:修改 RS-485 的設定值並儲存至 EEPROM 中。

# 語法:**99\$P0205BBDSP**

| 99\$P0105 | 指令字元                                  |
|-----------|---------------------------------------|
| <b>BB</b> | RS-485 的鮑率                            |
| D         | 資料位元                                  |
|           | $0$ =使用 7 bits 的資料格式                  |
|           | 1=使用 8 bits 的資料格式                     |
| S         | 停止位元                                  |
|           | $0 = $ 使用 1 位元                        |
|           | $1 = 6$ 用 $2 \nleftrightarrow \nabla$ |
| P         | 校驗同位元                                 |
|           | $0 = 4.4$                             |
|           | $1 = $ 偶同位                            |
|           | $2 = \frac{1}{2}$ 司位                  |

RS-485 的鮑率列表

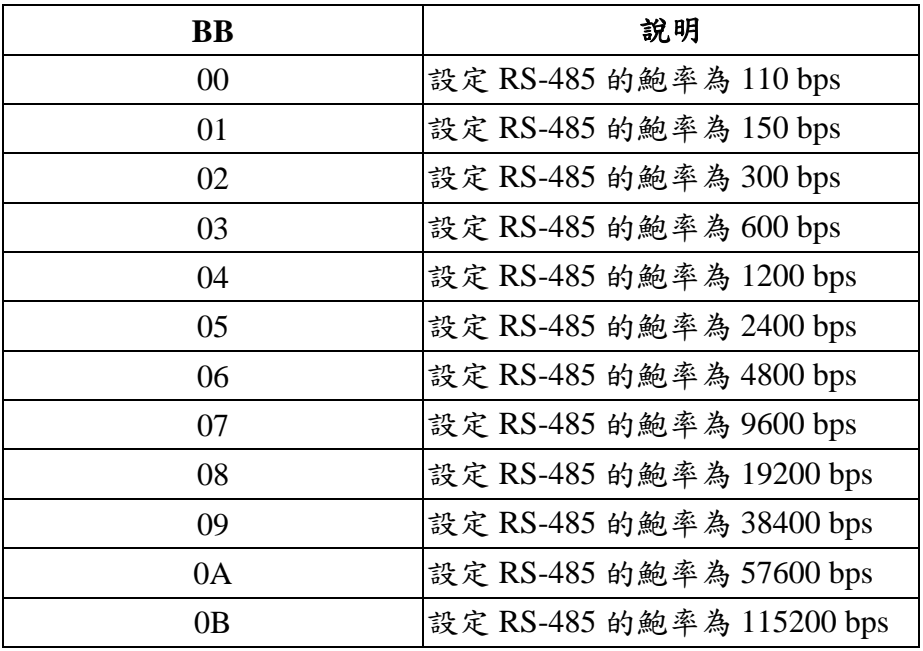

## 回應:

有效的指令: OK 無效的指令: ERROR

### 範例:

指令:99\$P02050B100

回應:OK

設定 I-7540D 的 RS-485 的鮑率為 115.2Kbps、資料位元長度為 8 位元、使 用停止位元長度為 1 位元、無校驗位元後,該 I-7540D 回應"OK"字樣,代表 RS-485 參數已重新設定成功。

附註:這個指令只能在 TCP 目的地埠=10000 上執行。

# **4.14. 99\$P114PBCC…MM…ET**

說明:修改 CAN 的設定值並儲存至 EEPROM 中。

語法: **99\$P114PBCCCCCCCCMMMMMMMMET**

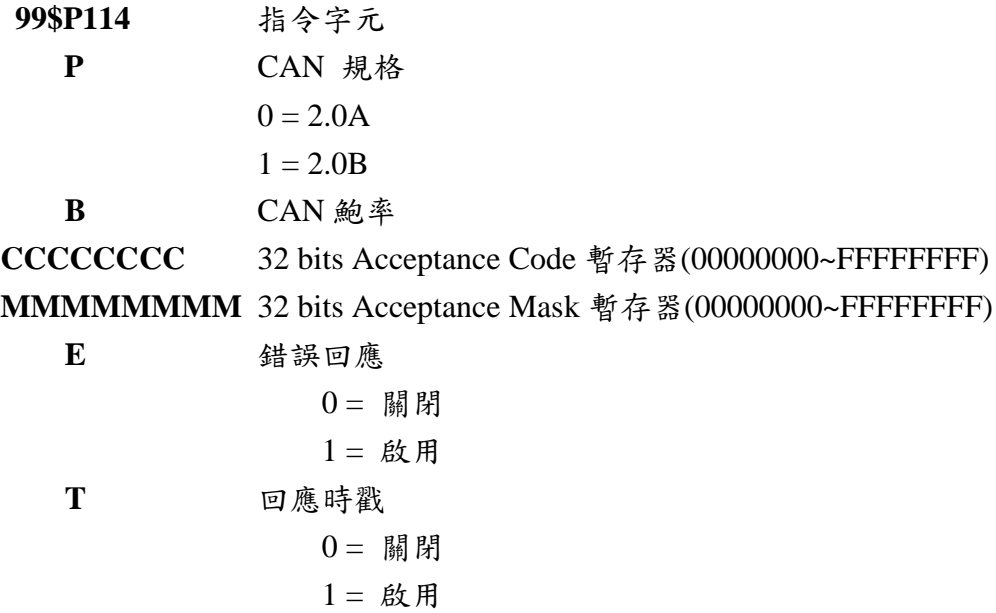

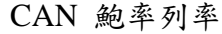

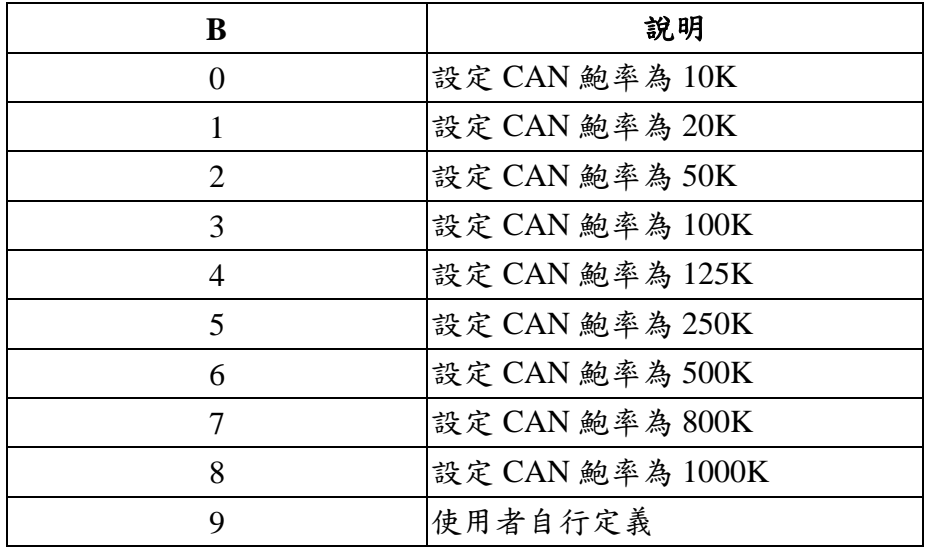

## 回應:

有效的指令: OK 無效的指令: ERROR

### 範例:

指令:99\$P1140400000000FFFFFFFF00

回應:OK

設定 I-7540D 的 CAN 規格為 2.0A、CAN 鮑率為 125Kbps、acceptance code 為 00000000、 acceptance mask 為 FFFFFFFF、關閉錯誤回應、關閉時戳回應後, 該 I-7540D 回應"OK"字樣,代表 CAN 參數已重新設定成功。

附註:這個指令只能在 TCP 目的地埠=10000 上執行。

# **4.15. 99\$P1B04TTRR**

說明: 修改 CAN 匯流排時序暫存器設定值並儲存至 EEPROM 中。

## 語法:**99\$P1B04TTRR**

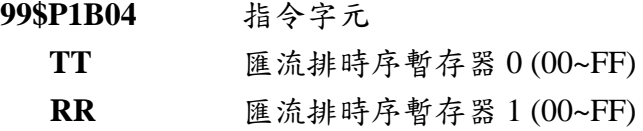

#### 回應:

有效的指令:OK 無效的指令:ERROR

### 附註

- (1) 這個指令只能在 TCP 目的地埠=10000 上執行。
- (2) 只支援韌體編號 v1.04 後的版本。
- (3) 使用者需了解 SJA1000 控制器與 82C251 收發器功能設定,才能自行設定 BT0 與 BT1 的值。(CAN 控制器的時脈為 16MHz)

# **4.16. 99#PWID**

說明: 讀取 Wed ID 設定值。

### 語法:**99#PWID**

**99#PWID** 指令字元

#### 回應:

有效的指令: LLxxxxx… 無效的指令: ERROR

LL 代表 Web ID 資料長度,以十六進制表示。 xxxxx... Web I 儲存在 EEPROM 內, Web ID 預設值為"7540D"。

### 範例:

指令:99\$PWID 回應:057540D 讀取 Web ID 設定值, I-7540D 回應"7540D"。

附註

(1) 這個指令只能在 TCP 目的地埠=10000 上執行。

# **4.17. 99#PWPW**

- 說明: 讀取 Web 密碼設定值
- 語法:**99#PWID**

**99#PWPW** 命令字元

#### 回應:

有效的指令:LLxxxxx… 無效的指令: ERROR

LL 代表 Web 密碼的資料長度,以十六進制表示。 **xxxxx…** Web 密碼儲存在 EEPROM,其預設的密碼為"icpdas7540D"。

### 範例:

指令: 99\$PWPW

回應: 0Bicpdas7540D

讀取 Web 密碼的設定值,I-7540D 回應其密碼為"icpdas7540D"。

附註

(1) 這個指令只能在 TCP 目的地埠=10000 上執行。

# **4.18. 99\$PWIDLLxxxxx…**

說明:修改 Web ID 設定值並儲存至 EEPROM 中。

## 語法:**99\$PWIDLLxxxxx…**

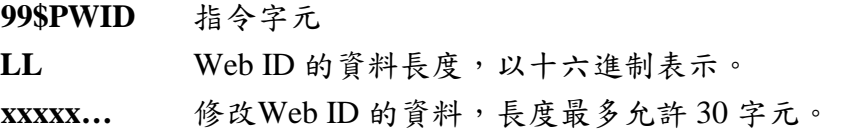

#### 回應:

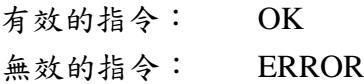

### 範例:

指令: 99\$PWID047540

回應: OK

修改 Web ID 的設定值為"7540", I-7540D 回應"OK"字樣,代表已 Web ID 已成功更改。

附註

(1) 這個指令只能在 TCP 目的地埠=10000 上執行。

# **4.19. 99\$PWPWLLxxxxx…**

說明: 修改 Web 密碼的設定值並儲存至 EEPROM 中。

### 語法:**99\$PWPWLLxxxxx…**

**99\$PWPW** 命令字元 LL Web 密碼的長度,以十六進制表示。 **xxxxx…** 設定 Web 密碼字串,長度最多允許 30 字元。

#### 回應:

有效的指令: OK 無效的指令: ERROR

### 範例:

指令:99\$PWID0512345 回應:OK 修改 Web 密碼的設定值為"12345", I-7540D 回應"OK"字樣, 代表 Web 密碼已修改成功。

附註

(1) 這個指令只能在 TCP 目的地埠=10000 上執行。

## **4.20. 99#PPC**

說明: 讀取 CAN 匯流排 Pair connection 的設定值。提供三種參數:(1) enable can pair, (2)TCP 或是 UDP, (3)Server 或是 Client。

### 語法:**99#PPC**

**99#PPC** 指令字元

### 回應:

有效的指令:LLABC 無效的指令:ERROR

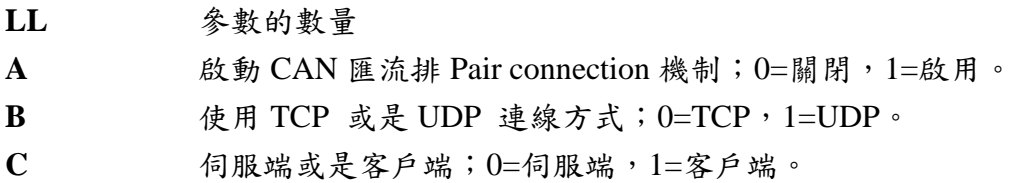

- > 範例:
	- 指令: 99#PPC
	- 回應: 03100

讀取 CAN 匯流排 Pir connection 的設定值, I-7540D 回應「啟用 CAN 匯流 排 Pair connection」、「使用 TCP 連線」、「伺服端」。

#### 附註

- (1) 這個指令只能在 TCP 目的地埠=10000 上執行。
- (2) 只支援韌體編號 v1.06 後的版本。

# **4.21. 99#PPIP**

說明:讀取 CAN 匯流排 Pair connection 的目的地 IP 位址。

語法:**99#PPIP**

**99#PPIP** 指令字元

#### 回應:

有效的指令: XXX.XXX.XXX.XXX 無效的指令: ERROR

**XXX.XXX.XXX.XXX** 目的地 IP 位址。

### 範例:

指令:99#PPIP

回應: 192.168.255.2

讀取 CAN 匯流排 Pair connection 的目的端 IP 位址, I-7540D 回應該 IP 位 址為"192.168.255.2"。

#### 附註

(1) 這個指令只能在 TCP 目的地埠=10000 上執行。

# **4.22. 99\$PPCLLABC**

說明:修改 CAN 匯流排 Pair connection 的設定值並儲存至 EEPROM 中;設定參數 成功之後,需要重新啟動模組。

### 語法: **99\$PPCLLABC**

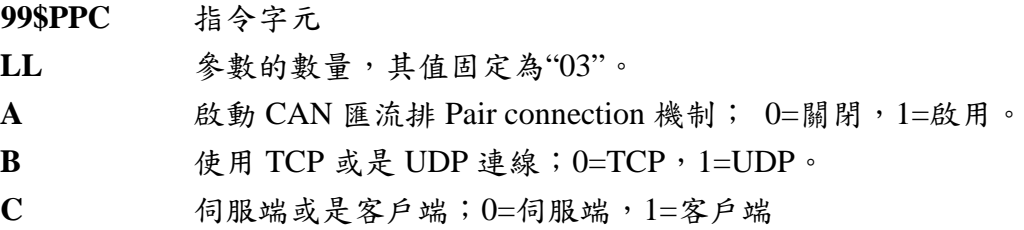

#### 附註

- (1) 當 A=0 時, B 與 C 是無作用的。
- (2) 當使用 UDP 傳輸時(B=1), C 是無作用的。
- (3) 當 I-7540 角色為 TCP Client(B=0, C=1)或是使用 UDP 傳輸時,使用者必須指定 目的地 IP 位址(詳見 4.23 小節),這樣才能正確的運作。

### 回應:

有效的指令:OK 無效的指令:ERROR

### 範例:

指令:99\$PPC03101

回應:OK

修改 CAN 匯流排 Pair connection 的設定值為「啟用 CAN 匯流排 Pair connection」、「使用 TCP 連線」、「客戶端」。

### 附註

(1) 這個指令只能在 TCP 目的地埠=10000 上執行。

# **4.23. 99\$PPIPxxx…**

說明:修改 CAN 匯流排 Pair connection 的目的地 IP 位址並儲存至 EEPROM 中。在 設定成功之後,必須重新啟動模組。

語法:**99\$PPIPxxx…**

**99\$PPIP** 指令字元 **xxx…** IP 位址,iii/ppp/III/PPP 分別為 3 碼數字,總共 12 碼。

回應:

有效的指令:OK 無效的指令:ERROR

#### 範例:

指令: 99\$PPIP192168255002

回應: OK

修改 CAN 匯流排 Pair connection 目的地 IP 位址。

附註

- (1) 當啟用 CAN 匯流排 Pair connection、角色為一 TCP Client 或是使用 UDP 傳輸時, 該目的地 IP 位址才有作用。
- (2) 這個指令只能在 TCP 目的地埠=10000 上執行。
- (3) 只支援韌體編號 v1.06 後的版本。

# **4.24. 99CRA**

說明: 清除模組上的 CAN 錯誤旗標與緩衝區, 並且重置 CAN 硬體。

#### 語法: **99CRA**

99CRA 指令字元

## 回應:

有效的指令: 無回應。 無效的指令: ERROR。

#### 範例:

指令: 99CRA

#### 附註

- (1) 送出 99CRA 指令後, CAN 的傳送/接收緩衝區將被清空、失敗計數器被設回零 值、和 TX 與 RX 燈會熄滅。
- (2) 本指令只能在 TCP 目的地埠=10000 上執行。
- (3) 只支援韌體編號 v1.2.2 後的版本。

**4.25. Port 10003** 常遇到的錯誤指令碼

| AsciiToHex                  | 說明                     |
|-----------------------------|------------------------|
| (Error code)                |                        |
|                             | 指令的起始字元是無效的。           |
| $\mathcal{D}_{\mathcal{L}}$ | 指令字串長度是無效的。            |
| 3                           | CAN identifier 數值是無效的。 |
| 4                           | CAN 資料長度是無效的。          |
|                             | 保留                     |

表 4-6: 錯誤碼表

# **5. VxComm**應用程式

- 概觀
- 安裝 VxComm 驅動程式
- 新增一個 I-7540D 與設定 VxComm 驅動程式
- 移除一個 I-7540D
- 移除 VxComm 驅動程式

# **5.1.** 概觀

VxComm (Virtual Comm)驅動程式與 VxComm Utility 是非常容易安裝與使用 的。首先,從 CD 找出安裝檔,安裝檔的路徑為:

[https://www.icpdas.com/en/download/index.php?nation=US&kind1=&model=](https://www.icpdas.com/en/download/index.php?nation=US&kind1=&model=&kw=vxcomm) [&kw=vxcomm](https://www.icpdas.com/en/download/index.php?nation=US&kind1=&model=&kw=vxcomm)

這份文件將說明如何安裝與設定驅動程式:第一部份指示使用者如何安裝軟 體;第二部份說明如何新增一點 I-7540D 伺服器與設定一個 COM 埠。最後,第三 個部分教您如何移除 I-7540D。

# **5.2.** 架構

VxComm 驅動程式創造一個以上的 COM 埠,並與 I-7540D 的 COM 埠對映。 使用者開發的 RS-232 client 程式只需要變更不同的 COM 埠,即可存取到附有串列 埠的裝置,全依賴透過 I-7540D 與網際網路或是乙太網路的連結。

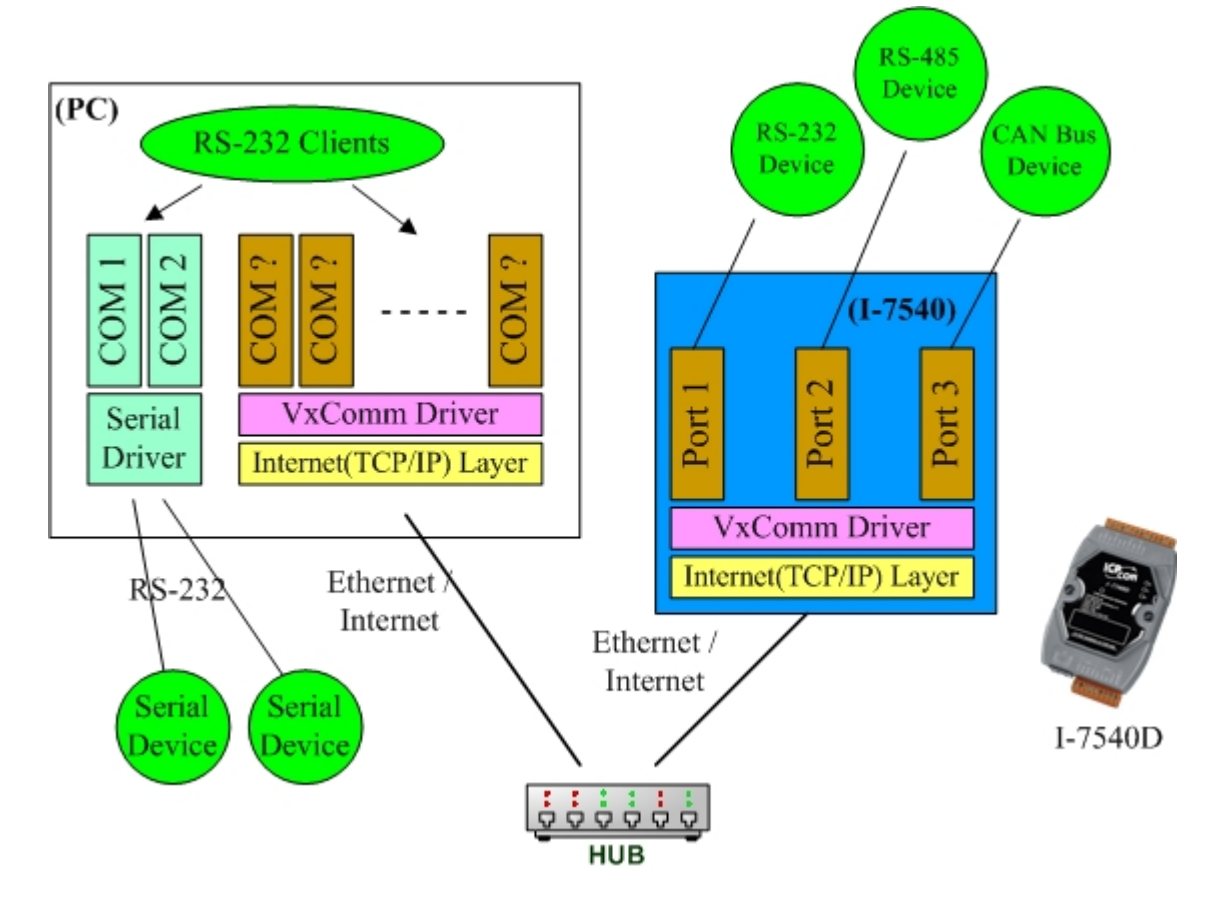

# **5.3.** 連接埠的對映

Vxcomm Driver/Utility 支援 Port 1 到 Port 3 直接存取 I-7540D 的 COM1 到 COM3 埠;而其它的 Port I/O 是用來存取在 I-7540D 上的 I/O 板,但該功能目前尚 未提供。有了 VxComm Driver/Utility 的協助下,將遠端的 COM 埠對映到電腦虛擬 出來的 COM 埠,一台 PC 最多可以控制 256 的 COM 埠(含 COM1、COM2)。

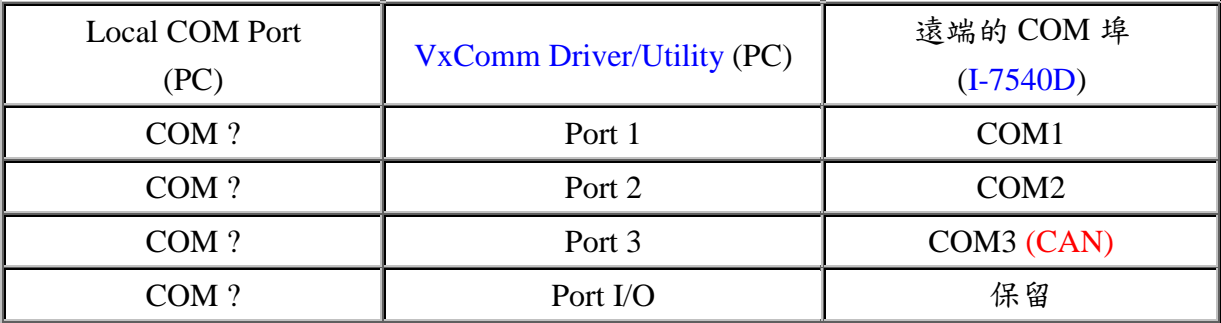

# **5.4.** 安裝**VxComm**驅動程式

- Step 1: 安裝檔可從下列位置取得: [https://www.icpdas.com/en/download/index.php?nation=US&kind1=&](https://www.icpdas.com/en/download/index.php?nation=US&kind1=&model=&kw=vxcomm) [model=&kw=vxcomm](https://www.icpdas.com/en/download/index.php?nation=US&kind1=&model=&kw=vxcomm)
- Step 2: 取得安裝檔後,雙擊該安裝檔以執行它。

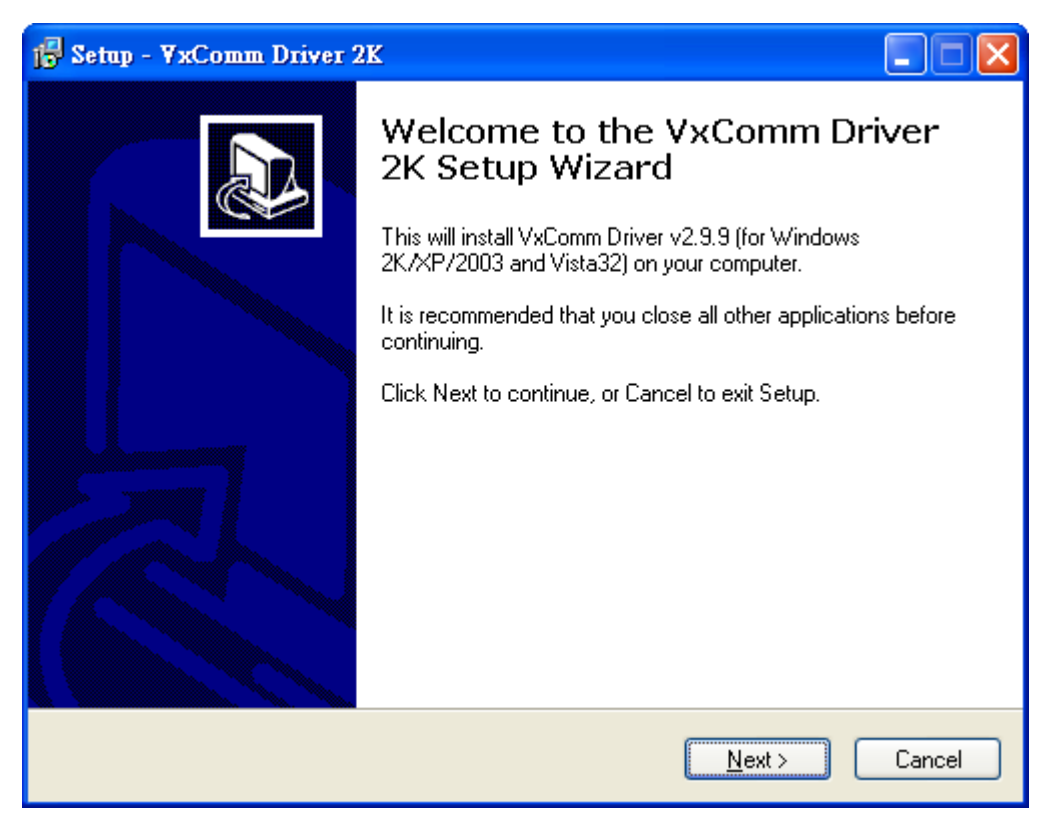

Step 3: 選擇「安裝到那個目錄」,在選定後,點擊「Next」。

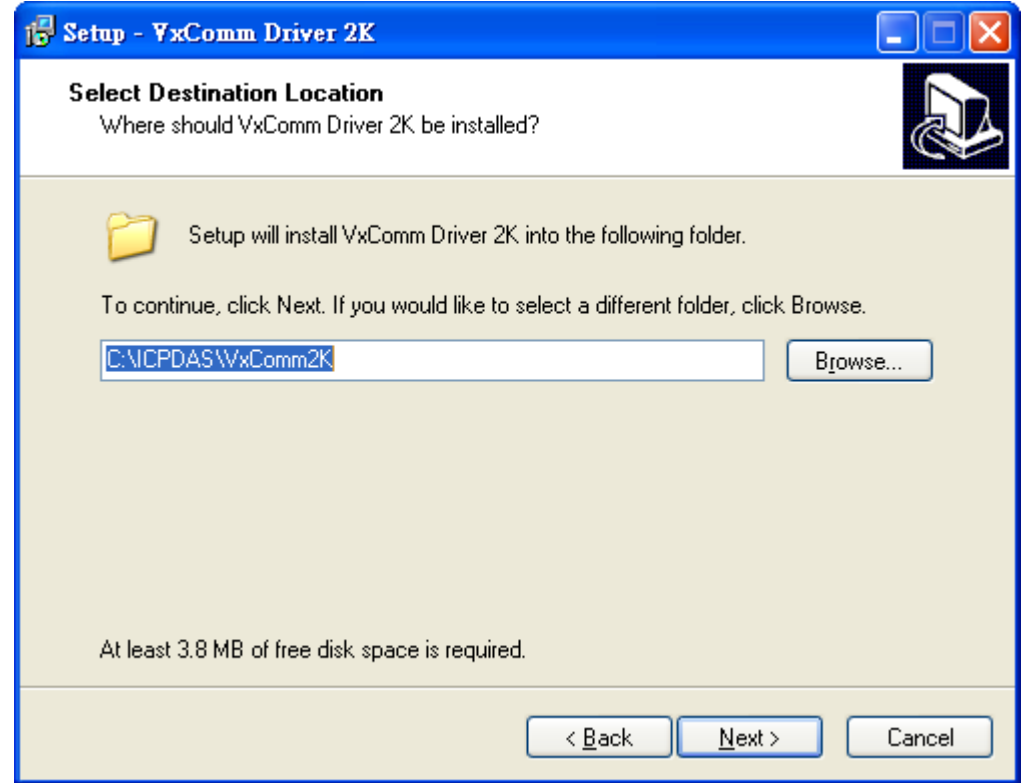

Step 4: 選擇附加是否將 VxComm 捷徑顯示在桌面後,點擊「Next」開始安裝程 序。

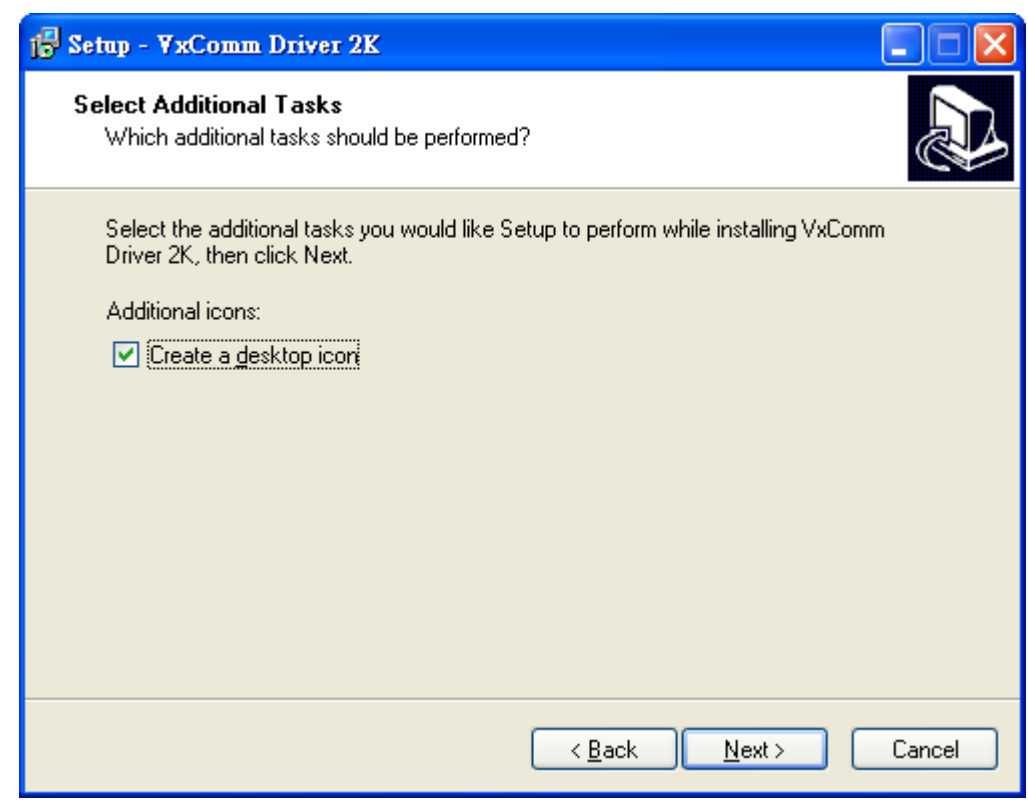

Step 5: 若 VxComm Driver 安裝成功後,將顯示下圖:

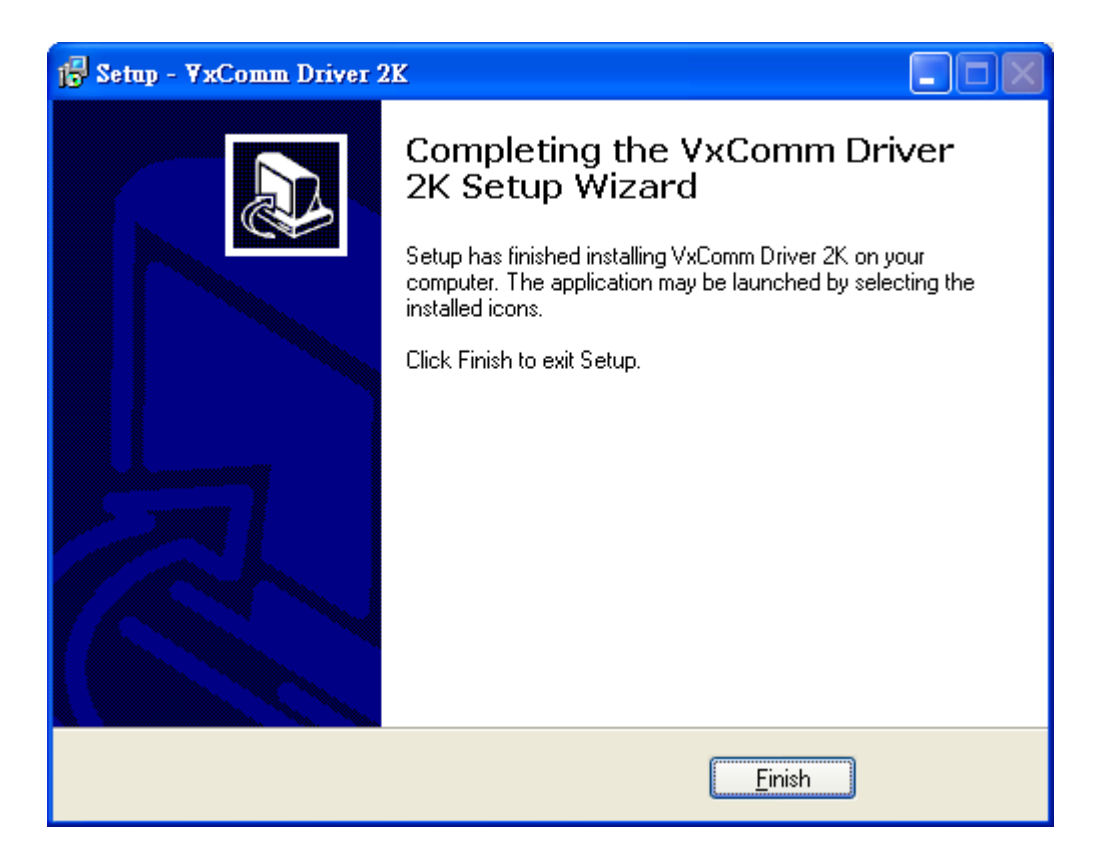

# **5.5.** 新增一個**I-7540D**與設定**VxComm**驅動程式

Step 1: 取得 I-7540D 模組的 IP 位址。MiniOS7 Utility 可以幫助你取得 I-7540D 模 組的 IP 位址。

附註:I-7540D 的預設 IP 位址為 192.168.255.1。

Step 2: 從視窗工具列的「開始」→「程式集」→「ICPDAS」→「VxComm\_Driver\_2k」 的路徑可以找到「VxComm Utility」。

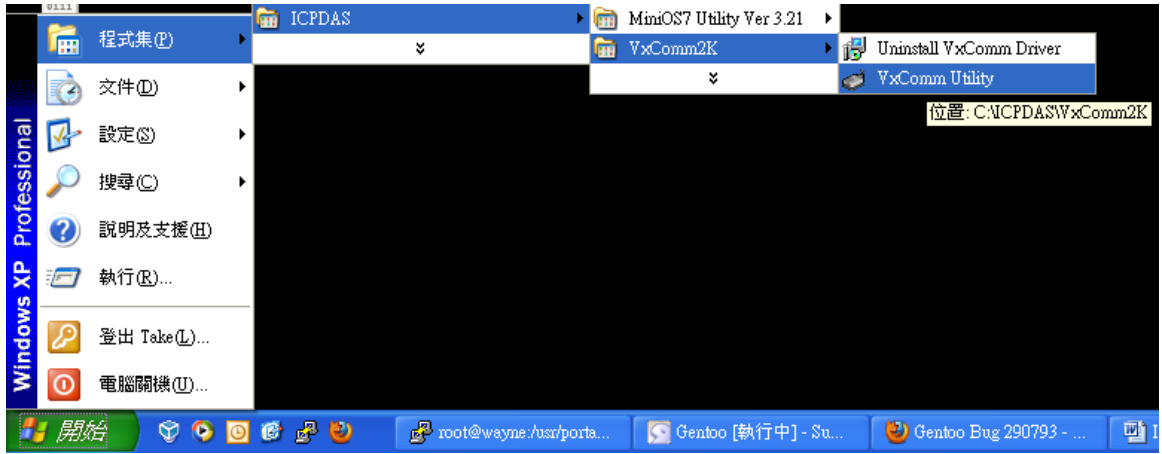

Step 3: 在開啟VxComm Utility程式後,接著點擊「Add Server(s)」, Adding Servers 的視窗將彈出在畫面上。

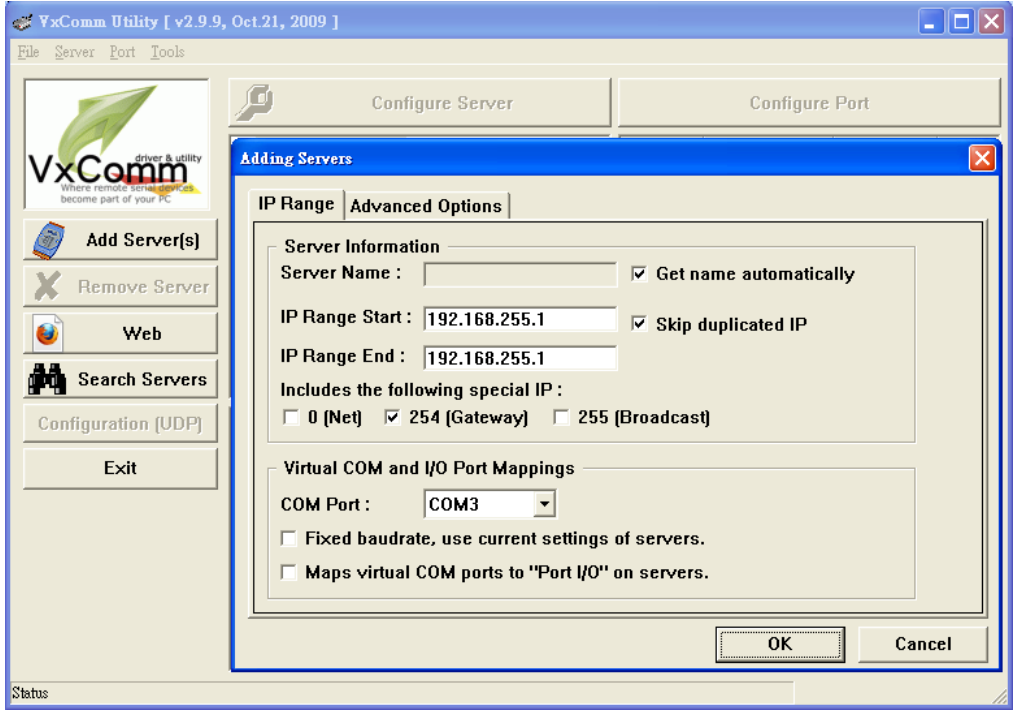

Step 4: 接著,在「IP Range Start」與「IP Range End」中輸入模組的IP位址。

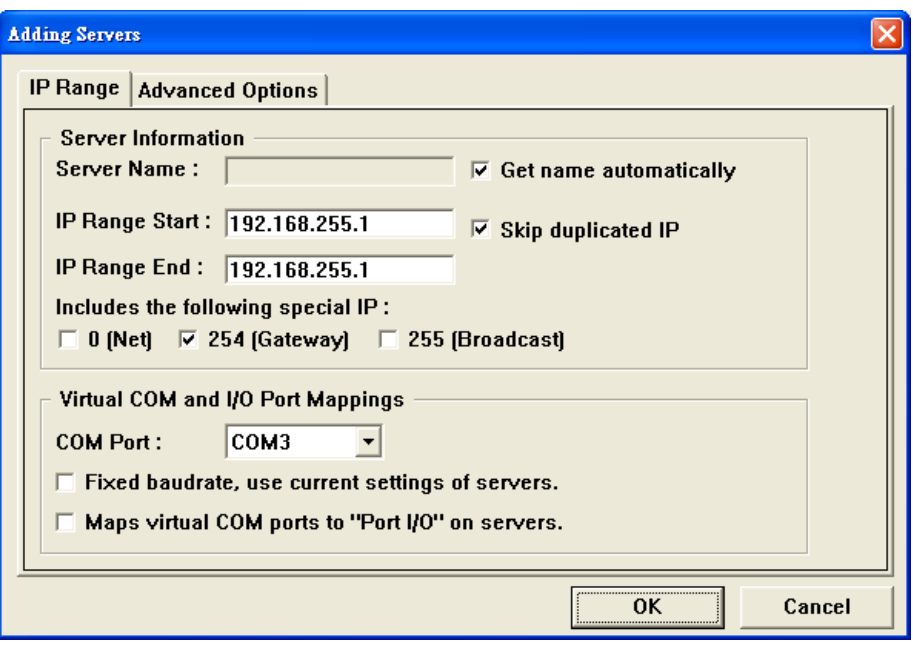

## 附註:

- (1) 「Server Name」: 若勾選「Get name Automatically」,則Vxcomm Utility在伺服 器連線之後,會自動向伺服器取得名稱;若不勾選,使用者可自行輸入伺服器 名稱。
- (2) 「IP Range Start」與「IP Range End」: 若加入一個7188E/8000E/PDS-700/DS-700 的裝置後,「IP Range Start」與「IP Range End」的IP位址相同;若有多個裝置 加入後,「IP Range Start」為第一個裝置的IP位址,「IP Range End」為最後一 個裝置的IP位址。使用者在加入這些裝置到VxComm之後,在VxComm的主畫面 可以看到所有的裝置名稱與其IP位址;若輸入無效的IP位址範圍,則會顯示下圖:

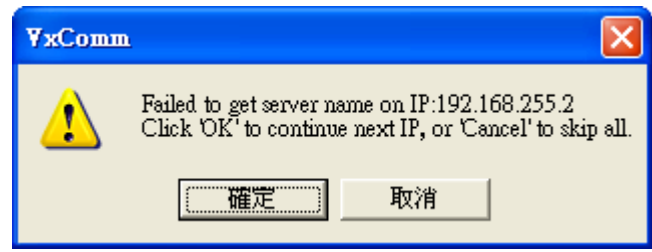

(3) 「Skip duplicated IP」:略過已重覆加入的IP位址。若取消這個選項之後,Vxcomm Utility不會檢查已在Vxcomm Servers列表中的IP位址,直接新增另一筆連線成功 的IP位址於列表中;若勾選了這個選項後,且IP位址也在列表內時,則Vxcomm 將彈跳出對話視窗,告訴您該IP位址已經重覆出現在Vxcomm Servers的列表內 (預設值為勾選)

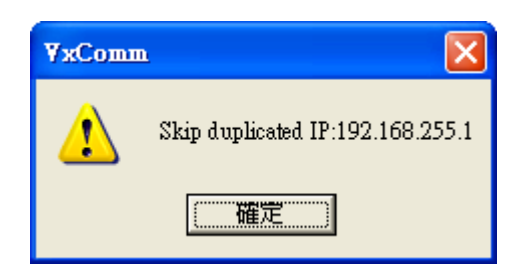

- (4) 「Includes the following special IP」:加入特別的IP位址於掃描清單中。若 「NET」、254「Gateway」、255「Broadcast」三個選項,任一選項被勾選後, 則該IP將會加入到Vxcomm Utility的掃描清單中。
- (5) 「COM Port」:選擇目前可用的虛擬COM埠。若模組有N個COM埠時,Utility 將從剩餘M個可用的虛擬COM埠,取前面N個對映至該新增的Vxcomm Servers。
- (6) 「Fixed baudrate, use current settings of server」:啟用後,它可以防止多個程序 試圖改變它的鮑率。
- (7) 「Maps virtual COM ports to Port I/O on servers」:將裝置的I/O埠也對映一組虛 擬COM埠。
- Step 5: 在與 I-7540D 模組建立連線之後,在右邊視窗顯示出 I-7540D 上面的 COM 與 I/O 埠(I-7540D 無內建 I/O 埠)。 在這個視窗裡,您可以點擊各 個細項{Port 1, Port 2, Port 3}兩下,直接進行對 I-7540D 的 COM 埠設定。 如下圖示:

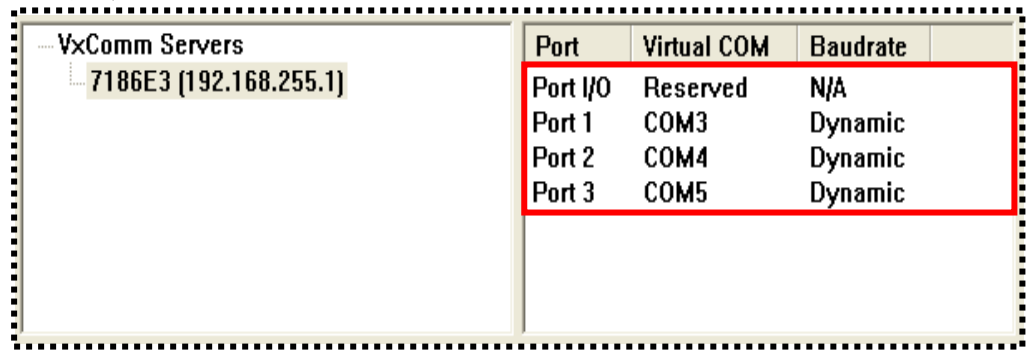

Step 6: 選擇一個適當的 COM 埠編號,且點擊「OK」。

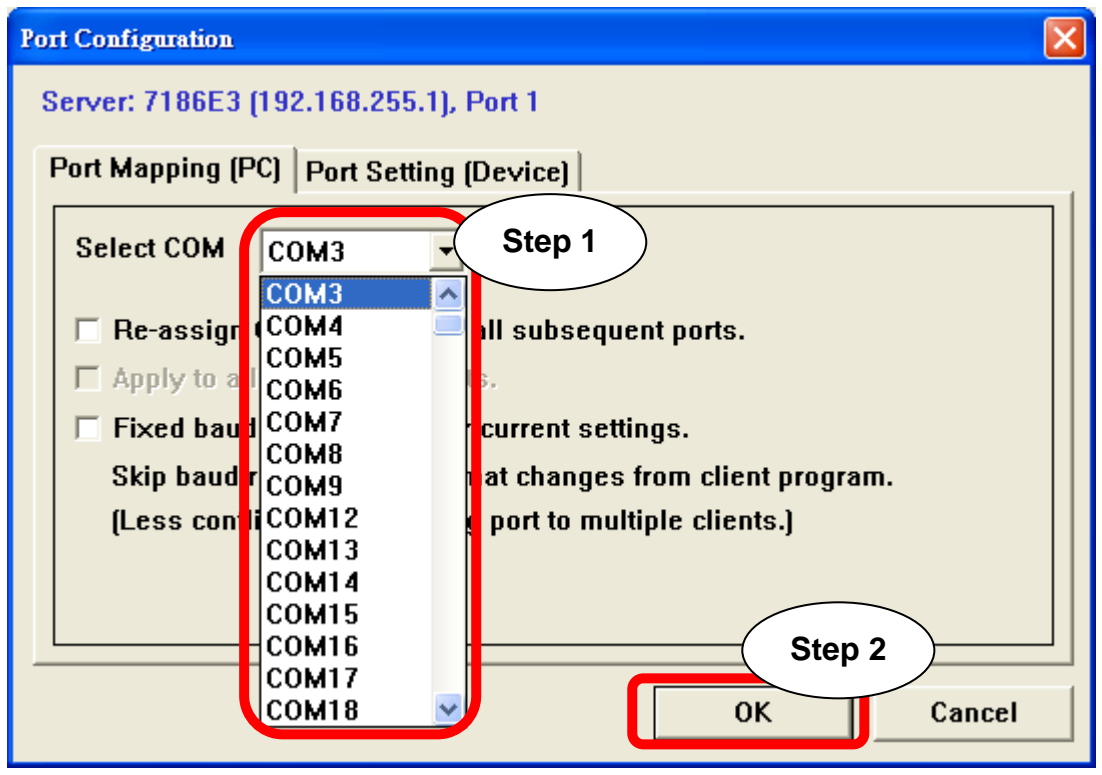

附註:

- **Re-assign COM number for all subsequent ports option**  這個選項將自動為模組上的每個 COM 埠,重新對應以「Select COM」選擇為 起頭的順序。
- **Fixed baudrate, use current settings of server**:啟用後,可以防止上層應用程式 變更該虛擬埠的鮑率。

Step 7: 選擇 I-7540D 的模組,點擊滑鼠右鍵「Configure Server」後,將彈跳出一個 「Server Configuration」的視窗。

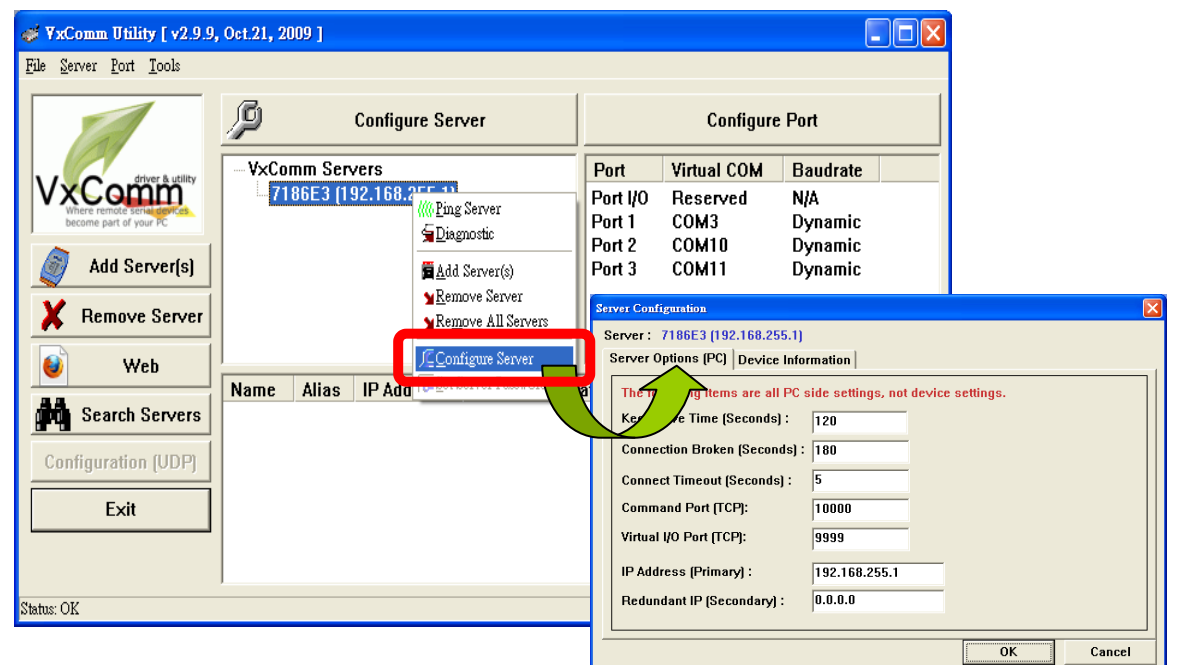

Step 8: 進入新的設定視窗,這些新設定將取代原有已在文字方塊內的設定,點 擊「OK」後,以儲存設定。

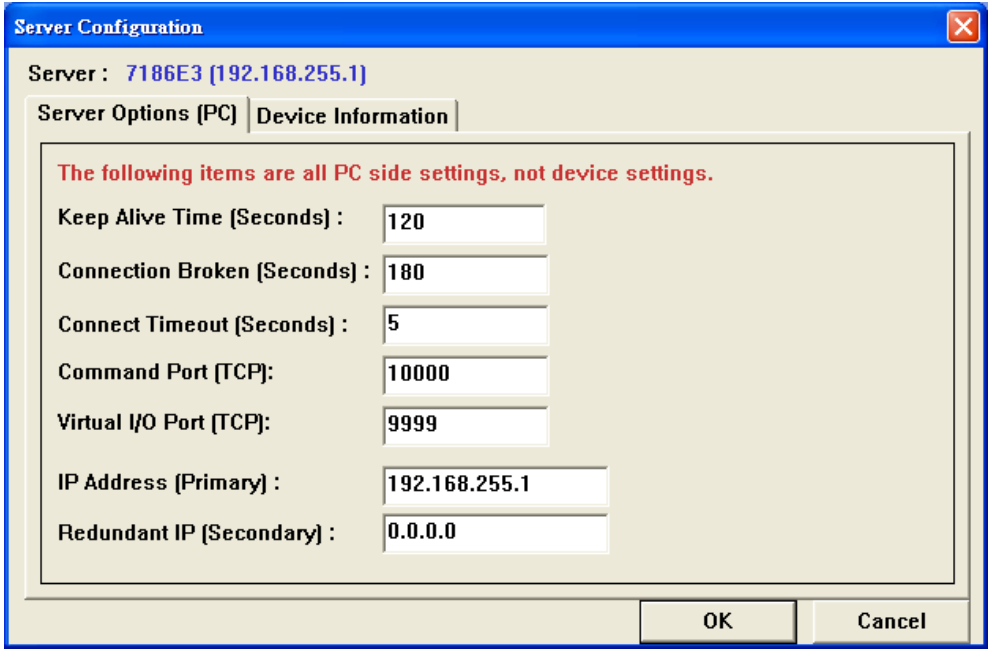

#### 附註:

## **Keep Alive Time (Seconds) field**:

在與 I-7540D 模組連線之後,VxComm 驅動程式將自動且週期性的送出指令詢 問 I-7540D 是否存活。這個計時器在每一次傳送/接收 指令/資料成功時重置。 當超過 Keep Alive Time 時,該詢間存活機制將會停止作用。該值預設為 120 秒。該值建議設為小於 I-7540D System Timeout \* 1/3。

#### **Connection-Broken (Seconds) field**:

若斷線時,驅動程式將試著重新連線。當上層的應用程式送出一筆訊息至 I-7540D 模組後, 等待回應的時間超過「Connection Broken」設定的秒數後, Internet(TCP/IP)層會回應一個斷線事件給 VxComm 驅動程式。使用者可以設定 一個較小 Connection-Broken time 強制 VxComm 驅動程式重新與 I-7540D 建立 連線。

如果在超過 Connection-Broken time 之前沒有任何的傳送/接收信號,則該連線 將被標記為斷線。VxComm 驅動程式會自動重新連線。因此,Keep-Alive Time 應小於 Connection-Broken time 讓連線保持連接的狀態。

I-7540D 的 **System Timeout** (/STxxx)值預設為 300 秒。 在上層的應用程式連接 至 I-7540D 後,它需在 timeout 之前傳送一個指令給模組,否則 I-7540D 將自已 重置,且重新連線至 I-7540D。

使用者可以設定 **Keep-Alive Time** 與 **Connection-Broken** 為零 以停用這個機 制。System Timeout 也可以設為零,以停用重啟機制。

### **Connect Timeout (ms) field**:

當連線與斷線後,這個 timeout 值可被 MS TCP/IP 驅動程式使用。

## **Command TCP Port field**:

I-7540D 預設使用 TCP 10000 埠作為指令與設定字串的傳送。若你變更 I-7540d 的設定值,你必須該欄位填入正確的值。這樣一來,VxComm 才可以連接到正 確的 TCP 埠上。

這個 TCP 埠可以用來設定鮑率、資料格式、CTR/RTS 控制模式與停止(Break)。

### **Virtual I/O Port [TCP]**:

在預設值中,I-7540D 模組使用 TCP 9999 埠作為 Virtual I/O 埠。該 TCP 埠值是 被保留的。

Step 9: 點擊「**Exit**」離開 VxComm Utility。在離開之前,「**Re-starting the Driver**」 對話視窗將自動顯示,點擊「**Re-start**」停止/啟動驅動程式。

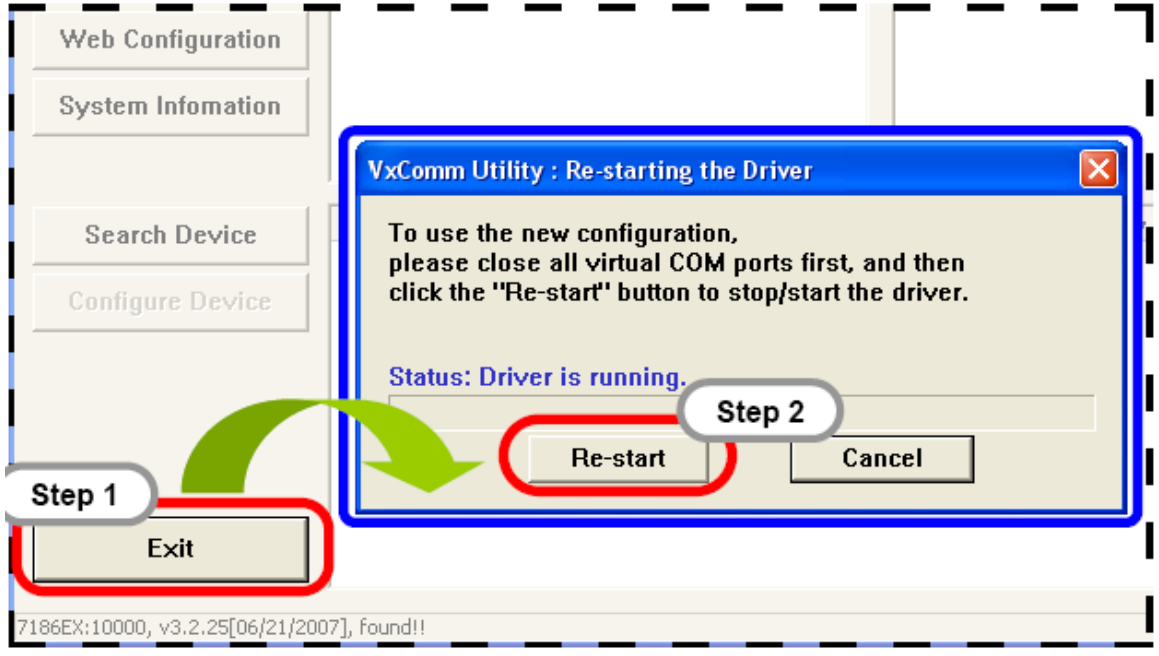

# **5.6.** 移除**I-7540D**模組

# Step 1: 打開**VxComm Utility**。

Step 2: 選擇您想要移除的伺服器名稱,並且點擊「**Remove Server**」。

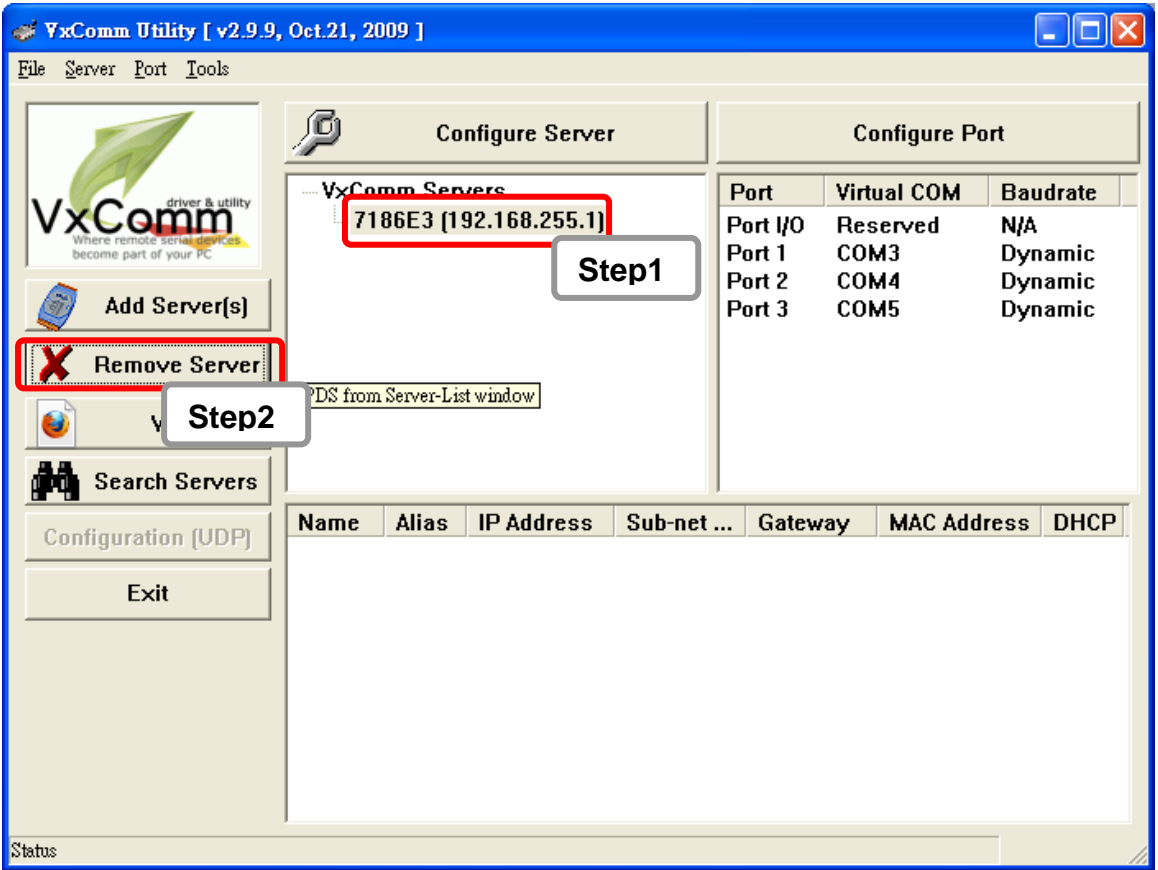

Step 3: 按下「**Remove Server**」之後,將會顯示一個視窗問您確定要移除它嗎?

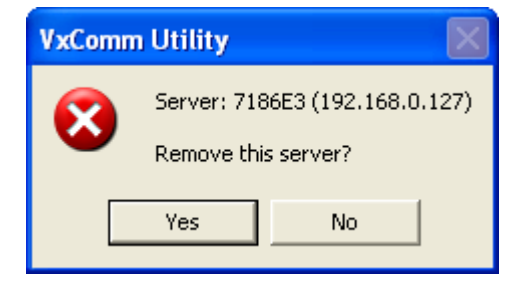

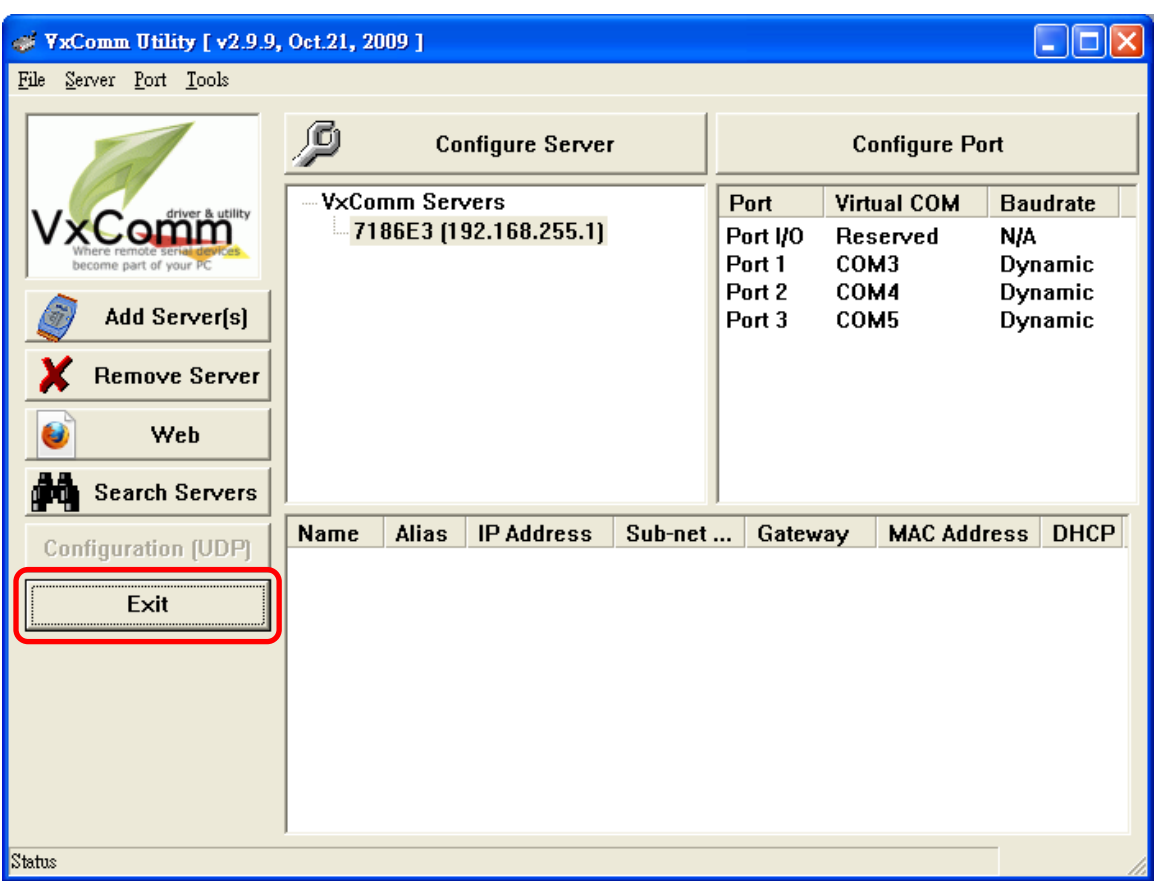

# Step 4: 點擊「**Exit**」結束VxComm utility。

# **5.7.** 移除**VxComm**驅動程式

Step 1: 選擇「控制台」。

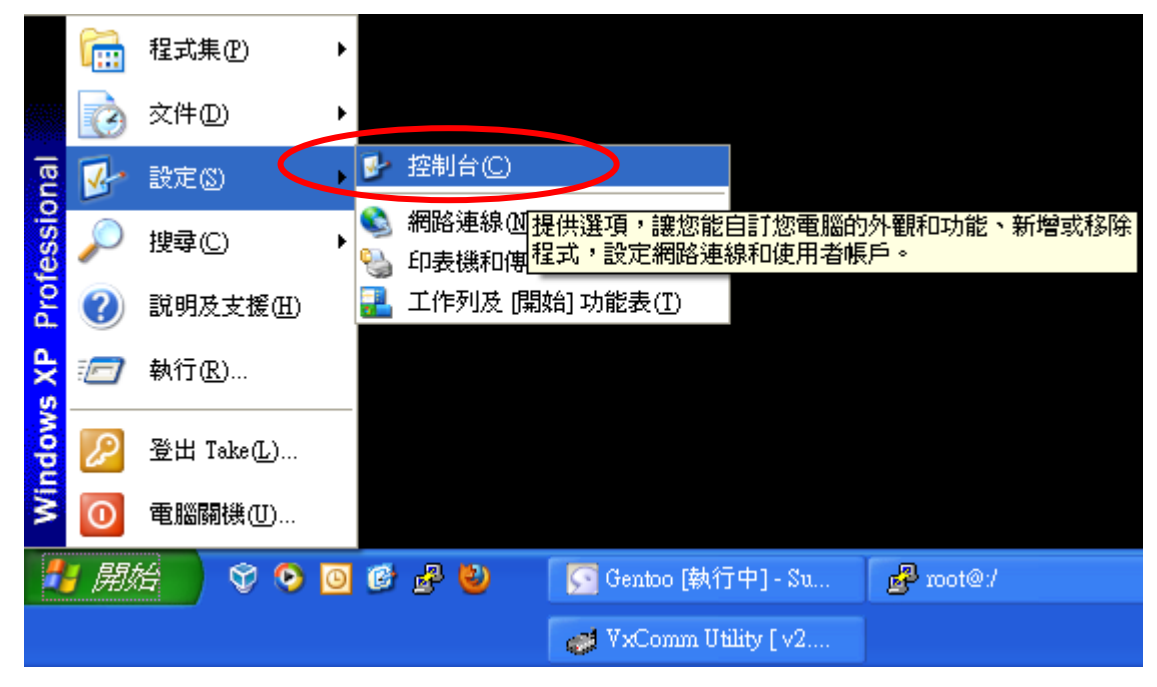

Step 2: 點擊「新增或移除程式」打開對話窗。

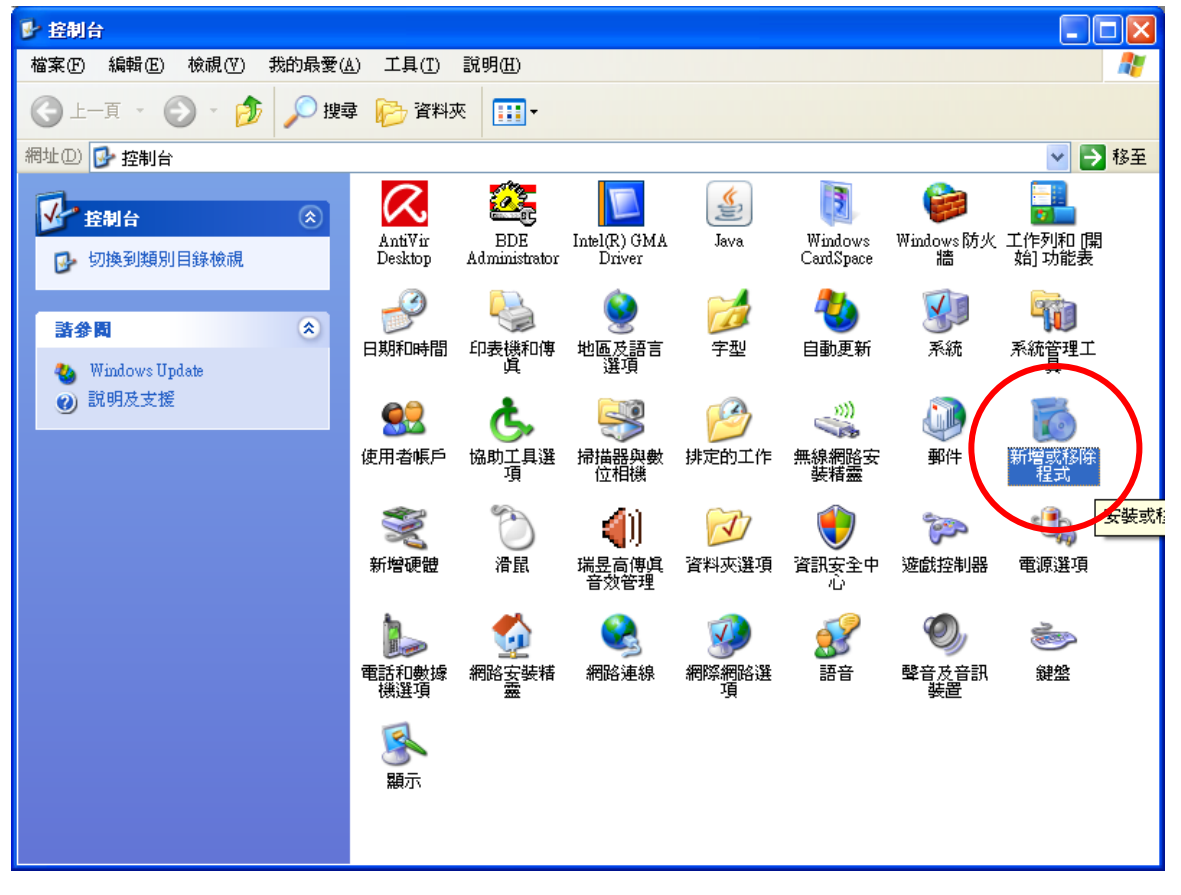

| 新增或移除程式<br>鄙     |                                                                    |           |               |  |
|------------------|--------------------------------------------------------------------|-----------|---------------|--|
|                  | 目前安裝的程式:<br>顯示更新(D)                                                | 排序方式⑥: 名稱 |               |  |
| 變更或<br>移除        | pofit neraer planent criter ribes.                                 | 大小        | <b>U.81MB</b> |  |
| 程式(H)            | Standard SDK for Windows CE .NET                                   | 大小        | 850.00MB      |  |
|                  | Sun VirtualBox<br>M                                                | 大小        | 80.36MB       |  |
|                  | TortoiseSVN 1.6.5.16974 (32 bit)                                   | 大小        | 27.72MB       |  |
| 新增<br>程式函        | Turbo C for Windows v4.5<br>楊                                      |           |               |  |
|                  | Virtual CE Pro Client<br>ш                                         | 大小        | 0.35MB        |  |
|                  | Visual J# .NET Redistributable 1.1- Chinese (T) Language Pack<br>椳 | 大小        | 0.24MB        |  |
| 新增移除             | <b>FxComm Driver v2.9.9 (for Windows 2K/XP/2003 and Vista32)</b>   | 大小        | 3.50MB        |  |
| Windows<br>元件(A) | 按這裡取得支援資訊。                                                         | 已使用       | 經常            |  |
|                  |                                                                    | 上次使用在     | 2009/11/6     |  |
|                  | 要從您的電腦移除這個程式,請按 [移除]。                                              |           | 移除            |  |
| 設定程式<br>存取及預     | 6 Windows Live 上載工具                                                | 大小        | <b>URSONE</b> |  |
| 設道⑥              | Windows Live 登入小幫手<br>£7                                           | 大小        | 1.93MB        |  |
|                  | Windows Live 程式集                                                   | 大小        | 43.64MB       |  |
|                  | WinPcap 4.1 beta5<br>63                                            | 大小        | 0.23MB        |  |
|                  | ◎ WinRAR 壓縮工具                                                      | 大小        | 3.84MB        |  |
|                  | Wireshark 1.2.2<br>G                                               | 大小        | 78.43MB       |  |

Step 3: 找出 VxComm 驅動程式,並點擊「移除」。

Step 4: 點擊「Yes」移除軟體。

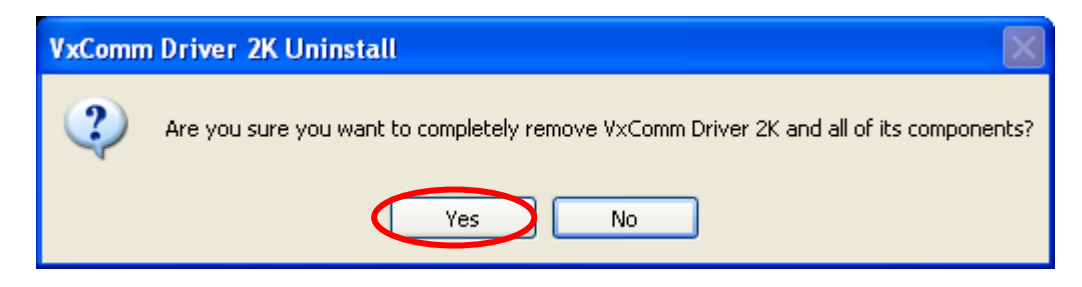

Step 5: 最後,點擊「OK」結束反安裝程序。

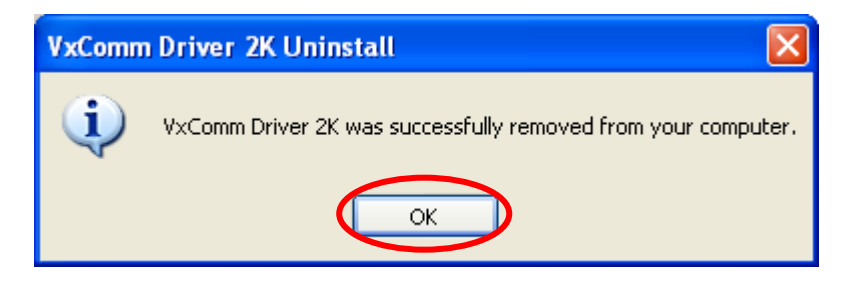
## **6.** 與**PISO-CAN 200/400 T**的應用

在這個章節中,我們說明 I-7540D 在 CAN 網路上的應用。在 I-7540D 的 CAN 埠上,我們連接泓格科技開發的 PISO-CAN 200/400-T 的裝置,且 I-7450D 在這裡當 作一個使用。I-7540D 允許使用者從 TCP Port 10003 傳送特定的指令到 CAN-Ethernet 閘道裝置上,並從 CAN 網路接收回應訊息,然後轉換這個 CAN 訊息為特定的指令。 在轉換之後,它會送這些指令到 TCP Port 10003。圖 6-1 為此應用的架構圖。

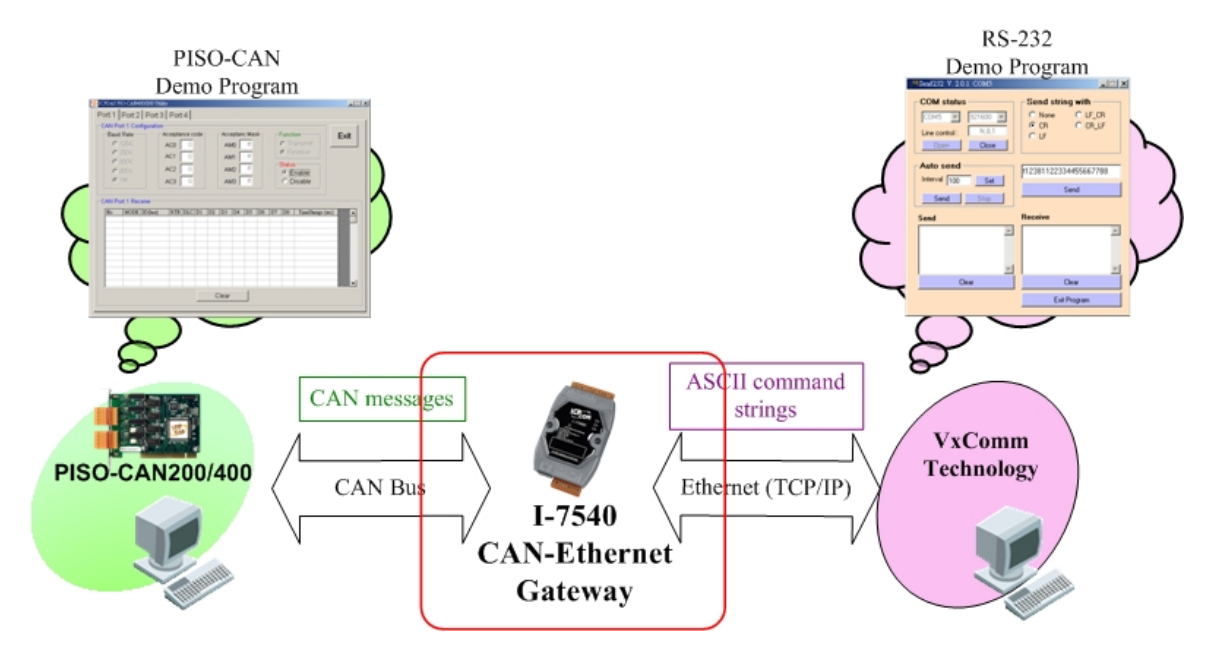

圖 6-1 PISO-CAN200/400 PCI card 示範架構圖

在這個應用中,裝置與軟體的資訊如下:

### 硬體:

CAN 匯流排端: PISO-CAN 200/400-T 乙太網路端: PC with VxComm technology CAN-Ethernet 閘道:I-7540D

### 軟體:

CAN 匯流排端:PISO-CAN200/400 PCI 卡的 Utility。 乙太網路端:MiniOs7 Utility 上的 send232 工具。

在你執行這個應用程式之前,請依照下列步驟進行設定系統

Step 1: 設定 VxComm Utility,與電腦的虛擬 COM 埠設定如下圖所示。關於 VxComm Utility 工具的安裝步驟,請參閱 5.2 節。

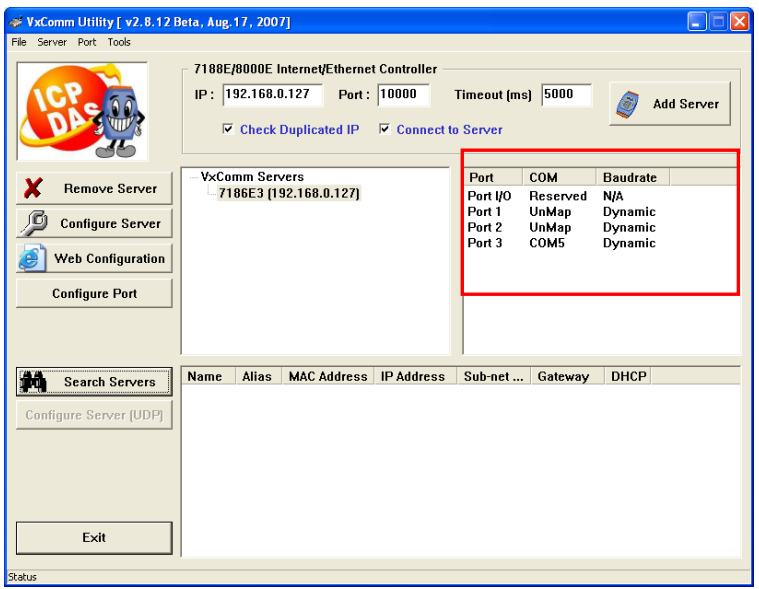

圖 6-2: VxComm Utility 工具

- Step 2: 安裝 PISO-CAN200/400 PCI 卡,關於該卡的資訊,請參閱 PISO-CAN 使用 手冊。
- Step 3: 使用 I-7540D Utility 工具設定 I-7540D 系統。其通訊參數設定如下圖所示:

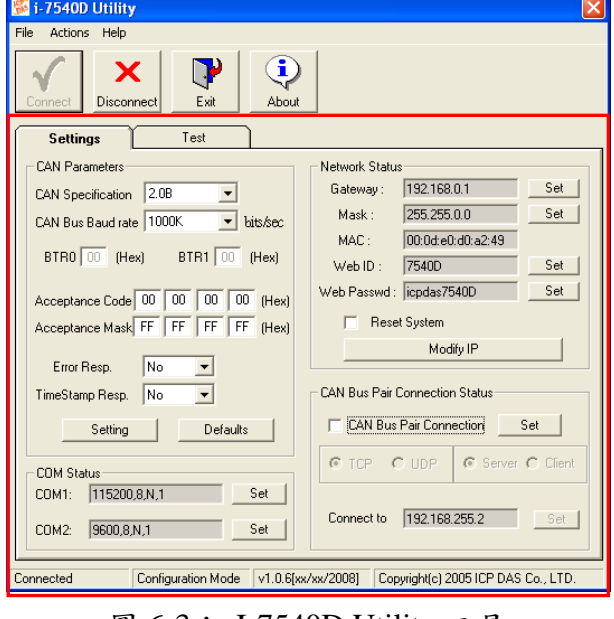

圖 6-3: I-7540D Utility 工具

## Step 4: 現在,開始在 PC 的 RS-232 與 CAN 埠之間進行傳送與接收訊息。下圖顯 示傳送與接收訊息的圖示。

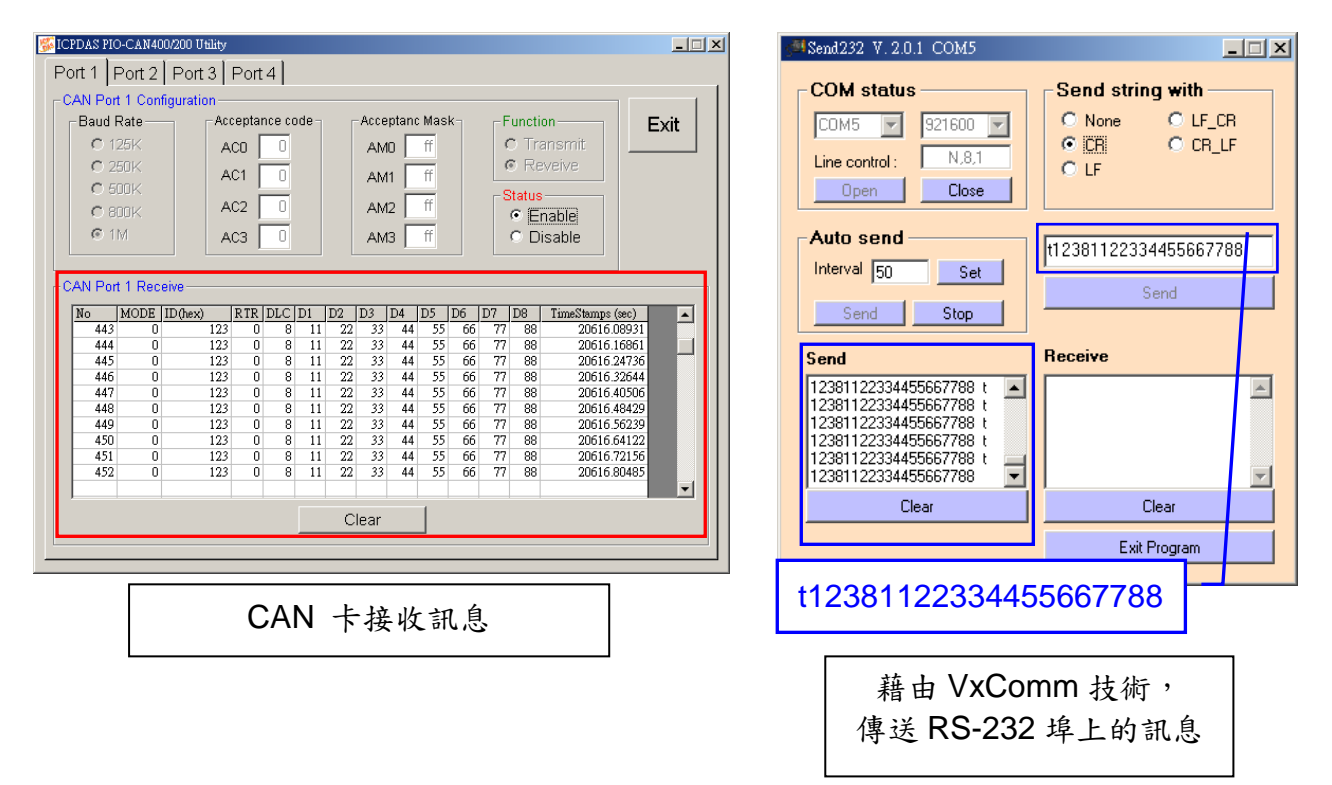

## 圖 6-4: 從 RS-232 傳送訊息到 CAN 埠上

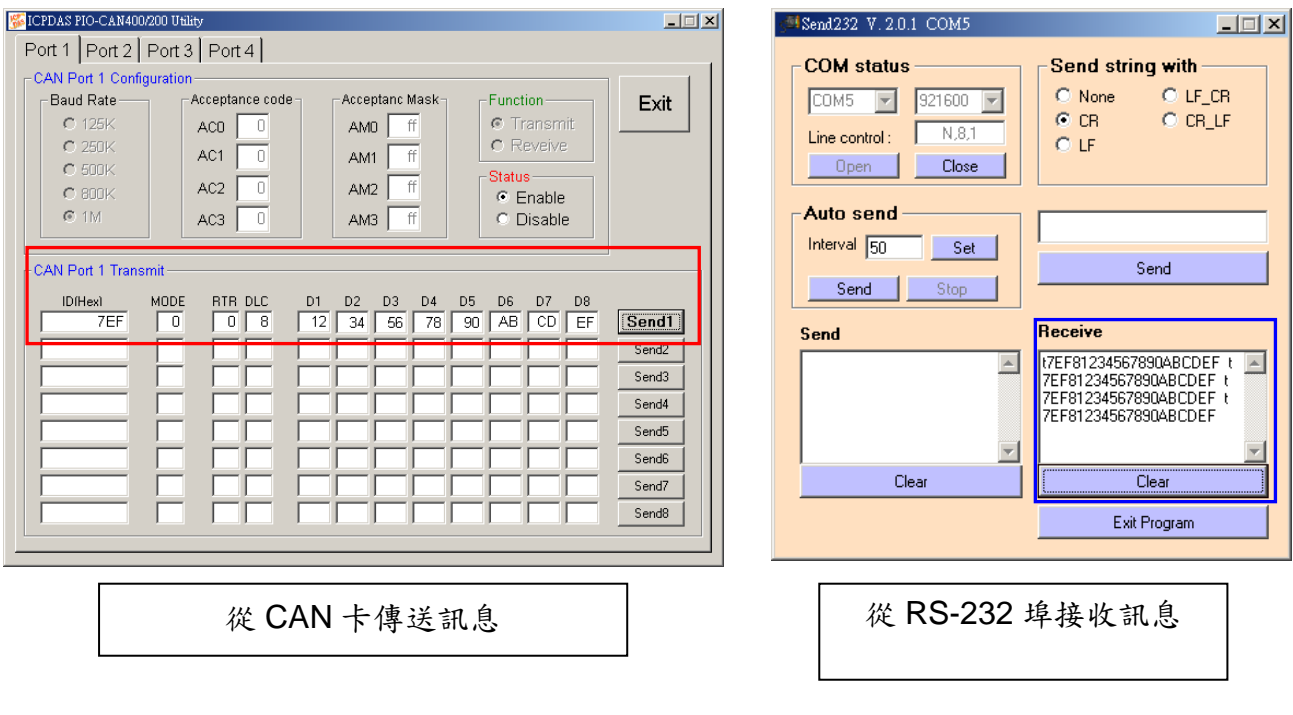

圖 6-4: 從 CAN 傳送訊息到 RS-232 埠上

# **7.** 診斷與故障排除

# **7.1.** 診斷

在使用 VxComm Utility 設定 VxComm 驅動程式之後,使用者可以使用簡單的測試 確認它們是否正常工作。

附註: 測試方法可以採用使用者的裝置與在 VxComm 上層的應用程式。

## ■範例 1: Loop-Back 測試

Step 1: 連接I-7540D的TXD1到RXD1。

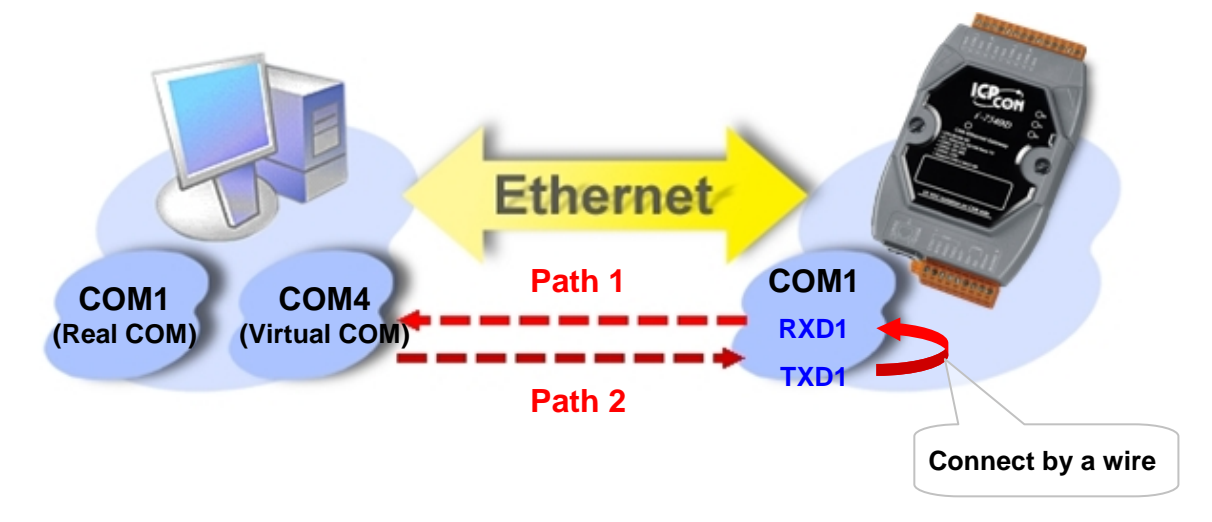

Step 2: 使用 VxCommUtility 將 I-7540D 的 COM1 埠虛擬成電腦的 COM4。

Step 3: 在MiniOS7 Utility工作列上的「Tool」,點擊「Tools」選單上的「Send232」。

| <b>EXAMINIOS7 Utility Verion 3.1.1 (build 3.1.1.1)</b>                                            |                                                   |                                                                   |                                                                                                    |                                                                                               |   |  |
|---------------------------------------------------------------------------------------------------|---------------------------------------------------|-------------------------------------------------------------------|----------------------------------------------------------------------------------------------------|-----------------------------------------------------------------------------------------------|---|--|
| File Connection v & Command & Configuration<br>Tools Help +                                       |                                                   |                                                                   |                                                                                                    |                                                                                               |   |  |
| Look in: MiniOS7_Utility                                                                          |                                                   | $\vee$ 0                                                          | 7188XW<br>7188EU<br>7188E                                                                                              | Lock in: Disk A                                                                               | Y |  |
| Name                                                                                              | Size                                              | Type                                                              |                                                                                                    | $M$ ame                                                                                       |   |  |
| hin<br>FIRMWARE<br>OS IMAGE<br>icpdas                                                             | 1KB                                               | File Folde<br>File Folde<br>File Folde<br>Internet                | Send232<br>Ņζ<br>SendTCP<br>VxComm Utility                                                                             |                                                                                               |   |  |
| <sup>3</sup> load232.dll                                                                          | 88KB                                              | Applical                                                          | Send232 V. 2.0.1 COM1                                                                                                  | $\Box$ $\Box$ $\mathsf{X}$                                                                    |   |  |
| 图 MiniOS7_Utility<br>MiniOS7_Utility<br>MiniOS7_Utility<br>uart.dll<br>to unins000<br>de unins000 | 1,025KB<br>2,094KB<br>3KB<br>56KB<br>9KB<br>662KB | Compile<br>Applical<br>Configu<br>Applical<br>DAT Fil<br>Applical | <b>COM status</b><br>COM <sub>1</sub><br>9600<br>$\overline{\phantom{a}}$<br>N, 8, 1<br>Line control:<br>Open<br>Close | Send string with-<br>$\bullet$ None<br>$C$ LF_CR<br>۰,<br>$C$ on $IF$<br>$C$ CR $-$<br>$C$ LF |   |  |
|                                                                                                   |                                                   |                                                                   | Auto send<br>Interval 500<br>Set<br>Send<br>Stop                                                                       | String<br>Send                                                                                |   |  |
|                                                                                                   |                                                   |                                                                   | Send                                                                                                    | <b>Receive</b>                                                                                |   |  |
|                                                                                                   |                                                   |                                                                   |                                                                                                    |                                                                                               |   |  |
|                                                                                                   |                                                   |                                                                   |                                                                                                    | Clear                                                                                         |   |  |
|                                                                                                   | <b>THE</b>                                        |                                                                   |                                                                                                    | Exit Program                                                                                  |   |  |

Step 4: 選擇COM4,並點擊「Open」以打開電腦的「COM4」。

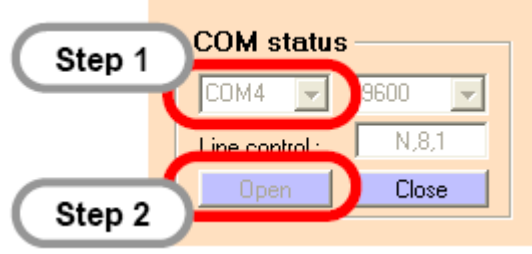

Step 5: 在「Send」按鍵上的文字方塊中,輸入任意的字元,並點擊「Send」。該 字元將藉由電腦上的 COM4 傳送到 I-7540D 的 COM1 上(經由 Path1),且該 訊息立即從 I-7540D 的 COM1 回傳至電腦的 COM4(經由 Path 2),然後顯示 在 Send232 的 Receive 方字方塊內。

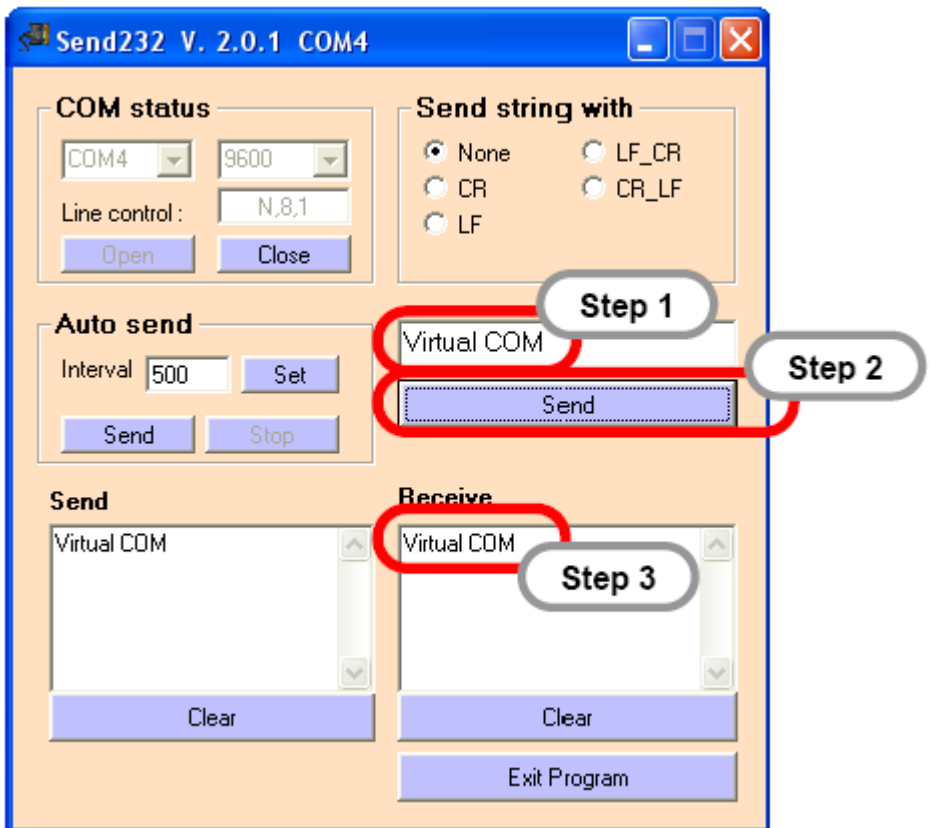

範例 **2: Close-Loop** 測試

Step 1: 建立一個連線如下所示:

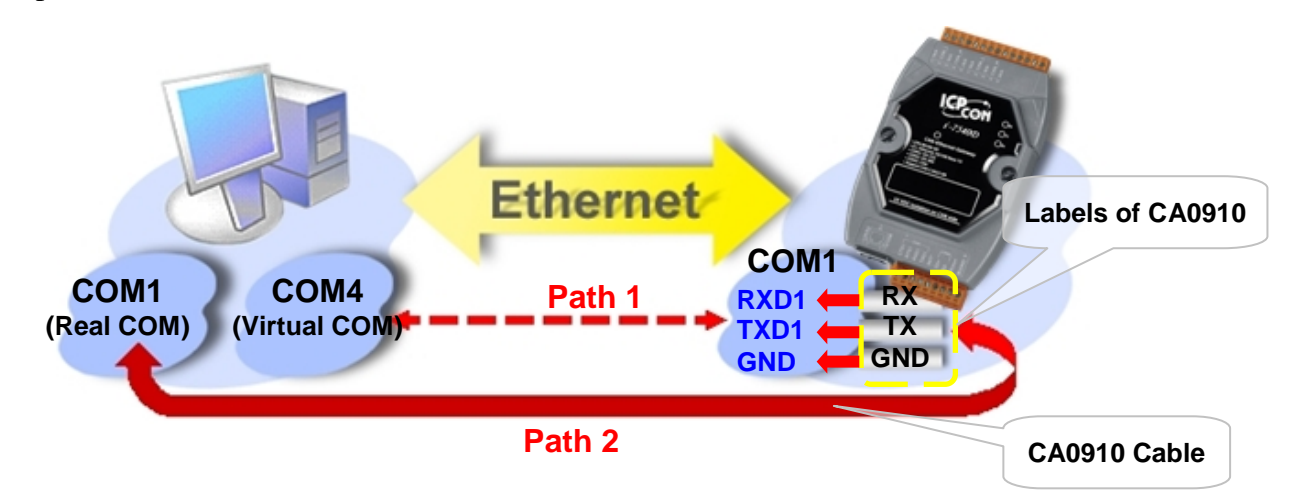

Step 2: 在 MiniOS7 Utility 工具列上的「Tool」,找到「Send232」並點擊它。

Step 3: 選擇 COM1,然後點擊「Open」以打開電腦的 COM4。

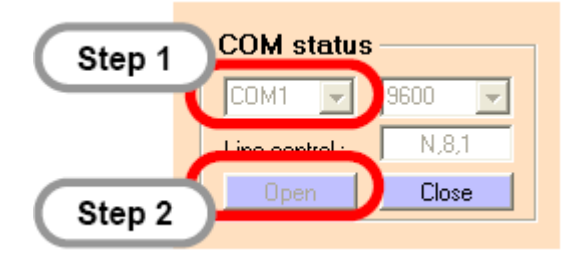

Step 4: 使用VxCommUtility將I-7540D的COM1埠虛擬成電腦的COM4。

Step 5: 執行另一個 Send232 程式,並打開電腦的虛擬 COM4。

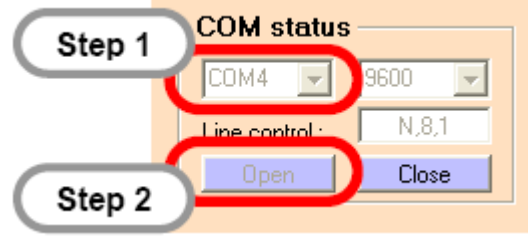

- Step 6: 在左邊視窗輸入"COM1"字串,並點擊「Send」。資料從電腦的 COM1 傳 出, 並透過 Path1 路徑到 I-7540D 的 COM1 埠上, I-7540D 收到之後,會 立即透過 Path2 回傳至電腦的 COM4。
- Step 7: 在右邊視窗輸入"Virtual COM"字串,並點擊「Send」。資料從電腦的 COM1 傳出,並透過 Path1 路徑到 I-7540D 的 COM1 埠上, I-7540D 收到之後, 會立即透過 Path2 回傳至電腦的 COM4。

# 範例 **3:** 外部裝置的測試

將 7000 系列的模組連接至 I-7540D 的 COM2 上,使用 VxComm Utility 將設定 I-7540D 的 COM2 為電腦的虛擬埠 COM10。然後,我們可以使用 DCON Utility 透 過 COM10.搜尋 7000 系列模組。

- 附註: DCON Utility 必須先安裝於你的電腦上。該安裝軟體可以在下列的位置找 到:
	- [https://www.icpdas.com/en/download/index.php?root=&model=&kw=DC](https://www.icpdas.com/en/download/index.php?root=&model=&kw=DCON%20Utility) [ON%20Utility](https://www.icpdas.com/en/download/index.php?root=&model=&kw=DCON%20Utility)

Step 1: 執行 DCON Utility.

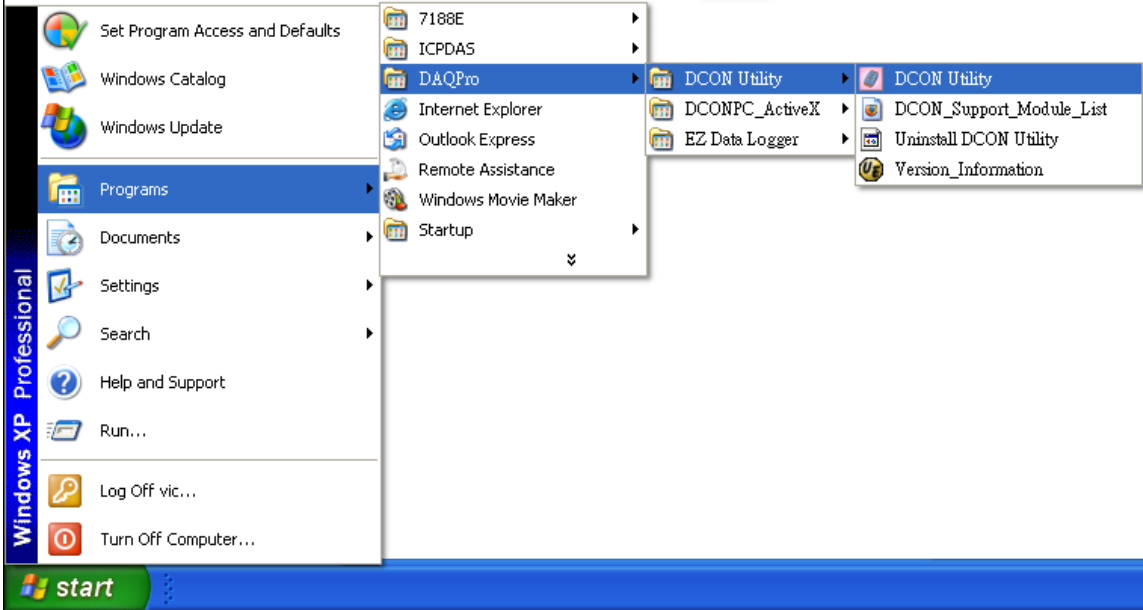

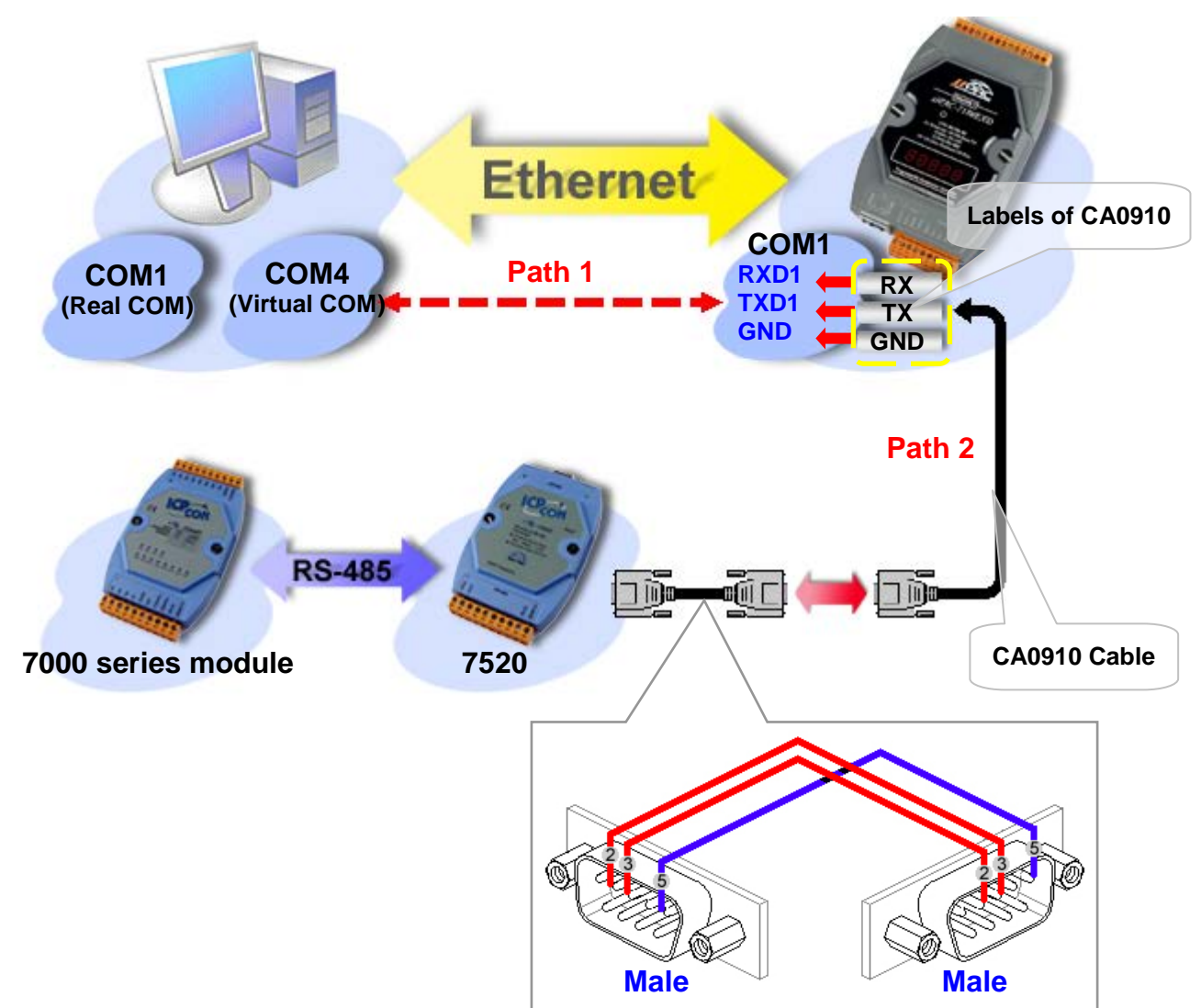

Step 3: 點擊「COM Port」,選擇COM埠的編號,鮑率與Checksum。例如: COM10, 115200, 19200, 9600 與 No-Checksum。 (這些設定需與7000系列模組相同)

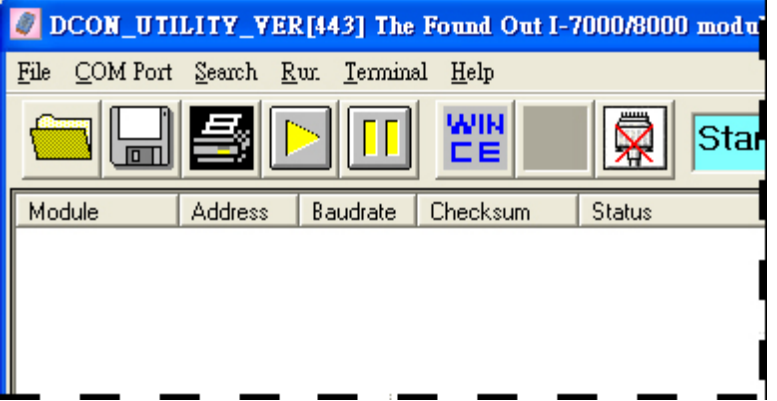

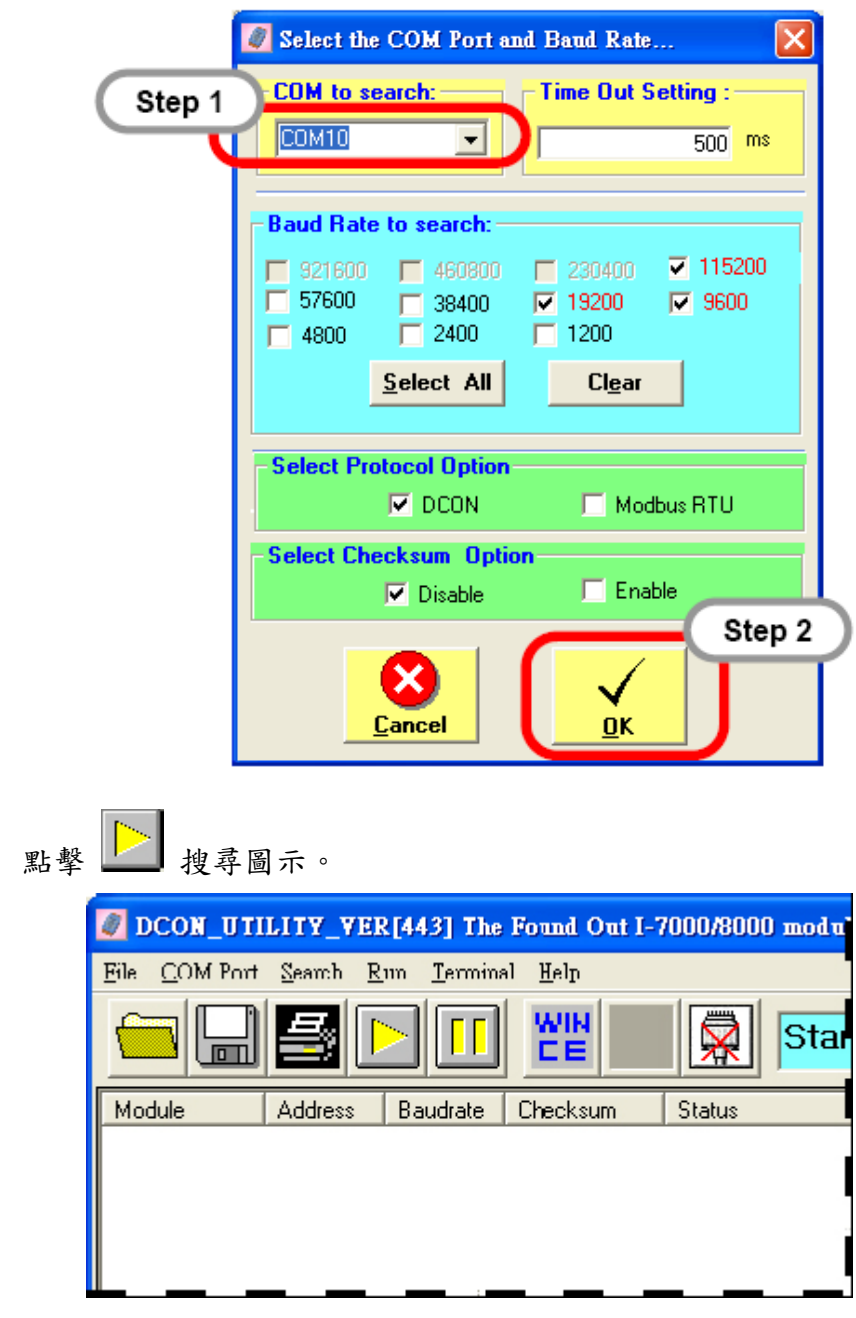

Step 4:

Step 5: 若VxComm驅動程式正常運作,DOCN Utility可以搜尋連接於I-7540D COM2上的模組:

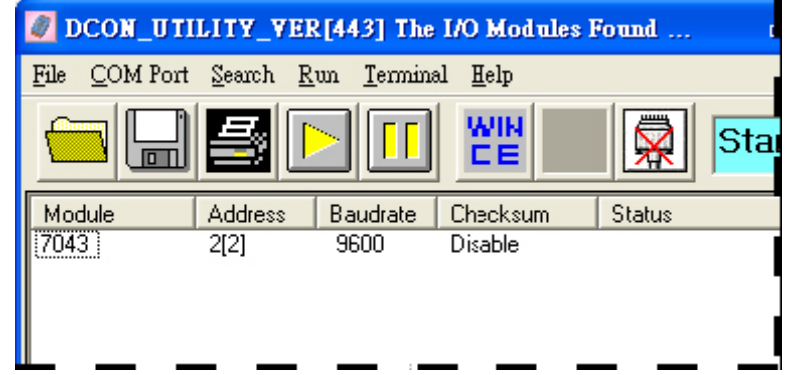

## **7.2.** 故障排除

問題 **1**: 當上層的應用程式無法開啟由 VxComm 驅動程式創造的虛擬 COM 埠時。 解決方案 **1**: 檢查 I-7540D 的電源、網路線、IP 位址、子網路遮罩、閘道器位址。.

問題 **2**: 若上層的應用程式仍無法開啟時。

#### 解決方案 **2**:

Step1: 點選在 VxComm Utility 工具列上的「Tools」>「System Information」。

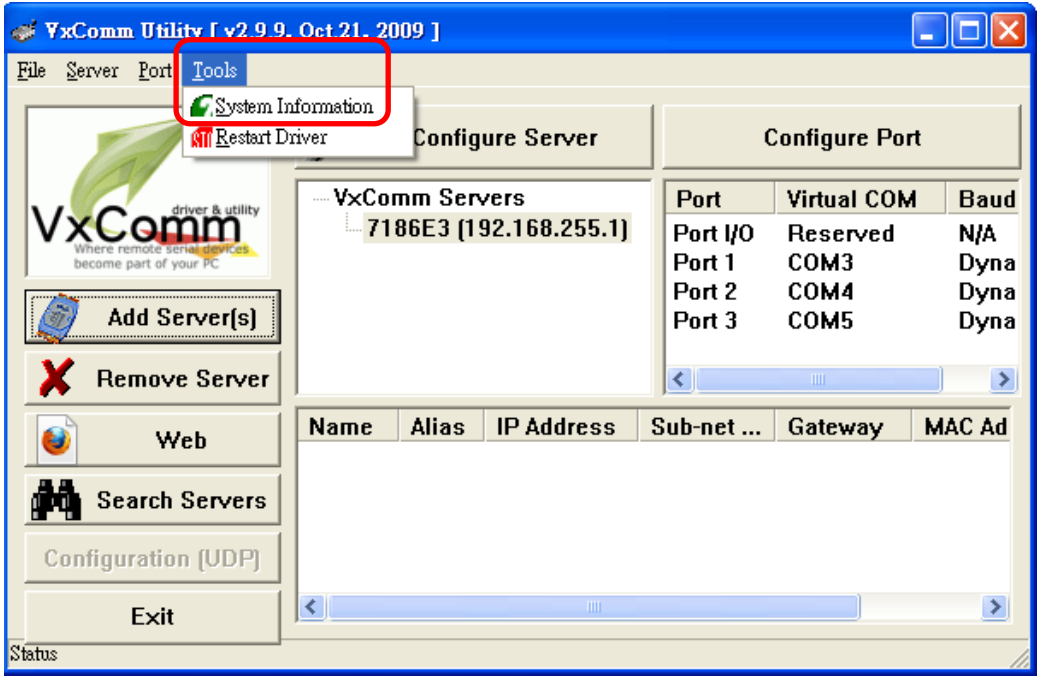

Step2: 檢查在彈跳的視窗中,是否有"**Driver is running**"顯示。若沒有,請先 離開 VxComm Utility,並重新啟用 VxComm Utility。

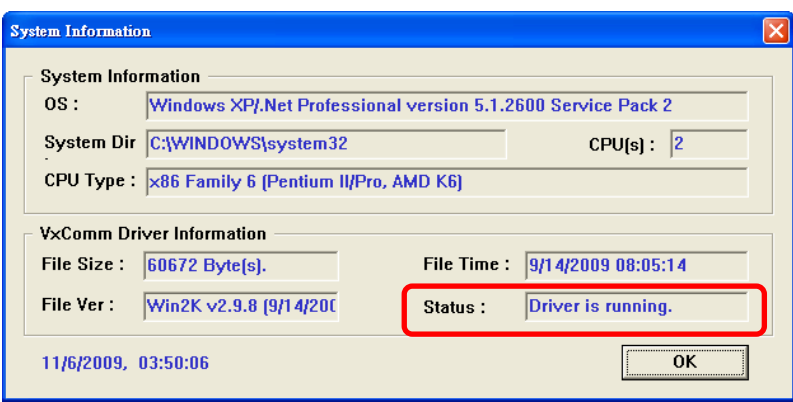

**Problem 3**: 若上層應用程式能開啟COM埠,卻不能存取裝置。

**Solution 3**: 檢查電源供應器與裝置的線路 (RS-232: RXD, TXD; RS-485: D+, D-; GND)。

# **8.** 錯誤代碼**:** 適用在**I-7540D**的**COM3 (CAN**埠**)**

若 I-7540D Utility 上的「Error response」功能設為「Yes」時(代表啟用),I-7540D 透過乙太網路 10003 埠,將錯誤代碼傳送給 I-7540D Utility。那些錯誤代碼的意思如 下所示:

| 錯誤<br>代碼       | 說明                 | Possible causes & 解決方案                                                                                      |  |  |
|----------------|--------------------|----------------------------------------------------------------------------------------------------|--|--|
| 1              | 無效的標頭              | RS-232 指令字串標頭不是"t","T","e","E"。                                                                             |  |  |
| 2              | 無效的長度              | 指令字串長度無效。例如:<br>錯誤: t0013112233<br>✧<br>正確: t0013112233 <cr></cr>                                           |  |  |
| 3              | 無效的 CAN ID<br>位址長度 | CAN identifier 位元長度在標準中提到:<br>CAN 2.0A: 共 11 位元, 0x000~0x7FF<br>CAN 2.0B: 共 29 位元, 0x00000000 ~ 0x1FFFFFFF  |  |  |
| $\overline{A}$ | 無效的 CAN<br>資料長度    | CAN 訊息的資料位元組與 CAN 訊息長度欄位上的值不同<br>時:<br>✧<br>錯誤: t001512345 <cr><br/>✧<br/>正確: t00150102030405<cr></cr></cr> |  |  |

表 7-1: 錯誤代碼表

若 I-7540D CAN 鮑率與 CAN 網路上的鮑率不同時,在 I-7540D 的 ER 指示燈 將以固定的頻率閃爍,且 TX 指示燈顯示為常亮,代表 I-7540D 將不能傳送任何的 訊息到 CAN 網路上。因此,使用者可使用"99S"指令,讀取 I-7540D 的狀態(在 4.5 節) 以幫助使用者了解模組目前的情形。一般來說,下述的錯誤會發生:CAN 底層 (media)連線問題,終端電阻問題,與 CAN 網路不同的鮑率設定…等等。